# **Intel LANDesk Client Manager 6.3**

*Guide de l'Administrateur* 

# **Contenu**

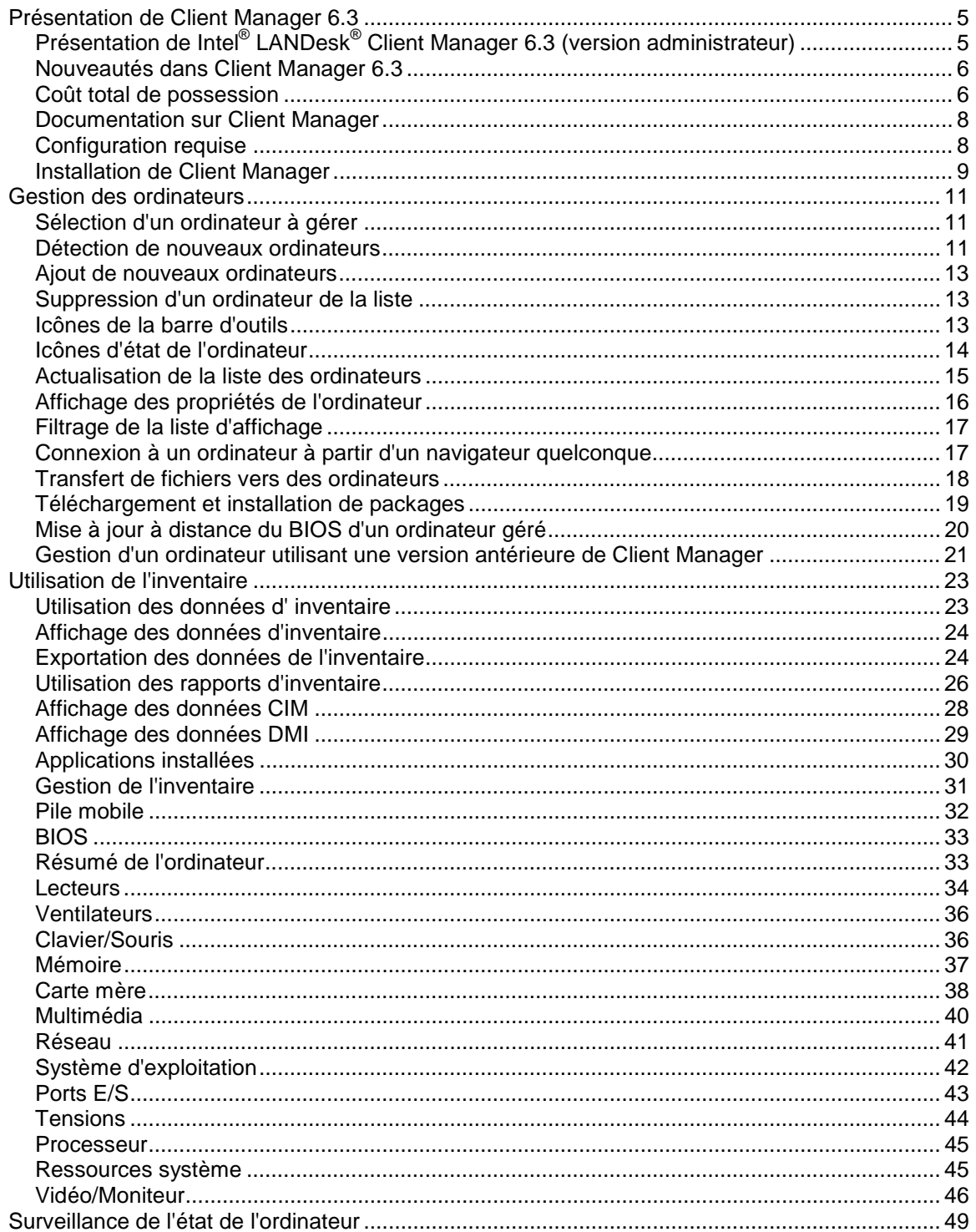

,我们也不会有什么。""我们的人,我们也不会有什么?""我们的人,我们也不会有什么?""我们的人,我们也不会有什么?""我们的人,我们也不会有什么?""我们的人

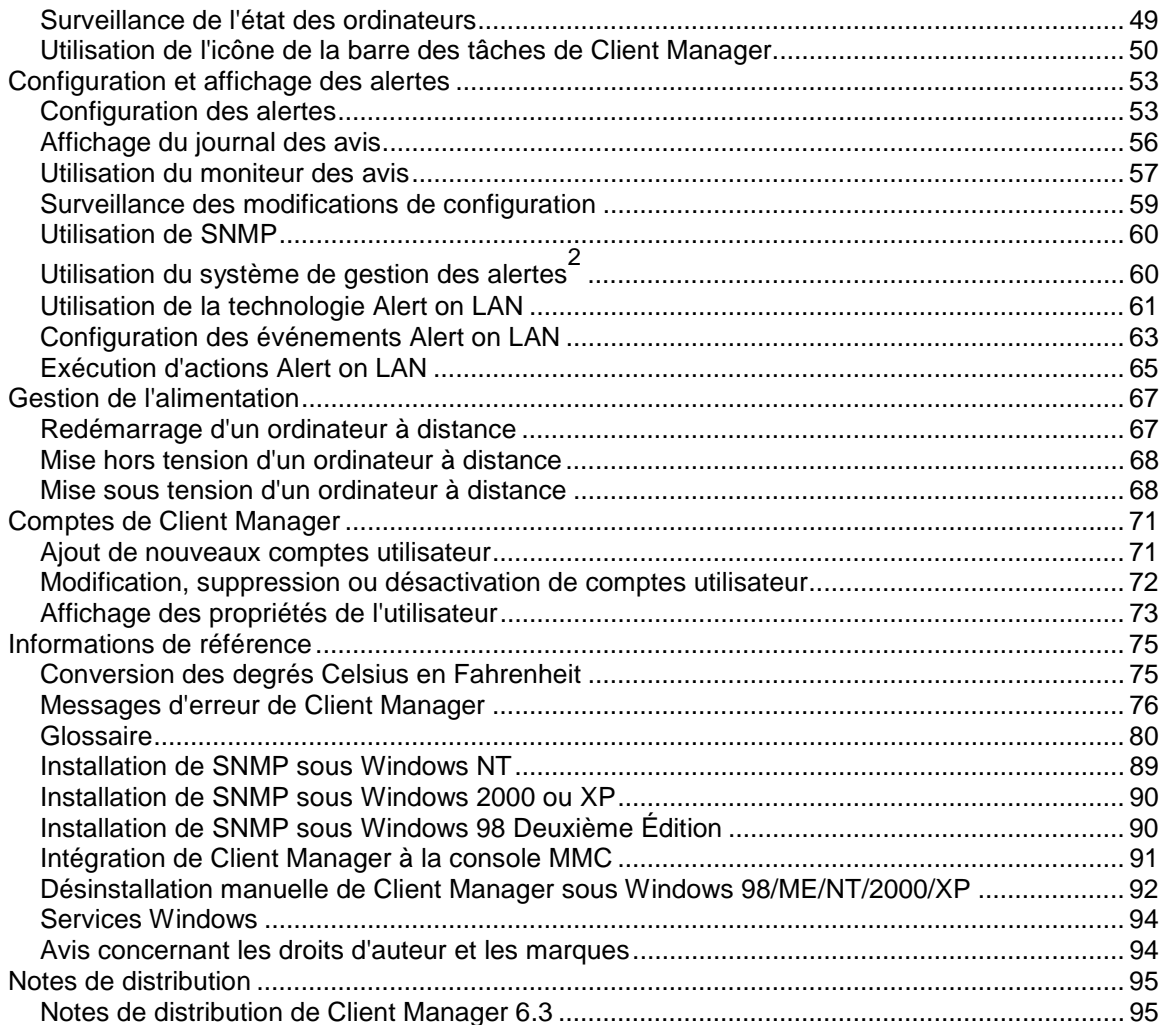

# <span id="page-4-0"></span>**Présentation de Client Manager 6.3**

# **Présentation de Intel® LANDesk® Client Manager 6.3 (version administrateur)**

Avec la croissance de l'industrie informatique, les systèmes deviennent de plus en plus complexes et difficiles à gérer. Le temps consacré à la maintenance et à la réparation d'un ordinateur tout au long de sa durée de vie peut conduire à un [coût total de possession](#page-5-0) supérieur au prix d'achat initial.

Intel® LANDesk® Client Manager peut vous aider à réduire le coût total de possession des ordinateurs en facilitant leur gestion et la résolution des problèmes courants. Il permet notamment les opérations suivantes :

- **[Afficher l'inventaire du système](#page-23-0)**—Client Manager fournit des informations détaillées sur la configuration matérielle et logicielle de l'ordinateur.
- **[Surveiller l'état d'un ordinateur](#page-48-0)**—Client Manager vous prévient lorsque l'ordinateur se trouve à l'état Avertissement ou Critique, et ce sur la base de plusieurs facteurs, tels que la température, la tension, la mémoire disponible et l'espace disque.
- **[Recevoir des alertes pour les événements du système](#page-52-0)**—Client Manager utilise jusqu'à quatre modes d'alerte afin de vous avertir des problèmes.
- **[Mettre hors tension, mettre sous tension](#page-67-0) et [redémarrer](#page-66-0) les ordinateurs client à distance**—Client Manager permet la gestion de l'alimentation à distance à partir de la console d'administration.
- **[Surveiller les modifications de configuration](#page-58-0)**—Client Manager peut générer des alertes si la configuration matérielle ou logicielle d'un ordinateur est modifiée. Par exemple, il peut vous être utile de savoir si un module de mémoire est retiré d'un ordinateur ou si une application particulière est installée.

### **Comparaison de la version client et de la version administrateur**

Deux types de consoles de gestion Client Manager peuvent être installés : une console client (pour utilisateur final unique) et une console d'administration (pour la gestion de plusieurs noeuds).

- **Client**—La version client permet à un utilisateur final d'afficher des informations et de gérer les alertes d'un ordinateur local. Elle ne vous permet pas de sélectionner ni d'afficher les ordinateurs distants, ni de les mettre sous/hors tension.
- **Administrateur**—La version administrateur vous permet de gérer les ordinateurs client distants reliés au réseau. Cela signifie que vous pouvez afficher des données, générer des rapports, recevoir des alertes, mais également mettre sous/hors tension d'autres ordinateurs à distance. Pour redémarrer, éteindre ou allumer les ordinateurs client à distance, la version administrateur doit être installée sur l'un des ordinateurs connectés au réseau. La console d'administration n'est pas conçue pour être utilisée comme une console de gestion mobile. Si son adresse IP change (si elle a été attribuée à un autre sous-réseau), vous devez actualiser la liste Sélectionner un ordinateur afin de pouvoir continuer à utiliser la console d'administration pour gérer des ordinateurs client. Pour une

<span id="page-5-0"></span>gestion optimale des ordinateurs client à partir de plusieurs emplacements, connectezvous à votre console d'administration depuis [Internet Explorer 5.5 à partir d'ordinateurs](#page-17-0)  [différents sur votre réseau.](#page-17-0)

Si vous souhaitez gérer votre propre ordinateur ainsi que d'autres ordinateurs, installez à la fois la version client et administrateur sur votre ordinateur en choisissant l'option Complète pendant l'installation.

**Remarque**—Client Manager 6.3 étant exécuté dans Internet Explorer, TCP/IP doit être installé sur votre ordinateur.

# **Nouveautés dans Client Manager 6.3**

Parmi les nouvelles fonctionnalités ajoutées à la version 6.3 de Client Manager, on peut citer :

- **Prise en charge de la fonctionnalité de changement rapide d'utilisateur de Windows XP**—Si un ordinateur client (sur lequel l'option de changement rapide d'utilisateur est activée) est redémarré ou arrêté à distance, tous les utilisateurs actuellement connectés reçoivent une notification indiquant que l'administrateur souhaite effectuer une action sur l'ordinateur.
- **Prise en charge de matériel supplémentaire**—Client Manager prend désormais en charge les circuits ASIC compatibles Heceta 6 grâce au contrôle et à la surveillance des ventilateurs intégrés au matériel. Client Manager 6.3 prend également en charge la surveillance de la vitesse des ventilateurs pour les puces Super I/O.
- **Surveillance des modifications de configuration**—Client Manager peut générer des alertes si la configuration matérielle ou logicielle d'un ordinateur client est modifiée. En surveillant des éléments vitaux de l'ordinateur, Client Manager peut vous aider à réduire le coût total de possession.
- **Possibilité de générer des rapports d'inventaire sur des ordinateurs sélectionnés et d'entreprendre des actions**—Vous pouvez utiliser Client Manager pour générer des rapports d'inventaire sur des ordinateurs sélectionnés. Grâce à la fonctionnalité Copier les sélections, vous pouvez ensuite utiliser Client Manager pour entreprendre aussitôt des actions sur les ordinateurs identifiés par le rapport.
- **Possibilité de mettre à jour le BIOS à distance**—Vous pouvez utiliser la fonctionnalité Installer un package de Client Manager pour mettre à jour le BIOS de vos ordinateurs gérés à distance. Client Manager utilise Intel Bootstrap Agent (BSA) et un package signé Intel pour copier le nouveau BIOS sur le client (BSA est automatiquement installé avec le client Client Manager).

### **Coût total de possession**

Client Manager contribue à réduire le coût total de possession d'un ordinateur grâce à ses technologies de gestion de base dans les trois domaines clés suivants : état de l'ordinateur, alertes et gestion des ordinateurs à distance.

### **État de l'ordinateur**

Une mauvaise maintenance des ordinateurs entraîne souvent des réparations urgentes et onéreuses en termes de coût total de possession, pour les raisons suivantes :

- les utilisateurs sont inactifs, du fait de l'indisponibilité de leur machine ;
- l'administrateur système doit se consacrer immédiatement à la résolution du problème ;

Utilisez la fonction d'état de l'ordinateur de Client Manager pour planifier certains travaux de maintenance et éviter l'indisponibilité des ordinateurs ou l'abandon d'autres tâches plus urgentes.

Client Manager utilise un indicateur à trois icônes pour vous informer de l'état de l'ordinateur :

**ENormal** 

**A**Avertissement

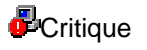

Client Manager détermine l'état de l'ordinateur en surveillant ses fonctions d'exécution essentielles, telles que l'espace disque et la mémoire disponibles, la température et la tension. Lorsqu'un événement inhabituel se produit (par exemple en cas d'espace disque insuffisant), l'état de l'ordinateur s'ajuste à la gravité de l'événement. Un moniteur des avis en bas à droite de votre écran vous avertit de l'événement. Un journal des avis conserve également tous les avis émis par Client Manager. Ce système d'avertissement vous informe ainsi des tâches de maintenance nécessaires avant qu'elles ne deviennent urgentes.

### **Alertes**

Les alertes jouent un rôle important dans la réduction du coût total de possession des ordinateurs. Le système d'alertes anticipées de Client Manager vous permet en effet de résoudre les problèmes au fur et à mesure qu'ils se produisent ou même avant leur apparition.

Lorsqu'un problème ou un événement particulier se produit, par exemple en cas d'espace disque insuffisant ou d'ouverture du boîtier de l'ordinateur, Client Manager peut vous informer de cette situation à l'aide d'une ou plusieurs [actions d'alerte.](#page-52-0)

Client Manager peut aussi générer des alertes si la configuration matérielle ou logicielle d'un ordinateur est modifiée. Par exemple, il peut vous être utile de savoir si un module de mémoire est retiré d'un ordinateur ou si une application particulière est installée.

### **Gestion d'un ordinateur à distance**

Client Manager réduit également le coût total de possession en vous évitant d'avoir à vous rendre auprès des ordinateurs distants. En effet, selon la structure de votre réseau et de votre entreprise, vous deviez auparavant vous déplacer avant de prendre connaissance du problème de configuration matériel ou logiciel rencontré par l'ordinateur distant.

Désormais, Client Manager vous épargne cette contrainte en vous permettant d'afficher les [informations de l'inventaire](#page-22-0) ou de créer des rapports, de [transférer des fichiers](#page-17-0) (par exemple les <span id="page-7-0"></span>nouveaux pilotes de périphériques), et de [redémarrer,](#page-66-0) [mettre hors tension](#page-67-0) et [mettre sous tension](#page-67-0) l'ordinateur à distance.

## **Documentation sur Client Manager**

La documentation pour Intel® LANDesk® Client Manager est disponible en trois formats : Choisissez le format qui vous convient le mieux. Notez que les informations sont identiques dans chaque format.

- **Aide en ligne HTML**—L'aide en ligne (mais également Client Manager) requiert TCP/IP et Internet Explorer 5.0 ou une version ultérieure. Vous pouvez imprimer des rubriques préalablement sélectionnées à partir de l'aide en ligne, en les affichant et en cliquant sur **Fichier** | **Imprimer**. Pour imprimer toute la documentation disponible sous la forme d'un guide, utilisez l'un des formats indiqués ci-dessous.
- **Microsoft Word 97 ou version ultérieure**—Il s'agit d'un format électronique imprimable qui requiert Microsoft Word **[\\*](#page-93-0)** 97 ou une version ultérieure. Le Guide de l'utilisateur s'intitule **fraLDCMc.doc** et couvre l'installation client seule. Le Guide de l'administrateur s'intitule **fraLDCMa.doc** et couvre les installations à la fois client et administrateur. Selon le type d'installation que vous effectuez (client, administrateur ou complète), le fichier .DOC approprié est installé dans le répertoire Program Files\Intel\Ldcm\wwwRoot\Help.
- **Format Adobe Acrobat .PDF**—Ce format est un format électronique imprimable qui requiert Adobe Acrobat **[\\*](#page-93-0)** Reader. (Vous pouvez télécharger la toute dernière version gratuite de Adobe Acrobat Reader à l'adresse : [http://www.adobe.com.](http://www.adobe.com/prodindex/acrobat/readstep.html)) Si Adobe Acrobat Reader est installé, vous pouvez aussi accéder à ce guide à partir du menu Démarrer de Windows, en cliquant sur **Programmes** | **Intel LANDesk Management** | **Client Manager** | **Guide de l'utilisateur** (ou **Guide de l'administrateur**). Le Guide de l'utilisateur s'intitule **fraLDCMc.PDF**. Le Guide de l'administrateur s'intitule **fraLDCMa.PDF**. Selon le type d'installation que vous effectuez (client, administrateur ou complète), le fichier .PDF approprié est installé dans le répertoire Program Files\Intel\Ldcm\wwwRoot\Help.

# **Configuration requise**

Pour pouvoir exécuter Client Manager sur votre réseau, les ordinateurs administrateur et client doivent répondre aux exigences suivantes :

### **Ordinateurs administrateur**

- Window[s \\*](#page-93-0) 2000 ou Windows XP pour la console d'administration
- 64 Mo de RAM pour Windows 2000, 128 Mo de RAM pour Windows XP

### **Ordinateurs client**

- Windows 98 Deuxième Édition, Windows Me, Windows NT $*$  4.x (Service Pack 6a ou ultérieur), Windows 2000 ou Windows XP pour la console client
- 24 Mo de RAM pour Windows 98 Deuxième Édition, 32 Mo de RAM pour Windows Me ou Windows NT, 64 Mo de RAM pour Windows 2000, 128 Mo de RAM pour Windows XP

### <span id="page-8-0"></span>**Ordinateurs administrateur et client**

- Microprocesseur Intel® Pentium® ou supérieur
- 100 Mo d'espace disque disponible pour l'installation
- 40-100 Mo d'espace disque disponible pour l'exécution (selon la taille du cluster)
- TCP/IP
- Carte réseau ou connexion modem
- Internet Explorer 5.5 ou version ultérieure
- Résolution d'écran de 1024 x 768 pixels, 256 couleurs (ou résolution supérieure) recommandée

# **Installation de Client Manager**

Avec le seul programme d'installation de Client Manager, vous pouvez installer la version client, administrateur ou les deux. Si vous optez pour cette dernière possibilité, choisissez l'option d'installation complète à l'écran de sélection du type d'installation. Vous pouvez également installer la version client puis la version administrateur ultérieurement (sans désinstaller la version client).

**Remarque**—Le programme d'installation de Client Manager n'accepte pas l'installation de la version client après celle de la version administrateur.

### **Présentation de la version administrateur**

Les clients de Client Manager sont configurés pour prendre en charge cinq ordinateurs administrateur au maximum. Si un nouvel ordinateur administrateur détecte l'ordinateur client une fois ce nombre maximum atteint, l'administrateur le plus ancien s'étant inscrit avec le client est supprimé de la liste et le nouvel administrateur est ajouté.

Étant donné que vous pouvez vous connecter à n'importe quel ordinateur administrateur [à partir](#page-17-0)  [de n'importe quel navigateur sur le réseau,](#page-17-0) il est peu probable que vous deviez configurer plus de cinq consoles d'administration sur votre réseau.

### **Exécution du programme d'installation**

Au cours de l'installation, Client Manager tente de détecter automatiquement la configuration matérielle de l'ordinateur et d'installer le fichier approprié depuis le répertoire \ ASICCfg. Si le programme d'installation ne détecte pas de configuration matérielle et qu'il n'existe qu'un seul fichier de configuration, Client Manager installe automatiquement le fichier situé dans le répertoire \ ASICCfg. Si le programme d'installation ne détecte pas de configuration matérielle et qu'il existe plusieurs fichiers de configuration, vous êtes invité à sélectionner la configuration que vous souhaitez utiliser.

**Remarque**—Si votre réseau utilise un serveur proxy pour se connecter à Internet, Client Manager ne doit pas l'utiliser pour les communications locales (dans le cas d'un intranet). Pour cela, dans Internet Explorer 5.5, cliquez sur **Outils** | **Options Internet**, puis sur l'onglet **Connexions**. Cliquez sur **Paramètres LAN**. Si la case à cocher « Utiliser un serveur proxy » est activée, vous devez également sélectionner l'option **Ne pas utiliser de serveur proxy pour les adresses locales**.

#### **Pour exécuter le programme d'installation de Client Manager, procédez comme suit :**

- 1. Ouvrez une session en tant qu'administrateur ou équivalent (sous Windows NT [\\*\)](#page-93-0).
- 2. À partir du CD-ROM de Client Manager, lancez **SETUP.EXE** et suivez les instructions à l'écran.

### **Masquage de l'interface client (installation « invisible »)**

Une installation « invisible » désactive (ou masque) l'interface utilisateur client. Ce type d'installation permet à un administrateur Client Manager de gérer l'ordinateur client sans afficher l'interface de gestion sur le client.

#### **Pour effectuer une installation « invisible » de Client Manager, procédez comme suit :**

- 1. Sur l'ordinateur client, ouvrez une session en tant qu'administrateur ou équivalent (sous Windows NT).
- 2. À partir d'une invite de commande, tapez **SETUP.EXE STEALTH** dans le répertoire où se situe l'installation client.
- 3. Effectuez l'installation de Client Manager.

### **Désinstallation de Client Manager**

- 1. Dans le menu Démarrer de Windows, cliquez sur **Paramètres** | **Panneau de configuration**.
- 2. Double-cliquez sur **Ajout/Suppression de programmes**.
- 3. Sélectionnez **Intel LANDesk Client Manager 6.3** et cliquez sur **Ajouter/Supprimer**.
- 4. À l'invite du système, cliquez sur **Oui**.
- 5. Une fois la désinstallation terminée, redémarrez l'ordinateur.

# <span id="page-10-0"></span>**Gestion des ordinateurs**

# **Sélection d'un ordinateur à gérer**

La page Sélectionner un ordinateur présente une liste des ordinateurs Client Manager sur le réseau et une [barre d'outils](#page-12-0) que vous pouvez utiliser pour gérer ces ordinateurs. Lorsque vous exécutez l'administrateur Client Manager pour la première fois, il recherche sur votre réseau les ordinateurs qui exécutent le logiciel client Client Manager (version 6.0 et ultérieure). Client Manager crée une liste des ordinateurs trouvés et enregistre la liste. (Il est recommandé de ne pas excéder 200 ordinateurs par liste.) Dès lors, lorsque vous exécutez Client Manager ou que vous ouvrez la page Sélectionner un ordinateur, Client Manager effectue un contrôle pour voir si ces ordinateurs sont disponibles et en bon état.

**Remarque importante**—La console d'administration n'est pas conçue comme une console de gestion mobile. Si son adresse IP change (si elle a été attribuée à un autre sous-réseau), vous devez actualiser la liste Sélectionner un ordinateur afin de pouvoir continuer à utiliser la console d'administration pour gérer des ordinateurs client. Pour une gestion optimale des ordinateurs client à partir de plusieurs sites, connectez-vous à votre console d'administration par l'intermédiaire [d'un navigateur Internet Explorer depuis les divers ordinateurs de votre réseau.](#page-17-0)

La liste Sélectionner un ordinateur affiche les informations suivantes pour chaque ordinateur :

- **Nom de l'ordinateur**—Nom de l'ordinateur Windows.
- **État** [État](#page-12-0) et disponibilité de l'ordinateur (Normal, Avertissement, Critique, Inconnu, Non disponible ou En attente).
- **Heure de démarrage**—Heure à laquelle l'ordinateur a été démarré.
- **Version**—Version de Client Manager exécutée sur l'ordinateur.

Vous pouvez trier la liste Sélectionner un ordinateur en cliquant sur l'en-tête de la colonne que vous souhaitez utiliser pour le tri.

#### **Pour sélectionner un ordinateur à gérer, procédez comme suit :**

- 1. Dans la page principale de Client Manager, cliquez sur **Sélectionner un ordinateur**.
- 2. Dans la liste Sélectionner un ordinateur, cliquez sur l'ordinateur que vous souhaitez gérer. Cliquez sur le signe (+) adjacent au nom de l'ordinateur pour afficher ses propriétés.

### **Détection de nouveaux ordinateurs**

La liste des ordinateurs détectés sur le réseau devient obsolète au fur et à mesure que des ordinateurs sont ajoutés et supprimés du réseau. Vous pouvez utiliser Client Manager pour mettre à jour cette liste en effectuant une nouvelle détection des ordinateurs sur le réseau. Si vous constatez que la détection ne fonctionne pas comme prévu, vérifiez que vos [routeurs sont](#page-68-0)  [correctement configurés](#page-68-0) pour cette fonctionnalité.

La liste Sélectionner un ordinateur peut rechercher et afficher jusqu'à 512 ordinateurs. (Selon la largeur de bande du réseau et le système d'exploitation et la mémoire disponible sur l'ordinateur

d'administration, cette liste peut dépasser les limites fixées. Il est recommandé de ne pas excéder 200 ordinateurs par console d'administration.)

**Remarque**—L'adresse IP 255.255.255.255 est une adresse réseau de diffusion générale utilisée pour votre réseau local et fournie pour simplifier la procédure de détection des ordinateurs de ce réseau. Vous pouvez toutefois la supprimer et la remplacer par l'adresse de diffusion réelle de votre réseau local.

#### **Pour détecter de nouveaux ordinateurs, procédez comme suit :**

- 1. Dans la page principale de Client Manager, cliquez sur **Sélectionner un ordinateur**.
- **2.** Cliquez sur **Détecter** sur la barre d'outils.
- 3. Dans le champ **Entrer une adresse de diffusion**, indiquez une adresse IP de diffusion (par exemple 192.125.125.255) pour le réseau sur lequel vous souhaitez détecter de nouveaux ordinateurs.
- 4. Cliquez sur **Ajouter** pour insérer l'adresse du réseau dans la zone de liste **Sélectionner les adresses de diffusion**.
- 5. Répétez cette procédure pour ajouter d'autres adresses de réseau à la liste.
- 6. Sélectionnez le ou les réseaux sur lesquels vous souhaitez détecter des ordinateurs. (Pour sélectionner plusieurs réseaux, maintenez la touche Ctrl enfoncée tout en cliquant sur chaque adresse de réseau.)
- 7. Cliquez sur **Détecter** pour commencer la recherche d'ordinateurs sur les réseaux sélectionnés.
- 8. Si vous souhaitez enregistrer les adresses de diffusion réseau afin qu'elles soient accessibles lors de la prochaine exécution de Client Manager, mettez-les en surbrillance et cliquez sur **Enregistrer**.
- 9. Pour fermer la page Détecter des ordinateurs, cliquez sur **Fermer**.

#### **Pour supprimer des réseaux de la liste de détection, procédez comme suit :**

- 1. Dans la page principale de Client Manager, cliquez sur **Sélectionner un ordinateur**.
- **2.** Cliquez sur **Détecter sur la barre d'outils.**
- 3. Dans la zone de liste **Sélectionner les adresses de diffusion**, sélectionnez les adresses de réseau que vous souhaitez supprimer de la liste. (Pour sélectionner plusieurs adresses, maintenez la touche Ctrl enfoncée tout en cliquant sur chaque adresse de réseau.)
- 4. Cliquez sur **Supprimer** pour supprimer les adresses de réseau.
- 5. Cliquez sur **Enregistrer** pour supprimer définitivement l'adresse réseau de la liste de détection, puis cliquez sur **Fermer**.

**Remarque**—Cette opération ne fait qu'effacer les réseaux de la liste de détection. Les ordinateurs connectés à ces réseaux ne sont pas supprimés de la liste Sélectionner un ordinateur (même si vous cliquez sur Détecter après avoir effacé les adresses de réseau). Pour supprimer ces ordinateurs, sélectionnez-les dans la liste Sélectionner un ordinateur, puis cliquez sur **Supprimer**.

### **Configurez vos routeurs pour la détection**

Si les sous-réseaux de votre réseau sont connectés par des routeurs, vérifiez que ces routeurs sont configurés pour traiter les diffusions UDP dirigées. Sinon, la détection de Client Manager ne <span id="page-12-0"></span>marche pas. Sur vos routeurs, vérifiez que le port UDP 9595 est disponible pour la diffusion de détection. Pour plus d'informations, veuillez vous reporter à la documentation de votre routeur.

# **Ajout de nouveaux ordinateurs**

Outre les ordinateurs détectés par Client Manager sur des segments entiers du réseau, vous pouvez [ajouter et](#page-23-0) gérer des ordinateurs spécifiques connectés à d'autres réseaux. Cela est particulièrement utile si vous devez gérer un ou plusieurs ordinateurs supplémentaires d'un réseau distant sans détecter tous les ordinateurs de ce réseau.

**Pour d[étecter de n](#page-66-0)ouveaux ordinateurs, procédez comme suit :** 

- 1. [Dans la page princ](#page-67-0)ipale de Client Manager, cliquez sur **Sélectionner un ordinateur**.
- 2. [Cliquez sur](#page-67-0) **Ajouter un ordinateur** sur la barre d'outils.
- 3. Dans le champ Spécifier une adresse d'ordinateur, tapez l' [Adresse IP](#page-82-0) complète (par [exemple 192.125.125.15\) de l](#page-61-0)'[ordinate](#page-61-0)ur que vous souhaitez ajouter.
- 4. Cliquez sur **Ajouter** pour intégrer l'ordinateur à la liste Sélectionner un ordinateur.

## **Suppression d'un [ordinateur d](#page-64-0)e la liste**

Lorsqu[e vous sup](#page-17-0)primez un ordinateur du réseau, son nom n'est pas automatique[ment supprim](#page-17-0)é de la li[ste Sélectionner un ordin](#page-18-0)ateur.

#### **Pour [supprimer un ordi](#page-18-0)nateur de la liste, procédez comme suit :**

- 1. Dans la page principale de Client Manager, cliquez sur **Sélectionner un ordinateur**.
- 2. [Activez les cases à cocher adjacente](#page-16-0)s aux ordinateurs que vous souhaitez supprimer de la liste.
- 3. Cliquez sur **Supprimer** Sur la barre d'outils.

**Remarque**—Si vous lancez la détection des ordinateurs sur un réseau après avoir supprimé un ordinat[eur de la liste, cet ordinateur peut être de nouveau](#page-16-0) détecté.

## **Icônes de la barre d'outils**

Sur la page Sélectionner un ordinateur de la console d'administration, vous pouvez cliquez sur l'une des icônes suivantes de la barre d'outils pour accéder aux fonctionnalités de Client Manager.

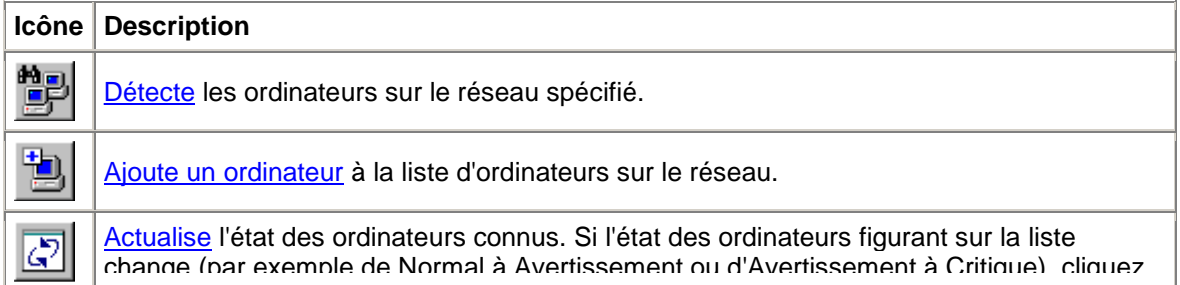

<span id="page-13-0"></span>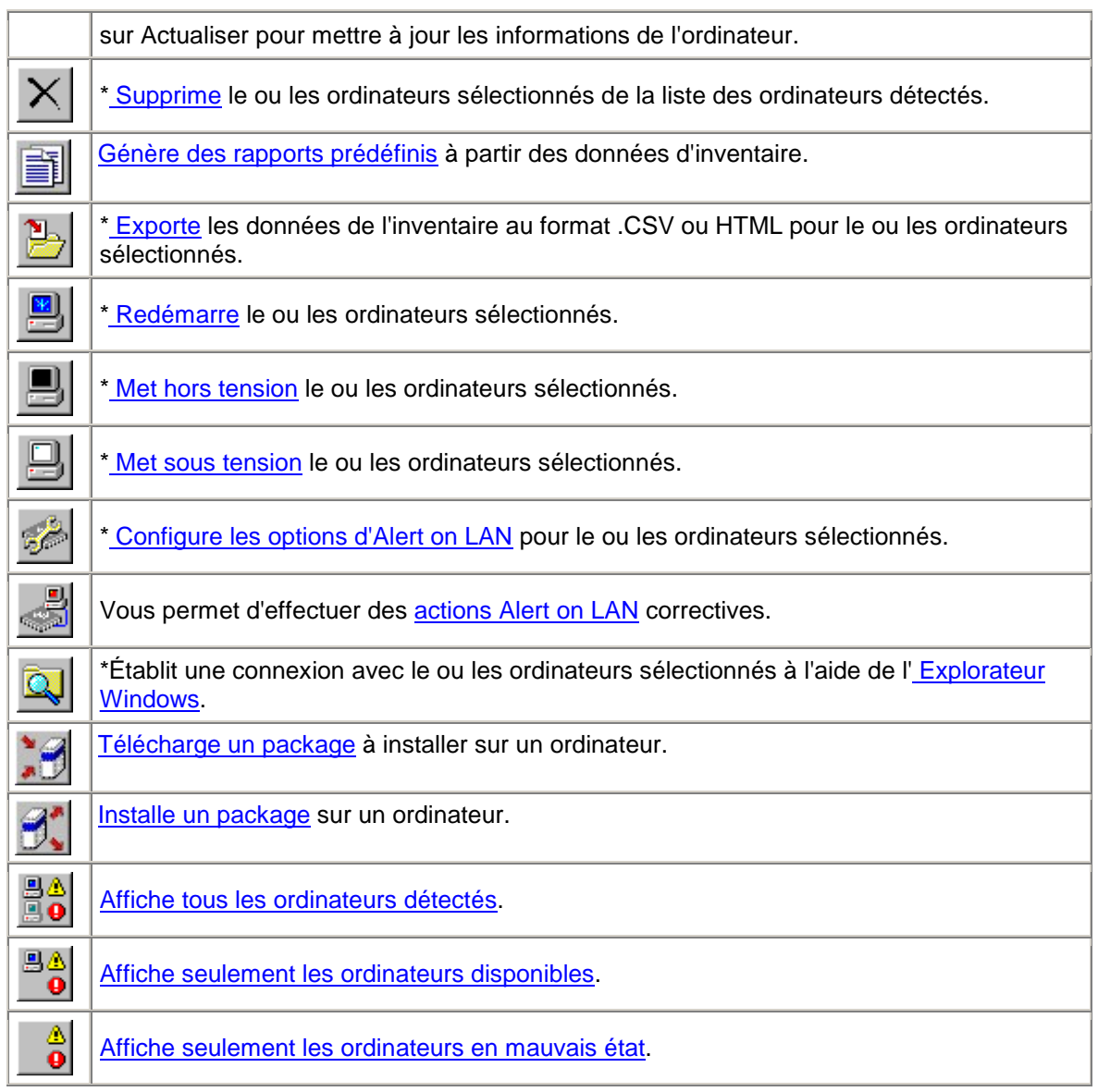

\*Avant de cliquer sur ces options (signalées par un astérisque), vous devez sélectionner dans la liste au moins un ordinateur sur lequel portera l'action.

# **Icônes d'état de l'ordinateur**

Sur la page Sélectionner un ordinateur, chaque ordinateur de la liste est associé à une icône indiquant son état actuel. Le tableau ci-dessous décrit les six états possibles d'un ordinateur.

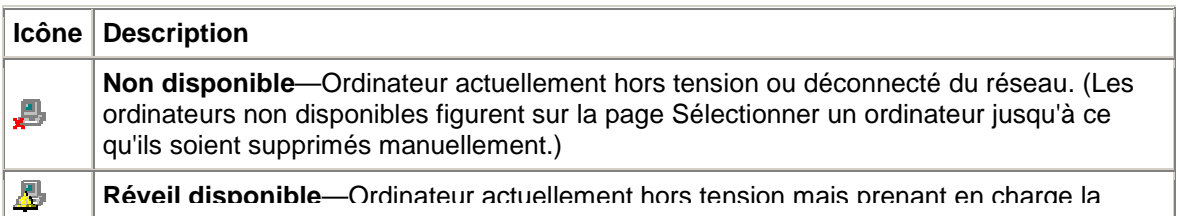

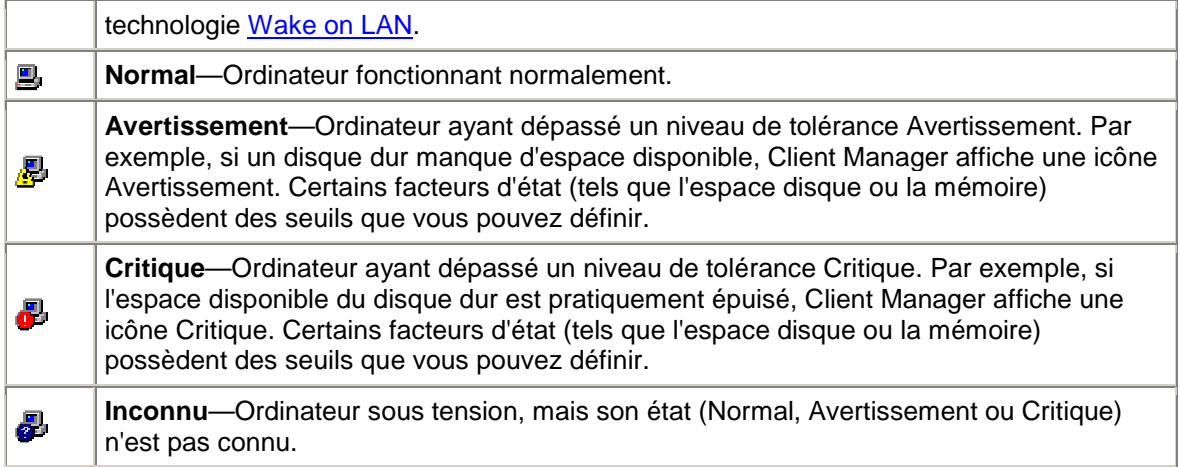

L'état Réveil disponible n'est disponible que sur les ordinateurs prenant en charge la technologie Wake on LAN<sup>\*</sup> et configurés manuellement pour afficher cet état lorsqu'ils sont mis hors tension. À moins qu'il ne soient spécifiquement configurés pour afficher l'état Réveil disponible, tous les ordinateurs affichent l'état Non disponible lors de leur mise hors tension.

### **Actualisation de la liste des ordinateurs**

Vous pouvez actualiser la liste des ordinateurs sur la page Sélectionner un ordinateur de trois manières différentes :

- **Lien Sélectionner un ordinateur**—Client Manager prend automatiquement un instantané de votre réseau toutes les 15 minutes. En cliquant sur le lien Sélectionner un ordinateur, vous obtenez les dernières informations de l'instantané, y compris les propriétés et l'état de l'ordinateur. Il s'agit de la méthode la plus rapide pour mettre à jour la liste des ordinateurs.
- **Icônes Détecter, Ajouter ou Supprimer**—En effectuant l'une de ces actions, la liste des ordinateurs est mise à jour à partir de l'instantané de votre réseau pris toutes les 15 minutes par Client Manager.
- **Icône Rafraîchir**—Si vous avez besoin d'informations de dernière minute sur un ordinateur, y compris les modifications apportées à ses propriétés et son état, cliquez sur l'icône Rafraîchir. Cette méthode peut prendre plusieurs minutes en fonction du nombre d'ordinateurs client dans la liste. En cliquant sur Actualiser, Client Manager exécute une commande PING sur le réseau afin de détecter les modifications apportées aux ordinateurs dans la liste depuis le dernier instantané. (Lorsque vous actualisez manuellement la liste, cette action met aussi à jour l'heure de démarrage et les informations sur la version des ordinateurs si celles-ci ont été modifiées.)

#### **Pour actualiser la liste des ordinateurs, procédez comme suit :**

• Dans la page principale de Client Manager, cliquez sur **Sélectionner un ordinateur**.

<span id="page-15-0"></span>ou

Cliquez sur Détecter **ED**, sur Ajouter **CO** is sur **Supprimer** sur la barre d'outils et complétez l'action correspondante. Lorsque vous retournez à la page Sélectionner un ordinateur, la liste des ordinateurs est mise à jour.

ou

Cliquez sur **Actualiser** sur la barre d'outils.

# **Affichage des propriétés de l'ordinateur**

Vous pouvez accéder rapidement aux informations essentielles concernant un ordinateur Client Manager en affichant sa page de propriétés. Les informations obtenues sont les suivantes :

### **Informations générales**

- **Version**—Version de Client Manager, indiquée au format version principale.version secondaire.correction.numéro de compilation.
- **Composants installés**—Composants Client Manager installés sur l'ordinateur. « Client » désigne le logiciel qui affiche et gère l'ordinateur local. « Administrateur » désigne le logiciel qui affiche et gère les autres ordinateurs du réseau.

### **Réseau**

- **Adresse IP** [Adresse IP](#page-82-0) de l'ordinateur sélectionné.
- **Adresse de diffusion IP**—Adresse IP utilisée par l'ordinateur sélectionné pour la diffusion sur le réseau.
- **[Adresse MAC](#page-83-0)**—Adresse matérielle de la carte réseau de l'ordinateur sélectionné.
- **Port de gestion HTTP**—Adresse de port utilisée par le [serveur HTTP](#page-82-0) pour accéder à Client Manager. Ce numéro est automatiquement défini lors de l'installation de Client Manager, généralement sur 6787. Si une autre application utilise déjà ce port, un autre numéro est attribué pendant l'installation. Ce numéro de port vous permet notamment de vous connecter aux ordinateurs Client Manager à partir de tout navigateur [Internet Explorer 5.5 sur le réseau.](#page-16-0)

### **Système d'exploitation**

- **Type**—Système d'exploitation installé sur l'ordinateur sélectionné (Window[s \\*](#page-93-0) 98 Deuxième Édition, Windows Me, Windows  $NT^*$ , Windows 2000 et Windows XP sont pris en charge).
- **Version**—Informations sur la version du système d'exploitation et sur le Service Pack.

#### **Pour afficher les propriétés d'un ordinateur client, procédez comme suit :**

- 1. Dans la page principale de Client Manager, cliquez sur **Sélectionner un ordinateur**.
- 2. Cliquez sur l'icône **+** située à gauche du nom de l'ordinateur.

#### <span id="page-16-0"></span>**Pour masquer les propriétés d'un ordinateur client, procédez comme suit :**

- 1. Dans la page principale de Client Manager, cliquez sur **Sélectionner un ordinateur**.
- 2. Cliquez sur l'icône **-** située à gauche du nom de l'ordinateur.

### **Filtrage de la liste d'affichage**

La page Sélectionner un ordinateur contient des icônes de filtrage que vous pouvez utiliser pour déterminer les ordinateurs devant apparaître dans la liste.

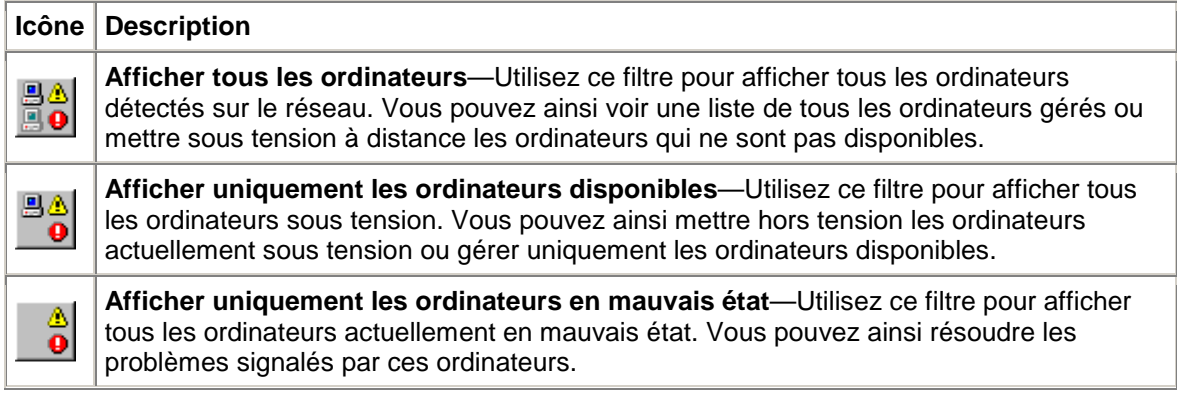

### **Connexion à un ordinateur à partir d'un navigateur quelconque**

Vous pouvez gérer et afficher les informations liées aux ordinateurs équipés de Client Manager à l'aide d'un navigateur installé un ordinateur quelconque, même s'il ne possède pas la version administrateur de Client Manager. Ces opérations ne sont toutefois possibles que si les conditions suivantes sont réunies :

- Le logiciel client Client Manager doit être installé sur l'ordinateur distant.
- L'ordinateur distant doit être sous tension et connecté au réseau.
- Vous devez utiliser un compte valide, disponible sur l'ordinateur distant pour vous y connecter.
- Vous devez utiliser Internet Explorer 5.5 (ou version ultérieure) sur l'ordinateur à partir duquel vous tentez de vous connecter.
- Lorsque vous vous connectez ainsi directement à un ordinateur, seuls les résultats de l'inventaire sont accessibles. Vous ne pouvez pas allumer/éteindre l'ordinateur, le redémarrer, ni accéder à certaines autres fonctions de gestion. En revanche, vous pouvez vous connecter à un ordinateur équipé de la version d'administration et l'utiliser pour gérer, allumer et éteindre l'ordinateur distant. Pour ce faire, vous devez disposez d'un [compte](#page-70-0) valide sur les ordinateurs client et administrateur distants.

**Pour vous connecter à un ordinateur client à partir d'un navigateur accessible sur le réseau, procédez comme suit :** 

- 1. Ouvrez **Internet Explorer**.
- 2. Dans la fenêtre Adresse, tapez :

http://**[nom de l'ordinateur]**:**[numéro de port]**/index.tpc

<span id="page-17-0"></span>Le *[nom de l'ordinateur]* est généralement celui attribué par Windows. Si vous utilisez un [serveur proxy](#page-85-0) pour accéder à Internet, vous devrez probablement saisir le nom de domaine complet. Pour accéder à ce nom de domaine, cliquez avec le bouton droit sur l'icône Internet Explorer, cliquez sur Propriétés, puis sur l'onglet Connexion.

Le *[numéro de port]* renvoie au numéro de port utilisé par votre navigateur pour accéder à Client Manager. Le port 6787 est généralement utilisé. Si cette valeur ne fonctionne pas, vous devez déterminer le numéro de port de l'ordinateur distant. Pour ce faire, accédez à l'ordinateur distant, exécutez Client Manager et affichez les propriétés de l'ordinateur en cliquant sur le signe + adjacent au nom de l'ordinateur. Le port HTTP de gestion se situe sous Réseau.

Voici un exemple d'entrée à saisir si l'ordinateur a pour nom MONORDINATEUR et pour numéro de port 6787 :

http://MONORDINATEUR:6787/index.tpc

Si vous recevez un message d'erreur du type « Internet Explorer ne peut ouvrir le site Internet http://*[nom de l'ordinateur]*:*[numéro de port]*/index.tpc », les informations relatives au nom de l'ordinateur ou au numéro de port sont incorrectes.

Si vous recevez un message d'erreur du type « 404 INTROUVABLE - L'objet demandé est introuvable sur ce serveur », vous avez probablement fait un erreur en saisissant la partie index.tpc de l'adresse ou alors l'installation distante de Client Manager est défectueuse.

**Pour vous connecter à un ordinateur d'administration à partir d'un navigateur accessible sur le réseau, procédez comme suit :** 

- 1. Ouvrez **Internet Explorer**.
- 2. Dans la fenêtre Adresse, tapez :

http://**[nom de l'ordinateur]**:**[numéro de port]**/index.tpc?ADMIN=1

### **Transfert de fichiers vers des ordinateurs**

Lors de vos opérations de gestion de réseau, vous devez peut-être transférer (ou copier) des fichiers, tels que des pilotes de périphériques, vers des ordinateurs distants. Client Manager simplifie cette tâche en activant l'Explorateur Windows et en se connectant à l'ordinateur distant que vous spécifiez. Avant de vous connecter par le biais de l'Explorateur Windows, assurez-vous que les lecteurs ou répertoires que vous souhaitez accéder sur cet ordinateur sont partagés. (Si vous tentez d'accéder à un ordinateur où aucun partage n'est créé, vous risquer de retarder Client Manager de plusieurs secondes.)

#### **Pour transférer un fichier par le biais de l'Explorateur Windows, procédez comme suit :**

- 1. Dans la page principale de Client Manager, cliquez sur **Sélectionner un ordinateur**.
- 2. Activez la case à cocher adjacente à l'ordinateur auquel vous souhaitez vous connecter.
- 3. Cliquez sur **Explorer les ordinateurs sélectionnés** sur la barre d'outils.

# <span id="page-18-0"></span>**Téléchargement et installation de packages**

Au cours du téléchargement et de l'installation de packages sur des ordinateurs cibles, vous pouvez soit combiner le téléchargement et l'installation en une seule et même procédure, soit télécharger le package sur l'ordinateur d'administration et l'installer sur des clients à une date ultérieure.

- Téléchargement et installation de packages
- Téléchargement de packages en vue d'une installation ultérieure
- [Installation de packages à une date ultérieure](#page-19-0)

### **Vue d'ensemble**

Pour télécharger des packages à partir d'un serveur HTTP ou HTTPS sur l'ordinateur d'administration, utilisez la page Télécharger un package. Vous pouvez ensuite utiliser ces packages sur des ordinateurs sur lesquels Intel Bootstrap Agent (BSA) est installé. BSA est installé avec le logiciel client Client Manager. Les packages contiennent généralement des mises à jour du BIOS ou de pilotes et sont signés numériquement par Intel pour des raisons de sécurité. Contactez votre fabricant pour obtenir la liste des packages signés numériquement.

Pour installer un package sur des ordinateurs cibles sélectionnés à partir de la liste Sélectionner un ordinateur, utilisez la page Installer un package. La liste des packages que vous avez précédemment téléchargée pour installation sur les clients est stockée dans un répertoire sur l'ordinateur d'administration.

#### **Téléchargement et installation de packages sur des ordinateurs client**

- 1. Dans la page principale de Client Manager, cliquez sur **Sélectionner un ordinateur**.
- 2. Dans la liste Sélectionner un ordinateur, activez les cases à cocher adjacentes aux ordinateurs pour lesquels vous souhaitez télécharger un package.
- 3. Cliquez sur **Télécharger les packages xill**sur la barre d'outils.
- 4. Les packages sont stockés sur le site Web HTTP ou HTTPS de votre fabricant. Entrez l'URL du fichier .MFS du package que vous souhaitez télécharger. (Obtenez cet URL de votre fabricant.)
- 5. Si votre réseau utilise un serveur proxy, cliquez sur **Activer le proxy.** Entrez les informations du serveur proxy et toute adresse ne devant pas être accédée via un tel serveur.
- 6. Cliquez sur **Appliquer** pour télécharger le package et ouvrir la page Installer un package.
- 7. Sur la page Installer un package, sélectionnez le package, puis cliquez sur **Appliquer** pour commencer l'installation sur les ordinateurs cibles.

#### **Téléchargement de packages en vue d'une installation ultérieure**

- 1. Cliquez sur **Télécharger les packages** sur la barre d'outils.
- 2. Les package sont stockés dans une URL. Entrez l'URL du fichier .MFS du package que vous souhaitez télécharger.
- 3. Si votre réseau utilise un serveur proxy, cliquez sur **Activer le proxy**. Entrez les informations du serveur proxy et toute adresse ne devant pas être accédée via un tel serveur.
- <span id="page-19-0"></span>4. Cliquez sur **Appliquer**.
- 5. Sur la page Installer un package, cliquez sur **Fermer** pour télécharger le package sur l'ordinateur d'administration en vue d'une installation ultérieure sur les ordinateurs cibles.

#### **Installation de packages à une date ultérieure**

- 1. Dans la page principale de Client Manager, cliquez sur **Sélectionner un ordinateur**.
- 2. Dans la liste Sélectionner un ordinateur, activez les cases à cocher adjacentes aux ordinateurs sur lesquels vous souhaitez installer le package téléchargé.
- 3. Cliquez sur **Installer les packages sur la barre d'outils.**
- 4. Sélectionnez le package, puis cliquez sur **Appliquer** pour commencer l'installation sur les ordinateurs cibles. Ou cliquez sur **Fermer** pour fermer la fenêtre sans installer le package sur les ordinateurs client.

# **Mise à jour à distance du BIOS d'un ordinateur géré**

Vous pouvez utiliser la fonctionnalité Installer un package de Client Manager pour mettre à jour le BIOS de vos ordinateurs gérés. Client Manager utilise Intel Bootstrap Agent (BSA) pour copier le package de mise à jour du BIOS sur le client (BSA est automatiquement installé avec le client Client Manager).

Une fois le package de mise à jour du BIOS installé sur le client, l'installation du package commence. Les ordinateurs client cibles redémarrent dans un mode DOS spécial qui fait partie du package de mise à jour du BIOS. Le BIOS est ensuite mis à jour et les clients sont redémarrés normalement sous le système d'exploitation.

Pour que cette procédure puisse réussir, le package de mise à jour du BIOS doit être créé et signé numériquement par Intel. Pour obtenir un package de mise à jour du BIOS signé numériquement pour la révision de la carte mère ou du BIOS souhaitée, contactez Intel ou votre OEM.

Exercez la mise à jour du BIOS des ordinateurs avec prudence :

- Le BIOS est propre à chaque modèle de carte mère et parfois même à chaque révision de ce modèle. Veillez à mettre à jour le BIOS approprié à la carte mère et à la révision de la carte mère.
- Certaines mises à jour du BIOS de fabricants nécessitent une version de BIOS antérieure spécifique. Vous pouvez rencontrer des problèmes si vous ignorez une version de BIOS intermédiaire.
- Assurez-vous que l'ordinateur n'est pas utilisé lors de la mise à jour du BIOS. La mise à jour du BIOS redémarre l'ordinateur.
- Si la mise à jour du BIOS est interrompue, soit par un utilisateur, soit par un événement externe tel qu'une coupure de courant, l'ordinateur mis à jour peut être inutilisable.

Avant de mettre à jour le BIOS d'un ordinateur, il est conseillé d'accéder à la configuration CMOS/BIOS et de noter les paramètres. Ceux-ci sont en effet souvent effacés par la mise à jour du BIOS.

<span id="page-20-0"></span>Une fois le BIOS d'un ordinateur mis à jour, le fabricant de la carte mère peut recommander d'accéder de nouveau à la configuration CMOS/BIOS et de charger les paramètres par défaut. Dans ce cas, suivez cette procédure. Après avoir chargé les paramètres CMOS/BIOS par défaut, appliquez les paramètres CMOS/BIOS enregistrés précédemment.

#### **Pour identifier les ordinateurs dont le BIOS doit être mis à jour, procédez comme suit :**

- 1. Cliquez sur Générer un rapport **sur la barce d'outils.**
- 2. Sélectionnez les ordinateurs pour lesquels vous souhaitez générer un rapport.
- 3. Sélectionnez le rapport du BIOS, puis cliquez sur **Générer**.
- 4. Dans le rapport, triez les résultats selon l'en-tête de la colonne « Version du BIOS », puis sélectionnez les ordinateurs avec un fabricant d'ordinateur, un type de BIOS et une version correspondant au BIOS que vous souhaitez mettre à jour.
- 5. Cliquez sur **Copier les sélections**.

#### **Pour télécharger une mise à jour du BIOS, procédez comme suit :**

1. Après avoir sélectionné les ordinateurs concernés, soit en exécutant le rapport à l'étape précédente, soit en les sélectionnant manuellement, cliquez sur **Télécharger un** 

**package** sur la barre d'outils.

- 2. Entrez l'URL du fichier manifeste du package du BIOS signé numériquement. Entrez les paramètres du proxy si nécessaire. Cliquez sur **Appliquer**.
- 3. Sur la page Installer un package, vérifiez que les ordinateurs que vous avez sélectionnés sont répertoriés et vérifiez une nouvelle fois qu'il s'agit des bons ordinateurs. Cliquez sur **Appliquer**.
- 4. Ouvrez le journal local ou global pour examiner l'état de la mise à jour du BIOS.

### **Gestion d'un ordinateur utilisant une version antérieure de Client Manager**

L'administrateur Client Manager 6.3 peut gérer des ordinateurs exécutant le logiciel client Client Manager versions 6.0 à 6.3. La page Sélectionner un ordinateur affiche la version de Client Manager dans la colonne Version. Pour gérer un ordinateur exécutant une version antérieure de Client Manager, il vous suffit de cliquer sur le lien d'ordinateur sur la page Sélectionner un ordinateur. Ceci lance la console client 6.x sur votre ordinateur.

# <span id="page-22-0"></span>**Utilisation de l'inventaire**

# **Utilisation des données d' inventaire**

Client Manager peut afficher des informations sur les composants matériels et logiciels des ordinateurs que vous gérez. Pour accéder aux données d'inventaire, vous pouvez :

- [Afficher toutes les données d'inventaire](#page-23-0) pour un seul ordinateur
- [Exporter toutes les données d'inventaire](#page-23-0) pour un seul ordinateur ou plusieurs ordinateurs sélectionnés
- [Utiliser des rapports d](#page-25-0)'[inventaire prédéfinis](#page-25-0) pour afficher des données d'inventaire sélectionnées pour plusieurs ordinateurs sélectionnés

#### **Quels sont les types de données disponibles ?**

La liste suivante décrit les éléments présentés par l'inventaire par défaut de Client Manager. Plusieurs composants ne sont pas disponibles pour certains ordinateurs, selon la carte mère de l'ordinateur et la configuration de Client Manager définie par le fabricant.

- **[Résumé de l'ordinateur](#page-32-0)**—Affiche un résumé des données sur le matériel et les logiciels de l'ordinateur.
- **[Gestion de l'inventaire](#page-30-0)**—Affiche des informations (si elles sont disponibles) sur l'utilisateur de l'ordinateur (nom, numéro de téléphone, service, emplacement et titre). Le nom de l'ordinateur et le numéro d'inventaire peuvent également être disponibles.
- **[Pile](#page-31-0)**—Si l'ordinateur est un portable exécutant les options Mobile de Client Manager, des informations sur la pile seront disponibles.
- **[BIOS](#page-32-0)**—Affiche le fabricant du [BIOS,](#page-80-0) sa version, sa date de création et sa taille.
- **[Lecteurs](#page-33-0)**—Affiche l'espace disque disponible et utilisé de l'ordinateur, ainsi que les seuils configurés déclenchant une alerte en cas d'espace disque insuffisant. Des informations sur la partition, le [système de fichiers,](#page-82-0) le cylindre et le secteur sont également fournies pour chaque disque dur.
- **[Applications installées](#page-29-0)**—Affiche une liste des applications installées sur l'ordinateur, ainsi que des informations de version, de date, de nom de fichier, de taille et de chemin.
- **[Clavier/Souris](#page-35-0)**—Affiche des informations sur le type de clavier et de souris utilisés par l'ordinateur.
- **[Mémoire](#page-36-0)**—Affiche la mémoire (physique et virtuelle) disponible et utilisée de l'ordinateur, les sockets utilisés et les seuils configurés déclenchant une alerte en cas de mémoire insuffisante. Des options de mise à niveau de la mémoire sont également fournies.
- **[Carte mère](#page-37-0)**—Affiche des informations sur le fabricant, le modèle, la vitesse actuelle de l'UC, la vitesse maximale de l'UC prise en charge et l' [emplacement système](#page-86-0) de la carte mère.
- **[Multimédia](#page-39-0)**—Affiche des informations sur les périphériques multimédia de l'ordinateur.
- **[Réseau](#page-40-0)**—Affiche des informations sur la carte réseau installée sur l'ordinateur et son gestionnaire, la configuration de l'adresse IP, les statistiques de données et les connexions réseau.
- **[Système d'exploitation](#page-41-0)**—Affiche des informations sur le système d'exploitation et sa version, les tâches Windows, les variables de l'environnement et les pilotes de périphériques en mode réel.
- <span id="page-23-0"></span>• **[Ports](#page-42-0)**—Affiche le nom des ports, l'adresse [IRQ,](#page-83-0) l' [adresse E/S,](#page-82-0) ainsi que d'autres informations relatives aux [ports parallèles](#page-84-0) et [série](#page-86-0) de l'ordinateur.
- **[Processeur](#page-44-0)**—Affiche des informations sur le processeur, sa vitesse, son socket et son cache.
- **[Ressources système](#page-44-0)**—Affiche les paramètres IRQ, les [canaux DMA,](#page-81-0) les adresses entrée/sortie et les adresses de mémoire de l'ordinateur.
- **[Vidéo](#page-45-0)**—Affiche des informations sur le moniteur (si disponibles), sur la carte vidéo et son pilote, ainsi que sur les [résolutions](#page-85-0) vidéo prises en charge.

# **Affichage des données d'inventaire**

Client Manager peut afficher des informations sur les composants matériels et logiciels des ordinateurs que vous gérez. Les types de données disponibles sont décrits dans la rubrique [Utilisation de l'inventaire.](#page-22-0)

Vous pouvez aussi :

- Exporter toutes les données d'inventaire pour un seul ordinateur ou plusieurs ordinateurs sélectionnés
- [Utiliser des rapports d'inventaire prédéfinis](#page-25-0) pour afficher des données d'inventaire sélectionnées pour plusieurs ordinateurs spécifiques.

#### **Pour afficher les données d'inventaire, procédez comme suit :**

- 1. Cliquez avec le bouton droit sur l' [icône de la barre des tâches](#page-49-0) de Client Manager.
- 2. Pour exécuter la console d'administration (si elle est installée), cliquez sur **Gérer les ordinateurs** et ouvrez une session, puis cliquez sur l'ordinateur que vous voulez gérer dans la liste Sélectionner un ordinateur.

ou

Pour exécuter la console client (si elle est installée), cliquez sur **Gérer l'ordinateur**.

- 3. Ouvrez une session sur l'ordinateur en utilisant votre nom d'utilisateur et votre mot de passe Client Manager.
- 4. Dans le volet gauche, sous Inventaire, cliquez sur l'un des éléments.

## **Exportation des données de l'inventaire**

Avec Client Manager, vous pouvez exporter les informations sur les composants matériels et logiciels des ordinateurs que vous gérez. Les types de données disponibles sont décrits dans la section [Utilisation de l'inventaire.](#page-22-0)

### **Exportation à partir de la console d'administration**

À partir de la console d'administration, vous pouvez exporter les données d'inventaire d'ordinateurs sélectionnés vers un fichier avec des valeurs séparées par une virgule ( .CSV). Le fichier d'exportation de l'inventaire contient toutes les données disponibles dans l'inventaire de Client Manager, tel qu'il a été configuré par le fabricant de l'ordinateur. Par conséquent, le contenu de cet inventaire peut varier d'un ordinateur à l'autre.

Client Manager collecte tous les résultats de l'inventaire pendant l'exportation, cette opération peut donc prendre parfois plusieurs minutes. L'exportation de l'inventaire de plusieurs ordinateurs est nettement plus longue. Toutefois, cette opération de collecte et d'exportation des données est effectuée en arrière-plan pour vous permettre de poursuivre votre travail dans Client Manager.

**Pour exporter des données d'inventaire à partir de plusieurs ordinateurs, procédez comme suit :** 

- 1. Cliquez avec le bouton droit sur l' [icône de la barre des tâches](#page-49-0) de Client Manager.
- 2. Cliquez sur **Gérer les ordinateurs**.
- 3. Ouvrez une session en utilisant votre nom d'utilisateur et votre mot de passe Client Manager.
- 4. Dans le volet gauche, cliquez sur **Sélectionner un ordinateur**.
- 5. Sélectionnez les ordinateurs que vous souhaitez gérer en activant les cases à cocher adjacentes aux noms des ordinateurs.
- 6. Cliquez sur **Exporter** sur la barre d'outils. Pendant l'exportation des résultats dans un fichier .CSV, Client Manager affiche le message « Il reste \_\_ exportations sur \_\_ à effectuer par Client Manager. » dans la barre des tâches de Windows. Lorsque l'opération est terminée, le message « Client Manager a terminé l'exportation. Tous les fichiers exportés ont été enregistrés dans le répertoire \_\_\_\_. » apparaît à l'écran.

Vous pouvez importer le fichier .CSV vers un autre tableur ou une application de base de données qui prend en charge le format .CSV.

### **Exportation à partir de la console client**

En tant qu'administrateur, vous pouvez ouvrir une session sur un ordinateur individuel et générer une exportation uniquement pour cet ordinateur à partir de la console client. Les utilisateurs finals de Client Manager possèdent les mêmes options.

Client Manager collecte toutes les informations de l'inventaire pendant l'exportation, cette opération peut donc prendre parfois plusieurs minutes.

Lors de l'exportation des données d'inventaire pour un ordinateur unique à partir de la console client, vous pouvez choisir l'un des formats suivants :

- **Fichier .CSV (Comma separated values)**—Format très utile pour exporter des données vers d'autres applications de base de données ou d'autres tableurs.
- **Fichier HTML imprimable**—Format très utile pour afficher le résumé de l'ordinateur dans un navigateur ou pour l'imprimer.

#### <span id="page-25-0"></span>**Pour exporter les données de l'inventaire dans un fichier .CSV ou un fichier HTML imprimable, procédez comme suit :**

- 1. Cliquez avec le bouton droit sur l' [icône de la barre des tâches](#page-49-0) de Client Manager.
- 2. Pour exécuter la console d'administration (si elle est installée), cliquez sur **Gérer les ordinateurs** et ouvrez une session, puis cliquez sur l'ordinateur que vous voulez gérer dans la liste Sélectionner un ordinateur.

ou

Pour exécuter la console client (si elle est installée), cliquez sur **Gérer l'ordinateur**.

- 3. Cliquez sur **Fichier .CSV (Comma separated values) ou Fichier HTML imprimable** :
	- Si vous avez sélectionné un fichier de type CSV, cliquez sur **Enregistrer ce fichier sur le disque**, puis sur **OK**. Spécifiez un nom de fichier et un emplacement, puis cliquez sur **Enregistrer**. Ou cliquez sur **Ouvrir** pour ouvrir le fichier dans le Bloc-notes.
	- Si vous avez sélectionné un fichier de type HTML imprimable, le fichier s'ouvre dans une nouvelle fenêtre du navigateur.

# **Utilisation des rapports d'inventaire**

Client Manager peut recueillir de nombreuses informations sur les composants matériels et logiciels installés sur les ordinateurs que vous gérez. Les types de données disponibles sont décrits dans la rubrique [Utilisation de l'inventaire.](#page-22-0) Vous pouvez utiliser ces informations pour prendre des décisions concernant l'exécution de certaines tâches, par exemple une mise à niveau du BIOS nécessaire pour certains ordinateurs.

Les rapports prédéfinis répertoriés ci-dessous recueillent des données d'inventaire pour les ordinateurs que vous sélectionnez. Ces rapports peuvent vous aider dans les tâches que vous effectuez régulièrement en tant qu'administrateur.

- **Rapport du BIOS**—Pour chaque ordinateur sélectionné pour le rapport, vous pouvez afficher le nom de l'ordinateur, le fabricant du BIOS, sa version et sa date de création.
- **Programmes installés**—Fournit une liste déroulante des programmes qui sont installés sur les ordinateurs que vous avez sélectionnés pour le rapport. Lorsque vous sélectionnez un programme dans la liste, le rapport est mis à jour pour indiquer les ordinateurs sur lesquels le programme sélectionné est installé. **Remarque**—Les informations sur les applications installées ne sont pas disponibles pour les ordinateurs client exécutant des versions de Client Manager antérieures à la version 6.2.
- **Système d'exploitation**—Pour chaque ordinateur sélectionné pour le rapport, vous pouvez afficher le nom de l'ordinateur, le système d'exploitation pour cet ordinateur et sa version, y compris tout Service Pack ou mise à jour éventuellement installé.

En plus de générer les rapports prédéfinis décrits ci-dessus, vous pouvez :

- [Exporter toutes les données d'inventaire](#page-23-0) pour un seul ordinateur ou des ordinateurs sélectionnés
- [Afficher les données d'inventaire](#page-23-0) sur les composants matériels et logiciels installés sur les ordinateurs que vous gérez

#### **Pour générer des rapports d'inventaire, procédez comme suit :**

- 1. Cliquez avec le bouton droit sur l' [icône de la barre des tâches](#page-49-0) de Client Manager.
- 2. Cliquez sur **Gérer les ordinateurs**.
- 3. Ouvrez une session en utilisant votre nom d'utilisateur et votre mot de passe Client Manager.
- 4. Dans le volet gauche, cliquez sur **Sélectionner un ordinateur**.
- 5. Sélectionnez les ordinateurs que vous souhaitez gérer dans le volet droit en activant les cases à cocher adjacentes aux noms des ordinateurs.
- 6. Cliquez sur l'icône **Générer un rapport** sur la barre d'outils.
- 7. Sélectionnez un type de rapport, puis cliquez sur **Générer**.

#### **Pour trier, imprimer ou exporter le rapport, procédez comme suit :**

- 1. Pour trier les données du rapport, cliquez sur les en-têtes des colonnes dans la table HTML après avoir généré le rapport.
- 2. Pour imprimer le rapport, cliquez sur **Fichier** | **Imprimer** dans la fenêtre de votre navigateur.
- 3. Pour manipuler les données du rapport, sélectionnez la table (en totalité ou une portion de celle-ci), puis copiez-la et collez-la dans Microsoft Excel [\\*](#page-93-0) ou toute application similaire.

### **Exemple : génération de rapports consécutifs en vue de fusionner des données**

Vous pouvez générer des rapports consécutifs pour filtrer progressivement les données en utilisant le bouton Copier les sélections. Par exemple, vous vous êtes peut-être rendu compte qu'un programme particulier cause des problèmes lorsqu'il est exécuté sous Windows [\\*](#page-93-0) XP. Client Manager fournit un rapport des programmes installés et un rapport sur le système d'exploitation (voir les descriptions ci-dessus). Pour fusionner ces rapports et obtenir les données dont vous avez besoin pour corriger le problème, procédez comme suit :

- 1. Cliquez sur le rapport **Programmes installés**, puis cliquez sur **Générer** pour afficher tous les ordinateurs sur lesquels le programme causant des problèmes est installé (voir la section Pour générer des rapports d'inventaire ci-dessus pour de plus amples informations).
- 2. À partir des résultats du rapport Programmes installés, sélectionnez certains des ordinateurs répertoriés ou cliquez sur **Sélectionner tout**.
- 3. Cliquez sur **Copier les sélections** pour revenir à la page Sélectionner un ordinateur. Les ordinateurs sélectionnés sont marqués d'une coche.
- 4. Cliquez sur le rapport **Système d'exploitation**, puis cliquez sur **Générer** pour afficher les informations relatives au système d'exploitation pour les ordinateurs sélectionnés à l'étape 2.
- 5. Cliquez sur l'en-tête de la colonne Système d'exploitation pour trier les informations par système d'exploitation. Vous pouvez alors voir dans un même groupe tous les ordinateurs qui exécutent le programme causant des problèmes sous Windows XP.
- 6. Sélectionnez les données dans la table, puis copiez-les et collez-les dans une feuille de calcul pour pouvoir les manipuler selon vos besoins.

ou

Cliquez de nouveau sur **Copier les sélections** pour revenir à la page Sélectionner un

<span id="page-27-0"></span>ordinateur avec seuls les ordinateurs « défectueux » sélectionnés. Sur cette page, vous pouvez effectuer d'autres opérations, comme par exemple installer un package pour corriger le problème.

### **Présence de messages d'erreur dans les rapports**

Si Client Manager ne parvient pas à se connecter à un ordinateur ou si vous ne disposez pas des droits nécessaires pour afficher les informations d'inventaire, les messages suivants peuvent s'afficher dans le corps du rapport :

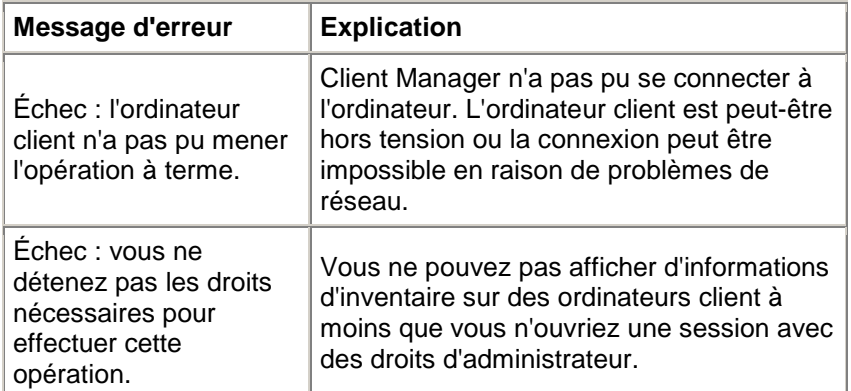

# **Affichage des données CIM**

Le modèle CIM (Component Instrumentation Model) est une norme mise en oeuvre par le groupe DTMF (Desktop Management Task Force) pour gérer les composants d'ordinateur tels que les cartes réseau, les processeurs et les lecteurs de disquettes. Cette norme offre un langage de modélisation plus riche que [l'interface DMI](#page-80-0) et promet d'améliorer considérablement le potentiel de gestion au fur et à mesure de son adoption par les professionnels. Client Manager utilise les deux modèles CIM et DMI pour gérer les composants. Si le modèle CIM est optionnel sous Windows [\\*](#page-93-0) 98 Deuxième Édition et Windows N[T \\*](#page-93-0) 4.0, il est standard sous Windows Me, 2000, et XP. Pour utiliser le modèle CIM sur un ordinateur Windows 98 ou Windows NT, vous devez tout d'abord installer le module CIM que vous pouvez vous procurer sur le site Web de Microsoft.

Les composants compatibles avec le modèle CIM utilisent des [fournisseurs](#page-85-0) pour obtenir en temps réel les informations qui leur sont nécessaires. Par exemple, un fournisseur de lecteur de disquettes CIM peut indiquer de manière précise l'espace disponible sur le disque, au moment où Client Manager émet cette requête. Les composants peuvent aussi fournir un fichier MOF (Managed Object Format). Les [fichiers MOF](#page-84-0) décrivent les attributs d'un composant, par exemple la vitesse d'horloge d'un processeur. Pour de plus amples informations sur le modèle CIM, consultez le site Web [http://www.dmtf.org.](http://www.dmtf.org/)

Pour gérer les composants CIM, Client Manager utilise un gestionnaire d'objets CIM (CIMOM), exécuté comme un service Windows (Windows Management). Ce gestionnaire contrôle le référentiel CIM, une base de données contenant toutes les données CIM. Au fur et à mesure de la collecte et de la gestion des données CIM, le gestionnaire CIMOM affiche les informations pertinentes sur ces composants dans les pages d'inventaire de Client Manager.

### <span id="page-28-0"></span>**Pourquoi utiliser le navigateur CIM ?**

Toutes les données CIM ne sont pas jugées nécessaires à la gestion d'ordinateurs ; une partie seulement de ces données s'affiche donc sur les pages d'inventaire. Si vous souhaitez afficher toutes les données CIM disponibles pour un composant, vous pouvez utiliser le navigateur CIM. Le navigateur CIM organise toutes les données CIM selon une hiérarchie de classes, d'instances, de propriétés et de valeurs. Par exemple :

Classe = Win32\_Processor Instance = (Class Path) Win32\_Processor.DeviceID="CPU0" Propriété = CurrentClockSpeed Valeur =  $450$  (MHz)

**Remarque**—Le schéma CIM définit plusieurs classes qui ne contiennent aucune instance. Ces classes se contentent alors d'afficher le message « Aucune instance de cette classe n'est disponible ».

#### **Pour afficher les données CIM, procédez comme suit :**

- 1. Cliquez avec le bouton droit sur l' [icône de la barre des tâches](#page-49-0) de Client Manager.
- 2. Pour exécuter la console d'administration (si elle est installée), cliquez sur **Gérer les ordinateurs** et ouvrez une session, puis cliquez sur l'ordinateur que vous voulez gérer dans la liste Sélectionner un ordinateur.

ou

Pour exécuter la console client (si elle est installée), cliquez sur **Gérer l'ordinateur**.

- 3. Ouvrez une session sur l'ordinateur en utilisant votre nom d'utilisateur et votre mot de passe Client Manager.
- 4. Dans le volet gauche, sous Outils, cliquez sur **Navigateur CIM**.
- 5. Cliquez sur la classe contenant les données que vous souhaitez afficher.
- 6. Cliquez sur l'instance contenant les données que vous souhaitez afficher.
- 7. Cliquez sur **Afficher toutes les propriétés**.

**Remarque**—Vous ne pouvez modifier aucune des données CIM à l'aide du navigateur CIM.

## **Affichage des données DMI**

DMI (Desktop Management Interface) est une norme créée et mise en oeuvre par le groupe DTMF (Desktop Management Task Force) pour gérer les composants d'ordinateur tels que les cartes réseau, les processeurs et les lecteurs de disquettes. Pour que des composants soient compatibles avec l'interface DMI, ils doivent fournir un fichier MIF (Management Information Format). Les [fichiers MIF](#page-83-0) décrivent les attributs d'un composant, par exemple la vitesse d'horloge d'un processeur.

Idéalement, les composants DMI fournissent aussi une [instrumentation.](#page-83-0) Celle-ci permet à Client Manager d'afficher les valeurs d'attributs en temps réel. Par exemple, un lecteur de disquettes DMI peut indiquer de manière précise l'espace disque disponible lorsque l'instrumentation émet cette requête. Pour de plus amples informations sur les fichiers MIF, l'instrumentation et l'interface DMI, consultez le site Web [http://www.dmtf.org.](http://www.dmtf.org/)

<span id="page-29-0"></span>Pour gérer les composants informatiques, Client Manager utilise un fournisseur de service sous Windows. Ce dernier gère la base de données MIF (SLDB.DMI), créée à partir du contenu des fichiers MIF. Le fournisseur de service gère également les informations sur les composants fournies par l'instrumentation.

Au fur et à mesure que le fournisseur de service collecte et gère les données DMI provenant de la base de données MIF et des composants de l'instrumentation, il affiche les informations les plus pertinentes sur ces composants dans les pages d'inventaire de Client Manager. Toutes les données DMI n'étant pas jugées nécessaires à la gestion d'ordinateurs, une partie seulement de ces données s'affiche sur les pages d'inventaire. Si vous souhaitez afficher toutes les données disponibles pour un composant, vous pouvez utiliser le navigateur DMI. Le navigateur DMI organise toutes les données DMI selon une hiérarchie de composants, de groupes, d'attributs et de valeurs d'attributs. Par exemple :

Composant = UC Groupe = Processeur Attribut = Vitesse actuelle Valeur d'attribut =  $450$  (MHz)

#### **Pour afficher les données DMI, procédez comme suit :**

- 1. Cliquez avec le bouton droit sur l' [icône de la barre des tâches](#page-49-0) de Client Manager.
- 2. Pour exécuter la console d'administration (si elle est installée), cliquez sur **Gérer les ordinateurs** et ouvrez une session, puis cliquez sur l'ordinateur que vous voulez gérer dans la liste Sélectionner un ordinateur.

ou

Pour exécuter la console client (si elle est installée), cliquez sur **Gérer l'ordinateur**.

- 3. Ouvrez une session sur l'ordinateur en utilisant votre nom d'utilisateur et votre mot de passe Client Manager.
- 4. Dans le volet gauche, sous Outils, cliquez sur **Navigateur DMI**.
- 5. Cliquez sur le nom du composant contenant les données que vous souhaitez afficher.
- 6. Cliquez sur le nom du groupe contenant les données que vous souhaitez afficher.

# **Applications installées**

Client Manager fournit deux types d'informations sur les applications installées sur les ordinateurs clients. Ces informations sont présentées dans deux listes :

- **Programmes**—Cette liste correspond aux programmes contenus dans Ajout/Suppression de programmes du Panneau de configuration de Windows.
- **Informations sur la version et les fichiers**—Cette liste contient des informations spécifiques sur les fichiers et la version obtenues à partir des fichiers .EXE. Ces informations sont fournies pour toutes les applications dont le chemin a été correctement enregistré dans le registre Windows.

**Remarque**—Les informations de ces listes proviennent de sources différentes qui ne sont pas directement reliées. La liste Informations sur la version et les fichiers contient plus d'entrées que la liste Programmes. Cette dernière doit être utilisée pour déterminer les applications qui doivent être installées sur les ordinateurs clients. La liste Informations sur la version et les fichiers est utilisée lorsque des informations plus spécifiques sont requises.

<span id="page-30-0"></span>Celle-ci vous permet de visualiser les informations suivantes :

- **Application**—Noms des applications installées sur l'ordinateur (selon les informations des fichiers .EXE stockés sur le disque dur de l'ordinateur).
- **Version**—Numéro de version du fichier exécutable de l'application.
- **Date**—Date de création du fichier exécutable de l'application.
- **Nom du fichier**—Nom du fichier exécutable de l'application.
- **Taille**—Taille du fichier exécutable de l'application.
- **Chemin**—Chemin du fichier exécutable de l'application.

#### **Pour afficher les informations sur les applications, procédez comme suit :**

- 1. Cliquez avec le bouton droit sur l'icône de la barre des tâches de Client Manager.
- 2. Pour exécuter la console d'administration (si elle est installée), cliquez sur **Gérer les ordinateurs** et ouvrez une session, puis cliquez sur l'ordinateur que vous voulez gérer dans la liste Sélectionner un ordinateur.

ou

Pour exécuter la console client (si elle est installée), cliquez sur **Gérer l'ordinateur**.

- 3. Ouvrez une session sur l'ordinateur en utilisant votre nom d'utilisateur et votre mot de passe Client Manager.
- 4. Dans le volet gauche, sous Inventaire, cliquez sur **Applications installées**.

# **Gestion de l'inventaire**

Si l'ordinateur gère la détection d'intrusion, la page Gestion de l'inventaire de Client Manager vous indique si le boîtier de l'ordinateur a été ouvert. Vous pouvez également configurer des actions d'alerte chargées de vous prévenir en cas d'ouverture du boîtier.

Client Manager vous permet de gérer et d'afficher les données suivantes sur l'inventaire et l'utilisateur de l'ordinateur :

- **Nom d'utilisateur**—Nom de l'utilisateur principal.
- **Numéro de téléphone**—Numéro de téléphone de l'utilisateur principal.
- **Emplacement**—Emplacement physique occupé par l'utilisateur principal.
- **Service**—Service dont dépend l'utilisateur principal.
- **Titre**—Fonction exercée par l'utilisateur principal.
- **Nom du système**—Nom du système Windows.
- **Numéro d'inventaire**—Numéro de suivi attribué à l'ordinateur. Ce numéro, parfois défini par le fabricant de l'ordinateur, est stocké dans son [BIOS.](#page-80-0)
- **Numéro de série de la carte mère du système**—Numéro de série assigné à la carte mère par le fabricant.

#### **Pour afficher et modifier les informations d'inventaire, procédez comme suit :**

- 1. Cliquez avec le bouton droit sur l' [icône de la barre des tâches](#page-49-0) de Client Manager.
- 2. Pour exécuter la console d'administration (si elle est installée), cliquez sur **Gérer les ordinateurs** et ouvrez une session, puis cliquez sur l'ordinateur que vous voulez gérer dans la liste Sélectionner un ordinateur.

Pour exécuter la console client (si elle est installée), cliquez sur **Gérer l'ordinateur**.

- <span id="page-31-0"></span>3. Ouvrez une session sur l'ordinateur en utilisant votre nom d'utilisateur et votre mot de passe Client Manager.
- 4. Dans le volet gauche, sous Inventaire, cliquez sur **Gestion de l'inventaire**.
- 5. Positionnez le curseur dans une zone d'édition et tapez le nouveau texte.
- 6. Cliquez sur **Appliquer**.

**Remarque**—Les champs d'inventaire peuvent être modifiés uniquement si vous disposez de [droits d'administrateur.](#page-70-0)

**Pour définir des actions d'alerte en cas de détection d'intrusion, procédez comme suit :** 

**Remarque**—Cette fonctionnalité n'est pas prise en charge par tous les ordinateurs client.

- 1. Dans la boîte de dialogue Définir les actions d'alerte, sélectionnez l'action d'alerte chargée de vous prévenir en cas d'ouverture du boîtier.
- 2. Sélectionnez les niveaux de gravité déclenchant l'action d'alerte (OK = fermé, Avertissement = ouvert).
- 3. Cliquez sur **Appliquer**.
- 4. Répétez ces étapes pour d'autres actions d'alerte à configurer, en choisissant les mêmes niveaux de gravité ou des niveaux différents.

Pour effacer l'indicateur de détection d'intrusion, cliquez sur **Effacer** (ce bouton s'affiche uniquement en cas d'ouverture du boîtier de l'ordinateur).

## **Pile mobile**

Client Manager affiche les informations suivantes sur les piles mobiles des ordinateurs portables :

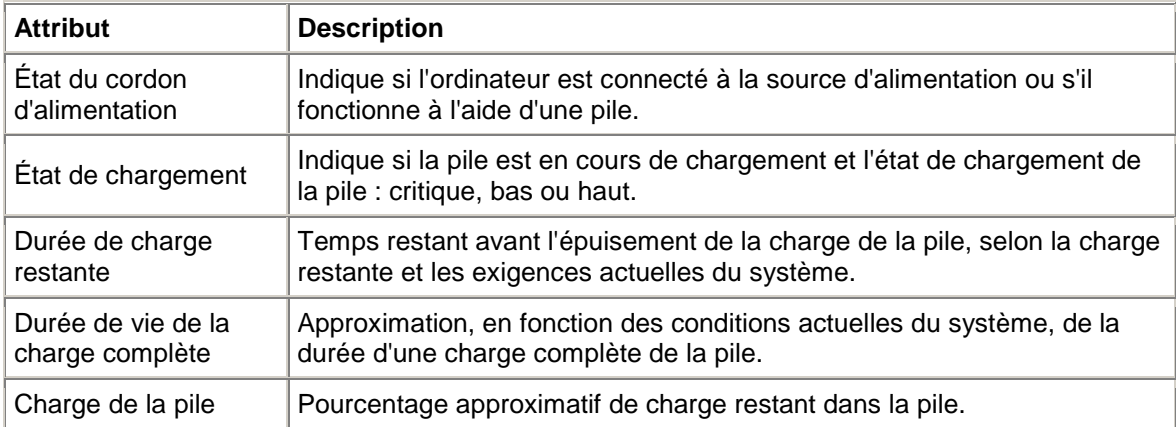

#### **Pour afficher les données de la pile, procédez comme suit :**

- 1. Cliquez avec le bouton droit sur l' [icône de la barre des tâches](#page-49-0) de Client Manager.
- 2. Pour exécuter la console d'administration (si elle est installée), cliquez sur **Gérer les ordinateurs** et ouvrez une session, puis cliquez sur l'ordinateur que vous voulez gérer dans la liste Sélectionner un ordinateur.

<span id="page-32-0"></span>ou

Pour exécuter la console client (si elle est installée), cliquez sur **Gérer l'ordinateur**.

- 3. Ouvrez une session sur l'ordinateur en utilisant votre nom d'utilisateur et votre mot de passe Client Manager.
- 4. Dans le volet gauche, sous Inventaire, cliquez sur **Pile**.

# **BIOS**

Client Manager affiche les informations suivantes sur le [BIOS](#page-80-0) de l'ordinateur :

- **Fabricant**—Fabricant de la puce BIOS installée sur la carte mère.
- **Version**—Version de la puce BIOS installée sur la carte mère.
- **Date**—Date de création de la puce BIOS installée sur la carte mère.
- **Taille**—Taille (en kilo-octets) de la puce BIOS.

Vous pouvez aussi utiliser cette page pour définir les actions d'alerte en cas d'erreurs POST (power-on self test) qui peuvent se produire lors de l'amorçage d'un ordinateur.

#### **Pour afficher les informations sur le BIOS, procédez comme suit :**

- 1. Cliquez avec le bouton droit sur l[' icône de la barre des tâches](#page-49-0) de Client Manager.
- 2. Pour exécuter la console d'administration (si elle est installée), cliquez sur **Gérer les ordinateurs** et ouvrez une session, puis cliquez sur l'ordinateur que vous voulez gérer dans la liste Sélectionner un ordinateur.

ou

Pour exécuter la console client (si elle est installée), cliquez sur **Gérer l'ordinateur**.

- 3. Ouvrez une session sur l'ordinateur en utilisant votre nom d'utilisateur et votre mot de passe Client Manager.
- 4. Dans le volet gauche, sous Inventaire, cliquez sur **BIOS**.

#### **Pour définir les actions d'alerte pour les erreurs POST**

- 1. Dans la zone Définir les actions d'alerte, sélectionnez l'action d'alerte chargée de vous prévenir en cas d'erreur POST.
- 2. Sélectionnez les niveaux de gravité déclenchant l'action d'alerte (OK, Avertissement).
- 3. Cliquez sur **Appliquer**.
- 4. Répétez ces étapes pour d'autres actions d'alerte à configurer (en choisissant les mêmes niveaux de gravité ou des niveaux différents).

## **Résumé de l'ordinateur**

Client Manager affiche les informations suivantes pour l'ordinateur :

- **Nom de l'ordinateur**—Nom Windows attribué à l'ordinateur.
- **Processeur**—Type de processeur installé sur la carte mère.
- **Fabricant**—Fabricant de l'ordinateur.
- **Modèle**—Numéro de modèle de l'ordinateur.
- <span id="page-33-0"></span>• **Numéro d'inventaire**—Numéro de suivi attribué à l'ordinateur. Parfois défini par le fabricant de l'ordinateur, ce numéro est stocké dans le BIOS de l'ordinateur.
- **Version du BIOS**—Version du BIOS installé sur la carte mère de l'ordinateur.
- **Adresse TCP/IP**—Adresse de quatre octets attribuée à l'ordinateur pour communiquer sur les réseaux TCP/IP.
- **Mémoire physique totale**—Capacité totale de mémoire des puces de mémoire de l'ordinateur (mémoire virtuelle exclue).
- **Système d'exploitation**—Système d'exploitation actuellement exécuté (Window[s \\*](#page-93-0) 98 Deuxième Édition, Windows Me, Windows N[T \\*,](#page-93-0) Windows 2000 ou Windows XP).
- **Version**—Version du système d'exploitation, numéro de compilation et numéro de version du Service Pack.
- **Espace disque total**—Taille du disque dur de l'ordinateur en méga-octets.
- **Espace disque total disponible**—Taille du disque dur de l'ordinateur disponible en méga-octets ou en giga-octets.

#### **Pour afficher le résumé de l'ordinateur, procédez comme suit :**

- 1. Cliquez avec le bouton droit sur l' [icône de la barre des tâches](#page-49-0) de Client Manager.
- 2. Pour exécuter la console d'administration (si elle est installée), cliquez sur **Gérer les ordinateurs** et ouvrez une session, puis cliquez sur l'ordinateur que vous voulez gérer dans la liste Sélectionner un ordinateur.

ou

Pour exécuter la console client (si elle est installée), cliquez sur **Gérer l'ordinateur**.

- 3. Ouvrez une session sur l'ordinateur en utilisant votre nom d'utilisateur et votre mot de passe Client Manager.
- 4. La page Résumé de l'ordinateur s'affiche avec les informations pour l'ordinateur sélectionné.

### **Lecteurs**

Avec Client Manager, vous pouvez afficher des informations sur les lecteurs des ordinateurs sur votre réseau. Vous pouvez aussi définir des seuils pour des ordinateurs individuels qui déclencheront des alertes s'ils sont excédés. En tant qu'administrateur, vous pouvez aussi définir des seuils d'ensemble qui s'appliquent aux lecteurs de tous les ordinateurs exécutant Client Manager. Pour plus d'informations, reportez-vous à la rubrique [Configuration des actions d'alerte.](#page-52-0)

- **Définir les seuils**—Utilisez la barre de définition des seuils pour configurer des seuils d'alerte de l'espace disque sur Avertissement ou Critique. La partie colorée de la barre (verte, jaune ou rouge) représente l'espace disque utilisé. La partie blanche correspond à l'espace disque disponible. Vous pouvez faire glisser les flèches colorées et appuyer sur Appliquer pour changer les seuils. (Les indications de l'espace disque utilisé et disponible ne sont pas mises à jour dynamiquement. Pour actualiser les informations sur la quantité d'espace disque utilisé ou disponible, cliquez sur Appliquer ou Actualiser.)
- **Espace utilisé**—Pourcentage et volume d'espace disque utilisé sur ce lecteur.
- **Espace disponible**—Pourcentage et volume d'espace disque disponible sur ce lecteur.
- **Définir les actions d'alerte Espace disque**—Détermine les actions d'alerte à effectuer lorsque le seuil d'espace disque est dépassé. Vous pouvez définir des actions d'alerte pour chaque niveau de gravité.
- **Définir les actions d'alerte Prédiction de défaillance du disque**—Détermine les actions d'alerte à effectuer en cas de prédiction de défaillance du disque.

#### **Pour définir les actions d'alerte de l'espace disque ou de prédiction de défaillance du disque, procédez comme suit :**

- 1. Dans la boîte de dialogue Définir les actions d'alerte, sélectionnez l'action à effectuer en cas d'espace insuffisant sur les disques durs de l'ordinateur.
- 2. Sélectionnez les niveaux de gravité selon lesquels les actions d'alerte sont déclenchées. Les erreurs de lecteur peuvent déclencher une alerte de type Avertissement ou Critique, selon les seuils que vous avez définis. Si l'ordinateur dépasse l'un de ces seuils, Client Manager ne signale le problème qu'une seule fois. Si vous voulez être averti lorsque le problème est résolu, configurez une action d'alerte sur « When health is OK ».
- 3. Cliquez sur **Appliquer**.
- 4. Répétez ces étapes pour d'autres actions d'alerte à configurer (en choisissant les mêmes niveaux de gravité ou des niveaux différents).

### **Lecteurs logiques**

- **Espace utilisé**—Pourcentage d'espace disque utilisé sur le lecteur logique.
- **Espace disponible (%)**—Pourcentage d'espace disque disponible sur le lecteur logique.
- **Capacité du lecteur**—Taille du lecteur logique (en méga-octets ou en giga-octets).
- **Espace disponible**—Volume d'espace disque (en méga-octets ou en giga-octets) disponible sur le lecteur logique.

### **Lecteurs physiques**

- **Capacité totale**—Taille du lecteur physique (en méga-octets ou en giga-octets).
- **Cylindres**—Nombres de pistes concentriques du disque dur pouvant être lues et gravées par la tête de lecture du disque.
- **Secteurs**—Nombre total des secteurs sur le disque dur.
- **Têtes**—Nombre total des têtes sur le disque dur.
- **Partition**—Lettre de lecteur affectée à la partition (par exemple C: ou D:).
- **Capacité**—Taille de la partition du lecteur (en méga-octets ou en giga-octets).
- **Système de fichiers** [Système de fichiers](#page-82-0) utilisé par la partition, par exemple [FAT,](#page-82-0) [FAT32](#page-82-0) ou [NTFS.](#page-84-0)
- **Label de volume**—Nom donné à la partition.
- **Espace disponible**—Espace disque (en méga-octets) disponible sur la partition.
- **CD-ROM ou DVD**—Informations sur le lecteur de disques CD, DVD, Jaz ou Zip.

#### **Pour afficher les informations sur les lecteurs, procédez comme suit :**

- 1. Cliquez avec le bouton droit sur l'icône de la barre des tâches de Client Manager.
- 2. Pour exécuter la console d'administration (si elle est installée), cliquez sur **Gérer les ordinateurs** et ouvrez une session, puis cliquez sur l'ordinateur que vous voulez gérer dans la liste Sélectionner un ordinateur.

#### ou

Pour exécuter la console client (si elle est installée), cliquez sur **Gérer l'ordinateur**.

- 3. Ouvrez une session sur l'ordinateur en utilisant votre nom d'utilisateur et votre mot de passe Client Manager.
- 4. Dans le volet gauche, sous Inventaire, cliquez sur **Lecteurs**.

# <span id="page-35-0"></span>**Ventilateurs**

Client Manager peut surveiller la vitesse des ventilateurs installés sur l'ordinateur (si la carte mère et les ventilateurs prennent cette fonctionnalité en charge), notamment :

- les ventilateurs associés à chaque microprocesseur de la carte mère ;
- les ventilateurs placés à l'arrière du boîtier ;
- les ventilateurs placés à l'avant du boîtier ;
- les autres ventilateurs intégrés par le fabricant de l'ordinateur.

Lors du premier démarrage de l'ordinateur après l'installation de Client Manager, celui-ci détecte automatiquement les ventilateurs installés. Aucune autre tentative de détection de ces ventilateurs n'aura lieu par la suite. Après avoir détecté un ventilateur, Client Manager surveille sa vitesse et génère une alerte en cas d'arrêt du ventilateur.

#### **Pour afficher les informations sur les ventilateurs, procédez comme suit :**

- 1. Cliquez avec le bouton droit sur l' [icône de la barre des tâches](#page-49-0) de Client Manager.
- 2. Pour exécuter la console d'administration (si elle est installée), cliquez sur **Gérer les ordinateurs** et ouvrez une session, puis cliquez sur l'ordinateur que vous voulez gérer dans la liste Sélectionner un ordinateur.

ou

Pour exécuter la console client (si elle est installée), cliquez sur **Gérer l'ordinateur**.

- 3. Ouvrez une session sur l'ordinateur en utilisant votre nom d'utilisateur et votre mot de passe Client Manager.
- 4. Dans le volet gauche, sous Inventaire, cliquez sur **Ventilateurs**.

#### **Pour définir des actions d'alerte pour les problèmes liés aux ventilateurs, procédez comme suit :**

- 1. Dans la zone Définir les actions d'alerte, sélectionnez l'action chargée de vous prévenir en cas de problème avec les ventilateurs de l'ordinateur.
- 2. Sélectionnez les niveaux de gravité selon lesquels les actions d'alerte sont déclenchées.
- 3. Cliquez sur **Appliquer**.
- 4. Répétez ces étapes pour d'autres actions d'alerte à configurer (en choisissant les mêmes niveaux de gravité ou des niveaux différents).

## **Clavier/Souris**

Client Manager affiche les informations suivantes sur le clavier et la souris de l'ordinateur :

#### **Clavier**

- **Type**—Fabricant et modèle du clavier connecté à l'ordinateur.
- **Type de connecteur**—Type de connecteur utilisé pour relier la souris à l'ordinateur, par exemple PS/2, Micro-DIN, USB ou DB-9.
- **Disposition**—Disposition du clavier sélectionné dans le système d'exploitation (dans Panneau de configuration | Clavier), par exemple Anglais (U.S.), Français (standard) ou Allemand (standard).
### **Souris**

- **Type**—Fabricant et modèle du dispositif de pointage connecté à l'ordinateur.
- **Type de connecteur**—Type de connecteur utilisé pour relier la souris à l'ordinateur, par exemple PS/2, Micro-DIN, USB ou DB-9.
- **Pilote de la souris**—Nom du fichier du pilote de la souris.
- **Version du pilote**—Version du pilote de la souris.

### **Pour afficher les informations sur le clavier ou la souris, procédez comme suit :**

- 1. Cliquez avec le bouton droit sur l' [icône de la barre des tâches](#page-49-0) de Client Manager.
- 2. Pour exécuter la console d'administration (si elle est installée), cliquez sur **Gérer les ordinateurs** et ouvrez une session, puis cliquez sur l'ordinateur que vous voulez gérer dans la liste Sélectionner un ordinateur.

ou

Pour exécuter la console client (si elle est installée), cliquez sur **Gérer l'ordinateur**.

- 3. Ouvrez une session sur l'ordinateur en utilisant votre nom d'utilisateur et votre mot de passe Client Manager.
- 4. Dans le volet gauche, sous Inventaire, cliquez sur **Clavier/Souris**.

## **Mémoire**

Client Manager affiche les informations suivantes sur la mémoire des ordinateurs sur le réseau :

- **Mémoire physique totale**—Capacité totale de mémoire des puces de mémoire de l'ordinateur (mémoire virtuelle exclue).
- **Mémoire virtuelle totale**—Capacité totale de mémoire disponible (soit la mémoire physique ajoutée à l'espace disque affecté à la mémoire virtuelle).
- **Mémoire virtuelle disponible**—Capacité de mémoire virtuelle disponible.
- **Définir les seuils**—Utilisez la barre de définition des seuils pour configurer des seuils d'alerte de mémoire sur Avertissement ou Critique. La partie colorée de cette barre (vert, jaune ou rouge) représente la mémoire utilisée. La partie blanche représente la quantité de mémoire disponible. Vous pouvez faire glisser les flèches colorées et appuyer sur Appliquer pour changer les seuils. (Les indications de mémoire utilisée et de mémoire disponible ne sont pas mises à jour dynamiquement. Pour actualiser les informations sur la quantité de mémoire utilisée ou disponible, cliquez sur Appliquer ou Actualiser.)

### **Pour définir des actions d'alerte pour la mémoire virtuelle, procédez comme suit :**

- 1. Dans la zone Définir les actions d'alerte, sélectionnez l'action chargée de vous prévenir en cas de problème avec la mémoire virtuelle de l'ordinateur.
- 2. Sélectionnez les niveaux de gravité selon lesquels les actions d'alerte sont déclenchées. Les erreurs de mémoire peuvent générer à la fois une alerte Avertissement et une alerte Critique, en fonction des seuils que vous définissez. Si l'ordinateur dépasse l'un de ces seuils, Client Manager ne signale le problème qu'une seule fois. Si vous voulez être averti lorsque le problème est résolu, configurez une action d'alerte sur « When health is OK ».
- 3. Cliquez sur **Appliquer**.
- 4. Répétez ces étapes pour d'autres actions d'alerte à configurer (en choisissant les mêmes niveaux de gravité ou des niveaux différents).

### **Informations sur le module de mémoire**

- **Support**—Type de socket de mémoire utilisé pour la connexion des modules de mémoire.
- **Taille**—Taille du module de mémoire actuellement connecté à un socket donné (64 Mo, 128 Mo ou nulle).
- **Caractéristiques**—Toute information concernant le module de mémoire connecté au socket (module [EDO,](#page-81-0) [SIMM,](#page-86-0) [DIMM,](#page-80-0) etc).
- **ECC**—Code de correction des erreurs du module de mémoire. Ce code peut détecter les erreurs sur un seul bit et multibits et corriger les erreurs sur un seul bit.
- **Vitesse**—Vitesse du module de mémoire (par exemple 100 MHz, 133 MHz ou 166 MHz).
- **Erreurs de parité ECC**—Répertorie le nombre d'erreurs ECC détectées.

### **Informations sur la mise à niveau de la mémoire**

Grâce à Client Manager, vous pouvez obtenir aisément des informations sur la mise à niveau de la mémoire physique de votre ordinateur (certaines cartes mère ne prennent pas en charge cette fonctionnalité). En effet, Client Manager connaît les types et les tailles de mémoire pouvant être acceptés par le système. Par exemple, si vous souhaitez ajouter 128 Mo de mémoire à votre ordinateur, Client Manager peut vous indiquer les différentes options de configuration de mémoire à votre disposition.

#### **Pour afficher les informations sur la mise à niveau de la mémoire, procédez comme suit :**

- 1. Sous Informations sur la mise à niveau de la mémoire, sélectionnez la capacité de mémoire physique totale que vous souhaitez affecter à l'ordinateur (après avoir installé la mémoire supplémentaire).
- 2. Examinez les options de mise à niveau de la mémoire qui s'affichent dans la zone.

#### **Pour afficher les informations sur la mémoire, procédez comme suit :**

- 1. Cliquez avec le bouton droit sur l' [icône de la barre des tâches](#page-49-0) de Client Manager.
- 2. Pour exécuter la console d'administration (si elle est installée), cliquez sur **Gérer les ordinateurs** et ouvrez une session, puis cliquez sur l'ordinateur que vous voulez gérer dans la liste Sélectionner un ordinateur.

ou

Pour exécuter la console client (si elle est installée), cliquez sur **Gérer l'ordinateur**.

- 3. Ouvrez une session sur l'ordinateur en utilisant votre nom d'utilisateur et votre mot de passe Client Manager.
- 4. Dans le volet gauche, sous Inventaire, cliquez sur **Mémoire**.

## **Carte mère**

Client Manager affiche les informations suivantes sur la carte mère d'un ordinateur :

- Température
- Informations sur la carte mère
- Emplacements système

## **Température**

- **Température actuelle**—Température [\(en degrés Celsius\)](#page-74-0) de la carte mère de l'ordinateur.
- **Seuil critique**—Seuil (en degrés Celsius) que la température de la carte mère ne doit pas dépasser (seuil défini par le fabricant de la carte mère).

**Remarque**—Certaines cartes mère ne fournissent aucune information sur la température.

**Pour définir des actions d'alerte pour la température de la carte mère, procédez comme suit :** 

- 1. Dans la zone Définir les actions d'alerte, sélectionnez l'action chargée de vous prévenir en cas de problème avec la carte mère de l'ordinateur.
- 2. Sélectionnez les niveaux de gravité selon lesquels les actions d'alerte sont déclenchées. Si la carte mère dépasse le seuil de température critique, Client Manager ne signale le problème qu'une seule fois (ou à chaque redémarrage si le seuil est toujours dépassé). Si vous souhaitez être averti lorsque le problème est résolu, configurez une action d'alerte sur « When health is OK ».
- 3. Cliquez sur **Appliquer**.
- 4. Répétez ces étapes pour d'autres actions d'alerte à configurer (en choisissant les mêmes niveaux de gravité ou des niveaux différents).

### **Informations sur la carte mère**

- **Fabricant**—Fabricant de la carte mère de l'ordinateur.
- **Modèle**—Modèle de la carte mère de l'ordinateur.
- **Vitesse maximale de processeur prise en charge**—Vitesse maximale du processeur pouvant être installé sur la carte mère.

## **Emplacements système**

- **Description de l'emplacement**—Type d'emplacement d'extension disponible sur la carte mère de l'ordinateur (par exemple *ISA*, E[ISA,](#page-83-0) [MCA,](#page-84-0) [PCI,](#page-85-0) [SCSI](#page-85-0) ou [PCMCIA\)](#page-85-0).
- **Largeur d'emplacement**—Largeur de bus de l'emplacement d'extension (par exemple 16 ou 32 bits).
- **Utilisé**—Indique si l'emplacement est disponible ou en cours d'utilisation.

**Remarque**—L'ordinateur peut disposer de deux emplacements d'extension (par exemple un emplacement ISA et un emplacement PCI) pour lesquels il n'existe qu'un seul logement dans le boîtier de l'ordinateur et qui ne peuvent donc être utilisés simultanément.

#### **Pour afficher les informations sur la carte mère, procédez comme suit :**

- 1. Cliquez avec le bouton droit sur l' [icône de la barre des tâches](#page-49-0) de Client Manager.
- 2. Pour exécuter la console d'administration (si elle est installée), cliquez sur **Gérer les ordinateurs** et ouvrez une session, puis cliquez sur l'ordinateur que vous voulez gérer dans la liste Sélectionner un ordinateur.

Pour exécuter la console client (si elle est installée), cliquez sur **Gérer l'ordinateur**.

- 3. Ouvrez une session sur l'ordinateur en utilisant votre nom d'utilisateur et votre mot de passe Client Manager.
- 4. Dans le volet gauche, sous Inventaire, cliquez sur **Carte mère**.

## **Multimédia**

Client Manager affiche les informations multimédia suivantes pour l'ordinateur :

- **Fabricant**—Fabricant du périphérique multimédia.
- **Type de périphérique**—Un des périphériques multimédia suivants :

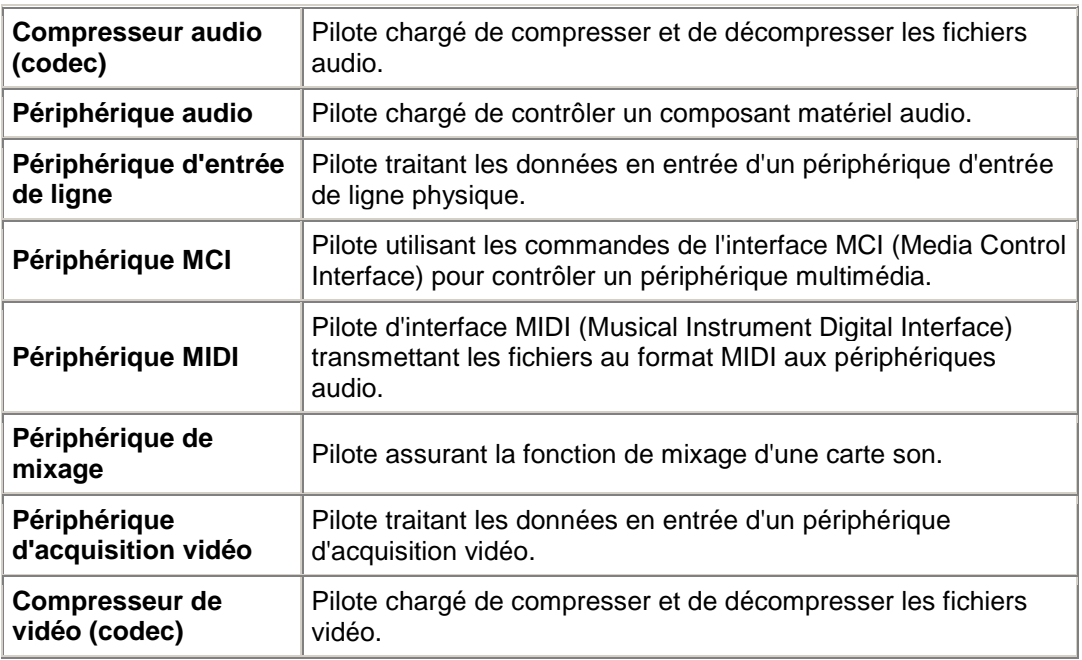

- **Nom du périphérique**—Nom du périphérique multimédia.
- **Nom du produit**—Nom du produit du périphérique (s'il diffère du nom du périphérique).
- **Version**—Numéro de version du produit.

#### **Pour afficher les informations sur les composants multimédia, procédez comme suit :**

- 1. Cliquez avec le bouton droit sur l'icône de la barre des tâches de Client Manager.
- 2. Pour exécuter la console d'administration (si elle est installée), cliquez sur **Gérer les ordinateurs** et ouvrez une session, puis cliquez sur l'ordinateur que vous voulez gérer dans la liste Sélectionner un ordinateur.

ou

Pour exécuter la console client (si elle est installée), cliquez sur **Gérer l'ordinateur**.

- 3. Ouvrez une session sur l'ordinateur en utilisant votre nom d'utilisateur et votre mot de passe Client Manager.
- 4. Dans le volet gauche, sous Inventaire, cliquez sur **Multimédia**.

## **Réseau**

Client Manager affiche les informations suivantes sur le réseau pour l'ordinateur :

## **Information sur le réseau**

- **Cartes réseau—**Description de la carte (ou des cartes) réseau installée sur l'ordinateur.
- **Adresse (MAC) de noeud—** [Adresse MAC](#page-83-0) hexadécimale à six octets spécifique à l'ordinateur.
- **Débit du pilote—**Vitesse configurée, utilisée par le pilote pour envoyer et recevoir les données, par exemple 10 ou 100 Mbits/s.
- **Pilote—**Nom de fichier du pilote de la carte réseau.
- **Version du pilote—**Numéro de version du fichier du pilote de la carte réseau.
- **Description du pilote—**Description du pilote de la carte réseau, par exemple NDIS 3.0.
- **[Adresse TCP/IP—](#page-82-0)**Adresse de quatre octets attribuée à l'ordinateur pour communiquer sur les réseaux TCP/IP.
- **[Masque de sous-réseau—](#page-87-0)**Nombre de quatre octets (par exemple 255.255.255.0) associé à une adresse IP pour indiquer au routeur IP les octets de l'adresse IP correspondant à l'ID du réseau et à l'ID du nœud.
- **[Passerelle principale—](#page-85-0)**Adresse IP du routeur configuré comme passerelle par défaut pour les **paquets** en sortie du réseau.
- **[Serveur DNS—](#page-81-0)**Adresse IP pour chaque serveur DNS (Domain Name Service) sur votre réseau. Vous pouvez en avoir plus d'une.

## **Statistiques depuis le démarrage**

- **Paquets transmis—**Nombre de paquets réseau transmis par l'ordinateur depuis le démarrage.
- **Paquets reçus—**Nombre de paquets réseau reçus par l'ordinateur depuis le démarrage.
- **Erreurs de transmission—**Nombre de fois depuis le démarrage au cours desquelles un paquet n'a pu être transmis par l'ordinateur.
- **Erreurs de réception—**Nombre de fois depuis le démarrage au cours desquelles un paquet n'a pu être reçu par l'ordinateur.
- **Erreurs hôte—**Nombre d'erreurs de transmission ou de réception survenues depuis le démarrage, en raison de débordements de tampon.
- **Erreurs ligne—**Nombre d'erreurs de transmission ou de réception survenues depuis le démarrage, en raison d'erreurs [CRC](#page-80-0) ou d'alignement, ou encore parce que le nombre maximal de conflits a été atteint.

## **Connexion réseau**

- **Utilisateur—**Ceci ne concerne que Windows [\\*](#page-93-0) XP qui prend en charge le changement rapide d'utilisateur.
	- o Si vous avez ouvert une session sur Client Manager en tant qu'administrateur, vous verrez toutes les connexions réseau pour tous les utilisateurs connectés.
	- o Si vous avez ouvert une session sur Client Manager sans disposer de droits d'administrateur (en tant qu'utilisateur avec pouvoir par exemple), vous ne verrez

pas les mappages de lecteurs des autres utilisateurs. Vous verrez vos propres mappages de lecteurs si votre nom d'ouverture de session de Client Manager correspond à celui de Windows.

- **Lecteur—**Lettre affectée à un lecteur réseau particulier (par exemple F : ou G :).
- **Nom de la connexion—**Nom [UNC](#page-87-0) de la ressource réseau, par exemple \\serveur\nom de partage.

#### **Pour afficher les informations sur le réseau, procédez comme suit :**

- 1. Cliquez avec le bouton droit sur l' [icône de la barre des tâches](#page-49-0) de Client Manager.
- 2. Pour exécuter la console d'administration (si elle est installée), cliquez sur **Gérer les ordinateurs** et ouvrez une session, puis cliquez sur l'ordinateur que vous voulez gérer dans la liste Sélectionner un ordinateur.

ou

Pour exécuter la console client (si elle est installée), cliquez sur **Gérer l'ordinateur**.

- 3. Ouvrez une session sur l'ordinateur en utilisant votre nom d'utilisateur et votre mot de passe Client Manager.
- 4. Dans le volet gauche, sous Inventaire, cliquez sur **Réseau**.

## **Système d'exploitation**

Client Manager affiche les informations suivantes sur le système d'exploitation de l'ordinateur :

- **Système d'exploitation—**Système d'exploitation en cours d'exécution.
- **Version—**Version du système d'exploitation, numéro de compilation et numéro de version du Service Pack.

### **Tâches Windows**

- **Nom de tâche—**Nom de toutes les tâches 16 et 32 bits Windows.
- **Type—**Description de la tâche (par exemple 16 ou 32 bits).

### **Variables du système**

- **Variable—**Variables initialisées au démarrage et utilisées par le système d'exploitation.
- **Valeur—**Valeur ou texte affecté à la variable du système.

### **Variables de l'environnement utilisateur**

Des informations sur les variables de l'environnement utilisateur sont disponibles pour les clients exécutant Window[s \\*](#page-93-0) 2000 ou Windows XP. Windows 98 Deuxième Édition et Windows Me ne prennent pas en charge les variables de l'environnement utilisateur. Si vous exécutez Windows N[T \\*,](#page-93-0) les variables de l'environnement utilisateur sont regroupées avec les variables du système.

- **Utilisateur—**Nom d'ouverture de session de l'utilisateur qui a défini la la variable.
- **Variable—**Variables spécifiques à l'utilisateur initialisées au démarrage et utilisées par le système d'exploitation.
- **Valeur—**Valeur ou texte affecté à la variable.

## **Pilotes de périphériques en mode réel**

- **Nom du pilote—**Nom du pilote de périphérique en mode réel.
- **Version—**Numéro de version du pilote de périphérique en mode réel.
- **Date—**Date et heure de commercialisation du pilote de périphérique en mode réel.

### **Pour afficher les informations sur le système d'exploitation, procédez comme suit :**

- 1. Cliquez avec le bouton droit sur l' [icône de la barre des tâches](#page-49-0) de Client Manager.
- 2. Pour exécuter la console d'administration (si elle est installée), cliquez sur **Gérer les ordinateurs** et ouvrez une session, puis cliquez sur l'ordinateur que vous voulez gérer dans la liste Sélectionner un ordinateur.

ou

Pour exécuter la console client (si elle est installée), cliquez sur **Gérer l'ordinateur**.

- 3. Ouvrez une session sur l'ordinateur en utilisant votre nom d'utilisateur et votre mot de passe Client Manager.
- 4. Dans le volet gauche, sous Inventaire, cliquez sur **Système d'exploitation**.

## **Ports E/S**

Client Manager affiche les informations suivantes sur les ports de l'ordinateur :

## **Ports série**

- Nom-Nom du *port série*, par exemple **COM1** ou COM2.
- **IRQ**—Numéro de [requête d'interruption](#page-83-0) attribué au port série, par exemple 3 ou 4.
- **Adresse E/S**—Adresse de mémoire initiale (représentée sous la forme d'une valeur [hexadécimale\)](#page-82-0) spécifiée pour l'entrée et la sortie des données du port série.
- **Vitesse maximale**—Vitesse maximale (en bauds) de transfert des données pour le port série.

**Remarque**—Bien que Window[s \\*](#page-93-0) 98 Deuxième Édition vous permette de sélectionner un débit supérieur à la vitesse maximale indiquée par Client Manager (115 200 bauds actuellement), le port série peut en réalité ne pas prendre en charge cette vitesse. Le système d'exploitation Windows fournit la possibilité de choisir des débits supérieurs à 115 200 bauds en vue de prendre en charge les débits ultérieurs au fur et à mesure de leur introduction dans le matériel plus récent.

## **Ports parallèles**

- **Nom**—Nom du [port parallèle,](#page-84-0) par exemple [LPT1.](#page-83-0)
- **IRQ**—Numéro IRQ affecté au port.
- **Adresse E/S**—Adresse de mémoire initiale (représentée sous la forme d'une valeur hexadécimale) spécifiée pour l'entrée et la sortie des données du port parallèle.
- **Type**—Type de connecteur, par exemple une broche femelle DB-25.

### **Pour afficher les informations sur les ports, procédez comme suit :**

- 1. Cliquez avec le bouton droit sur l' [icône de la barre des tâches](#page-49-0) de Client Manager.
- 2. Pour exécuter la console d'administration (si elle est installée), cliquez sur **Gérer les ordinateurs** et ouvrez une session, puis cliquez sur l'ordinateur que vous voulez gérer dans la liste Sélectionner un ordinateur.

 $\Omega$ 

Pour exécuter la console client (si elle est installée), cliquez sur **Gérer l'ordinateur**.

- 3. Ouvrez une session sur l'ordinateur en utilisant votre nom d'utilisateur et votre mot de passe Client Manager.
- 4. Dans le volet gauche, sous Inventaire, cliquez sur **Ports E/S**.

## **Tensions**

Lorsque la carte mère gère cette fonctionnalité, Client Manager contrôle les niveaux de tension des sources d'alimentation de l'ordinateur. Lorsque l'un de ces niveaux dépasse le seuil défini par le fabricant, Client Manager vous en informe. Les tensions contrôlées varient en fonction de la carte mère installée sur l'ordinateur. Quant aux seuils déclenchant l'alerte, ils peuvent également être ajustés par le fabricant de la carte mère. Client Manager contrôle normalement les niveaux et les seuils de tension associés suivants :

- **1,5 volts**—Le seuil généralement admis est de ± 0,1 volt (sur certains ordinateurs, la tension fournie peut atteindre 2,5 volts).
- **Coeur UCT**—Ce niveau de tension peut varier énormément d'un processeur à l'autre, de 1,6 à 2,3 volts. Il est donc simplement répertorié comme Coeur UCT. Le seuil généralement admis est de  $\pm$  0,1 volt.
- **3,3 volts**—Le seuil généralement admis est de ± 0,6 volt.
- **5 volts**—Le seuil généralement admis est de ± 1 volt.
- **-5 volts**—Le seuil généralement admis est de ± 1 volt.
- **12 volts**—Le seuil généralement admis est de ± 1,2 volts.
- **-12 volts**—Le seuil généralement admis est de ± 1,2 volts.

#### **Pour afficher les informations sur la tension, procédez comme suit :**

- 1. Cliquez avec le bouton droit sur l'icône de la barre des tâches de Client Manager.
- 2. Pour exécuter la console d'admi[nistration \(si elle est installée\),](#page-49-0) cliquez sur **Gérer les ordinateurs** et ouvrez une session, puis cliquez sur l'ordinateur que vous voulez gérer dans la liste Sélectionner un ordinateur.

ou

Pour exécuter la console client (si elle est installée), cliquez sur **Gérer l'ordinateur**.

- 3. Ouvrez une session sur l'ordinateur en utilisant votre nom d'utilisateur et votre mot de passe Client Manager.
- 4. Dans le volet gauche, sous État, cliquez sur **Tensions**.

#### **Pour définir des actions d'alerte pour la tension, procédez comme suit :**

- 1. Dans la zone Définir les actions d'alerte, sélectionnez l'action chargée de vous prévenir en cas de problème avec la tension de l'ordinateur.
- 2. Sélectionnez les niveaux de gravité selon lesquels les actions d'alerte sont déclenchées.
- 3. Cliquez sur **Appliquer**.
- 4. Répétez ces étapes pour d'autres actions d'alerte à configurer (en choisissant les mêmes niveaux de gravité ou des niveaux différents).

## **Processeur**

Client Manager affiche les informations suivantes sur le processeur de l'ordinateur :

- **Processeur**—Type de processeur installé sur la carte mère.
- **Vitesse du processeur**—Vitesse (mesurée en mégahertz ou en gigahertz) d'exécution actuelle du processeur.
- **Type de socket**—Type de socket de la carte mère, utilisé pour l'enfichage du processeur (par exemple [Slot 1, Slot 2,](#page-86-0) [socket ZIF](#page-88-0) ou [socket LIF\)](#page-83-0).
- **Nombre de processeurs**—Nombre de microprocesseurs installés sur la carte mère.
- **ID fournisseur**—ID unique attribuée au processeur qui identifie son fabricant.
- **Type de cache**—Indique si le cache est interne [\( cache principal\)](#page-85-0) ou externe [\( cache](#page-85-0)  [secondaire\)](#page-85-0) au microprocesseur.
- **Taille**—Taille de la mémoire cache (mesurée en kilo-octets) du processeur.
- **Politique d'écriture**—Type de mémoire cache utilisé (cache à écriture immédiate ou [cache à écriture différée\)](#page-88-0).

#### **Pour afficher les informations sur le processeur, procédez comme suit :**

- 1. Cliquez avec le bouton droit sur l' [icône de la barre des tâches](#page-49-0) de Client Manager.
- 2. Pour exécuter la console d'administration (si elle est installée), cliquez sur **Gérer les ordinateurs** et ouvrez une session, puis cliquez sur l'ordinateur que vous voulez gérer dans la liste Sélectionner un ordinateur.

ou

Pour exécuter la console client (si elle est installée), cliquez sur **Gérer l'ordinateur**.

- 3. Ouvrez une session sur l'ordinateur en utilisant votre nom d'utilisateur et votre mot de passe Client Manager.
- 4. Dans le volet gauche, sous Inventaire, cliquez sur **Processeur**.

## **Ressources système**

Client Manager affiche les informations suivantes sur les ressources système des ordinateurs sur le réseau :

- **IRQ**—Répertorie toutes les lignes de requêtes d'interruption actuellement attribuées et les périphériques les utilisant.
- **DMA**—Répertorie tous les canaux DMA actuellement attribués et les périphériques les utilisant.
- **E/S**—Répertorie toutes les adresses d'entrée ou de sortie en mémoire actuellement attribuées aux périphériques, ainsi que les périphériques les utilisant.
- **Mémoire**—Répertorie toutes les adresses de mémoire actuellement attribuées aux périphériques, ainsi que les périphériques les utilisant.

#### **Pour afficher les informations sur les ressources système, procédez comme suit :**

- 1. Cliquez avec le bouton droit sur l' [icône de la barre des tâches](#page-49-0) de Client Manager.
- 2. Pour exécuter la console d'administration (si elle est installée), cliquez sur **Gérer les ordinateurs** et ouvrez une session, puis cliquez sur l'ordinateur que vous voulez gérer dans la liste Sélectionner un ordinateur.

 $\Omega$ 

Pour exécuter la console client (si elle est installée), cliquez sur **Gérer l'ordinateur**.

- 3. Ouvrez une session sur l'ordinateur en utilisant votre nom d'utilisateur et votre mot de passe Client Manager.
- 4. Dans le volet gauche, sous Inventaire, cliquez sur **Ressources système**.

## **Vidéo/Moniteur**

Client Manager affiche les informations suivantes sur la vidéo et le moniteur pour l'ordinateur :

## **Moniteur (Windows 2000 et XP uniquement)**

Les informations sur le moniteur ne sont disponibles que pour les ordinateurs exécutant Windows [\\* 2000 ou Windows XP. Plus d'un moniteur peut être répertorié si l'ordinateur a déjà été connecté](#page-93-0)  à plusieurs moniteurs.

- **Nom**—Nom du moniteur tel qu'il apparaît dans les propriétés Affichage du Panneau de configuration de Windows. Si aucun pilote spécifique n'est installé pour le moniteur, le moniteur peut apparaître sous le nom « Moniteur par défaut ».
- **Fournisseur**—Nom du fabricant (par exemple, Hitachi). Si aucun pilote spécifique n'est chargé pour le moniteur, le fournisseur peut apparaître sous le nom « Types de moniteur standard ».

## **Périphérique vidéo**

- **Fabricant**—Fabricant et modèle de la carte vidéo installée dans l'ordinateur.
- **Modèle**—Numéro de modèle de la carte vidéo installée dans l'ordinateur.

### **Informations sur le pilote**

- **Pilote**—Nom de fichier du pilote vidéo.
- **Version du pilote**—Numéro de version du fichier du pilote vidéo.
- **Date**—Date de création du fichier du pilote vidéo.

### **Résolution**

- **Résolution actuelle** [Résolution](#page-85-0) en pixels et nombre de couleurs affichées par la carte vidéo (par exemple, 1024 x 768 pixels et 65 536 couleurs).
- **Résolutions prises en charge**—Liste des résolutions pouvant être prises en charge par la carte vidéo (par exemple, 640 x 480, 800 x 600 et 1024 x 768).

#### **Pour afficher les données vidéo, procédez comme suit :**

- 1. Cliquez avec le bouton droit sur l' [icône de la barre des tâches](#page-49-0) de Client Manager.
- 2. Pour exécuter la console d'administration (si elle est installée), cliquez sur **Gérer les ordinateurs** et ouvrez une session, puis cliquez sur l'ordinateur que vous voulez gérer dans la liste Sélectionner un ordinateur.

ou

Pour exécuter la console client (si elle est installée), cliquez sur **Gérer l'ordinateur**.

- 3. Ouvrez une session sur l'ordinateur en utilisant votre nom d'utilisateur et votre mot de passe Client Manager.
- 4. Dans le volet gauche, sous Inventaire, cliquez sur **Vidéo**.

# **Surveillance de l'état de l'ordinateur**

## **Surveillance de l'état des ordinateurs**

Client Manager surveille des fonctions et des ressources essentielles des ordinateurs et peut vous informer d'éventuels problèmes dès leur détection. Selon le matériel disponible, Client Manager contrôle les fonctions et les ressources suivantes :

- **Lecteurs logiques**—Surveille l'espace disque encore disponible sur chaque lecteur logique. Des [seuils](#page-87-0) peuvent être configurés pour chacun d'eux.
- **Prédiction de défaillance du disque**—Surveille un lecteur [SMART](#page-86-0) et signale toute défaillance éventuelle du disque.
- **Mémoire virtuelle disponible**—Surveille la mémoire virtuelle encore disponible sur l'ordinateur. Des seuils peuvent être configurés.
- **Erreurs de parité**—Surveille la mémoire de l'ordinateur et signale toute [erreur de parité](#page-84-0) éventuelle (indiquant la défaillance potentielle d'une puce de mémoire).
- \***Intrusion détectée**—Surveille le boîtier de l'ordinateur et signale toute ouverture éventuelle (certaines personnes non autorisées peuvent tenter de porter atteinte à l'intégrité du matériel ou d'extraire certains composants de l'ordinateur).
- \***Sources d'alimentation**—Surveille la tension nominale et actuelle des différentes sources d'alimentation de l'ordinateur pour vérifier qu'elles se trouvent dans des limites acceptables.
- \***Température**—Surveille la température du processeur et/ou de la carte mère de l'ordinateur pour vérifier qu'elle se trouve dans des limites acceptables.
- \***Ventilateurs**—Surveille les ventilateurs de l'ordinateur et leur vitesse pour vérifier le bon fonctionnement du système de refroidissement de l'ordinateur.
- \***Défaillance non critique à l'amorçage**—Signale l'échec de la mise sous tension d'un ordinateur (tant qu'il ne se bloque pas).
- \***Virus détecté à l'amorçage**—Surveille la présence éventuelle de virus pendant l'amorçage de l'ordinateur (cette procédure ne couvre aucun autre type de virus et ne doit donc pas être utilisée comme unique solution de défense contre les virus informatiques).

\*Certaines cartes mère ne prennent pas en charge cette fonctionnalité. Dans ce cas, elle n'apparaît pas dans Client Manager.

Lorsqu'un problème se produit pour l'un des éléments mentionnés ci-dessus, l'état de l'ordinateur passe de Normal **D**à Avertissement **ou** à Critique **de** en fonction de l'événement et de sa gravité (les icônes peuvent varier légèrement selon l'outil Client Manager utilisé). Vous pouvez observer ce changement d'état à l'aide de quatre outils Client Manager :

- **Inventaire**—La page d' [inventaire](#page-23-0) de l'élément générant le changement d'état affiche une description du problème ainsi que les mesures à prendre pour le résoudre (la page Résumé de l'ordinateur affiche également une description du problème, mais aucune solution n'est proposée).
- **Liste Sélectionner un ordinateur**—La [liste Sélectionner un ordinateur](#page-10-0) affiche une icône et une description indiquant l'état de chaque ordinateur.
- <span id="page-49-0"></span>• **Icône de la barre des tâches**—Client Manager affiche une icône d'état dans la [barre](#page-87-0)  [des tâches](#page-87-0) de Windows.
- **Alertes**—Client Manager compte jusqu'à quatre [actions d](#page-52-0)'[alerte](#page-52-0) pour vous avertir de la modification de l'état de l'ordinateur.

## **Utilisation de l'icône de la barre des tâches de Client Manager.**

La [barre des tâches](#page-87-0) de Windows contient une icône que vous pouvez utiliser pour lancer Client Manager. Selon la version installée (client, administrateur ou les deux), cette icône indique l'état de votre ordinateur ou d'autres ordinateurs du réseau. Si vous positionnez le curseur sur cette icône, l'état et le nombre d'alertes générées par cet ordinateur ne faisant pas l'objet d'un accusé de réception s'affichent.

### **Administrateur**

Si seule la version administrateur est installée, l'icône de la barre des tâches affiche deux ordinateurs. L'ordinateur au premier plan contient un moniteur gris indiquant qu'il s'agit seulement d'une installation de la version administrateur. L'arrière-plan coloré clignotant indique l'avis sans accusé de réception le plus grave dans le journal global de l'administrateur. Aucune image de premier plan n'est utilisée pour désigner l'état de cet ordinateur, puisque ce type d'installation ne rend pas compte de l'état de l'ordinateur administrateur.

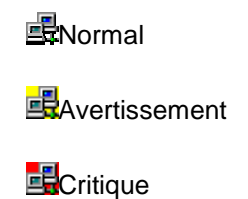

## **Client et administrateur**

Lorsque les versions client et administrateur sont installées, l'ordinateur au premier plan affiche un moniteur bleu et une image indique l'état de l'ordinateur administrateur :

**■Normal** 

**A**vertissement

EDCritique

**EU**D'autres combinaisons sont également possibles, comme celle indiquant un état actuel de niveau Critique, alors que tous les avis ont fait l'objet d'un accusé de réception.

#### **Pour exécuter Client Manager à partir de la barre des tâches, procédez comme suit :**

- 1. Cliquez avec le bouton droit sur l'icône de la barre des tâches.
- 2. Cliquez sur **Gérer les ordinateurs** ou sur **Gérer l'ordinateur**.

**Remarque**—Lorsque les versions administrateur et client sont installées sur l'ordinateur, les deux options s'affichent dans le menu.

# <span id="page-52-0"></span>**Configuration et affichage des alertes**

## **Configuration des alertes**

Lorsqu'un ordinateur rencontre un problème ou une situation inhabituelle (espace disque insuffisant par exemple), Client Manager peut vous envoyer une alerte. Vous pouvez personnaliser ces alertes en choisissant le niveau ou seuil de gravité qui déclenchera l'alerte.

- Comment puis-je voir les alertes ?
- Quels sont les types de problèmes qui peuvent générer des alertes sur un ordinateur ?
- [Configuration des niveaux de gravité pour des événements](#page-53-0)
- [Quelle est la différence entre une alerte globale et une alerte individuelle ?](#page-53-0)
- [Exemple : configuration d'une alerte individuelle pour un problème de disque insuffisant](#page-54-0)
- [Exemple : configuration des actions d'alerte globale pour tous les ordinateurs](#page-54-0)
- [Signal sonore d](#page-54-0)'[une alerte](#page-54-0)

### **Comment puis-je voir les alertes ?**

Client Manager peut vous notifier de problèmes ou d'événements sur des ordinateurs :

- en ajoutant des informations dans le journal des avis.
- en affichant des informations dans le [moniteur des avis.](#page-56-0)
- en envoyant une [interruption SNMP](#page-87-0) vers une [console de gestion SNMP](#page-87-0) sur le réseau.
- en transmettant des informations au Système de gestion des alertes<sup>2</sup> (AMS<sup>2</sup>) afin de générer d'autres actions d'alerte.

Remarque—Les options SNMP et AMS<sup>2</sup> sont uniquement disponibles si ces deux logiciels sont installés sur l'ordinateur Client Manager. Ces logiciels ne sont pas inclus dans le CD-ROM de Client Manager. SNMP est disponible sur le CD-ROM d'installation de Windows N[T \\*](#page-93-0) ou de Windows\_\* 98 Deuxième Édition ; AMS<sup>2</sup> est livré avec d'autres produits Intel tels que Intel® LANDesk® Management Suite. Si Client Manager ne détecte pas ces composants lors de son chargement, ces options ne sont pas disponibles.

### **Quels sont les types de problèmes qui peuvent générer des alertes sur un ordinateur ?**

Client Manager surveille les ordinateurs différemment en fonction du matériel et de la puce installés. Par exemple, la détection d'intrusion peut ne pas être disponible sur tous les ordinateurs de votre réseau. Certains des événements pouvant être surveillés par Client Manager sont répertoriés ci-dessous :

- **Prédiction de défaillance du disque**—Un lecteur [S.M.A.R.T.](#page-86-0) a déterminé une défaillance potentielle du disque.
- **Espace disque**—L'espace disponible sur un lecteur logique est insuffisant.
- **Ventilateurs**—L'un des ventilateurs de l'ordinateur ne fonctionne pas correctement.
- **Détection d'intrusion**—Le boîtier de l'ordinateur a été ouvert.
- <span id="page-53-0"></span>• **Détection d'erreurs de parité**—Une [erreur de parité](#page-84-0) s'est produite dans la mémoire de l'ordinateur, ce qui peut signifier une défaillance potentielle de la puce de mémoire.
- **Détection d'erreur POST**—Un problème a été détecté au démarrage de l'ordinateur au cours de l'auto-test à la mise sous tension.
- **Températures**—La température du processeur et/ou de la carte mère de l'ordinateur a dépassé un seuil acceptable.
- **Mémoire virtuelle**—La mémoire virtuelle de l'ordinateur est insuffisante.
- **Tensions**—La tension mesurée au niveau de l'un des composants de l'ordinateur a dépassé un seuil acceptable.

#### **Modification de la configuration**

Client Manager génère également des alertes si la configuration de l'ordinateur est modifiée. Certaines modifications apportées à la configuration pouvant poser des problèmes, il est utile d'en informer l'administrateur système. Les modifications de configuration suivantes génèrent des alertes :

- Application installée ou désinstallée
- Mémoire ajoutée ou supprimée
- Disques durs ajoutés ou supprimés
- Processeurs ajoutés ou supprimés

Pour plus d'informations, reportez-vous à la rubrique [Surveillance des modifications de](#page-58-0)  [configuration.](#page-58-0)

## **Configuration des niveaux de gravité pour des événements**

Les problèmes ou les événements apparaissant sur des ordinateurs se caractérisent par un ou plusieurs niveaux de gravité (voir ci-dessous). Vous pouvez choisir le niveau ou seuil de gravité qui déclenchera une alerte.

- **Informationnel**—Notifie des modifications de configuration, des événements BSA ou d'autres événements qui peuvent être intégrés par le fabricant de l'ordinateur.
- **OK**—Vous notifie lorsqu'un problème a été résolu et que l'ordinateur est revenu à un niveau acceptable.
- **Avertissement**—Lance un avertissement avant qu'un problème n'atteigne un point critique.
- **Critique**—Requiert votre attention immédiate.

Selon la nature de l'événement ou du problème, les niveaux de gravité ne s'appliquent pas toujours et ne sont pas toujours inclus. Par exemple, l'événement Détection d'intrusion peut s'appliquer à l'ouverture ou à la fermeture du boîtier de l'ordinateur. Son ouverture peut déclencher une action d'alerte avec le niveau de gravité Avertissement. D'autres événements, tels que Espace disque et Mémoire virtuelle, proposent trois niveaux de gravité (OK, Avertissement et Critique).

### **Quelle est la différence entre une alerte globale et une alerte individuelle ?**

Les utilisateurs peuvent configurer des alertes et des seuils propres à leur ordinateur. Par exemple, à partir de la console client, vous pouvez définir des seuils Avertissement et des seuils Critique personnalisés pour surveiller l'espace disque, puis configurer des actions d'alerte.

<span id="page-54-0"></span>En tant qu'administrateur, vous pouvez configurer des actions d'alerte globale pour des événements qui ont lieu sur un ordinateur quelconque du réseau. Les actions d'alerte globale que vous configurez à partir de la console d'administration de Client Manager sont indépendantes de toutes les actions d'alerte configurées sur les ordinateurs clients locaux. Vous également configurer à partir de la console d'administration des actions d'alerte pour des ordinateurs individuels en ouvrant une session sur un ordinateur depuis la page Sélectionner un ordinateur.

### **Exemple : configuration d'une alerte individuelle pour un problème de disque insuffisant**

- 1. Cliquez avec le bouton droit sur l' [icône de la barre des tâches](#page-49-0) de Client Manager.
- 2. Pour exécuter la console d'administration (si elle est installée), cliquez sur **Gérer les ordinateurs** et ouvrez une session, puis cliquez sur l'ordinateur que vous voulez gérer dans la liste Sélectionner un ordinateur.

ou

Pour exécuter la console client (si elle est installée), cliquez sur **Gérer l'ordinateur**.

- 3. Ouvrez une session sur l'ordinateur en utilisant votre nom d'utilisateur et votre mot de passe Client Manager.
- 4. Dans le volet gauche, sous Inventaire, cliquez sur **Lecteurs**.
- 5. Définissez des seuils Avertissement et des seuils Critique pour les disques locaux, puis cliquez sur **Appliquer**.
- 6. Définissez une action d'alerte pour l'insuffisance d'espace disque (ajout d'informations dans le [journal des avis](#page-55-0) ou affichage dans le [moniteur des avis\)](#page-56-0), puis cliquez sur **Appliquer**.
- 7. Définissez une action d'alerte pour la prédiction de la défaillance du disque (ajout d'informations dans le [journal des avis](#page-55-0) ou affichage dans le [moniteur des avis\)](#page-56-0), puis cliquez sur **Appliquer**.

### **E xemple : configuration des actions d'alerte globale pour tous les ordinateurs**

- 1. Dans le volet gauche, sous Actions d'alerte globale, cliquez sur un événement d'ordinateur tel que **Espace disque**.
- 2. Sélectionnez les options d'avis. Pour plus d'informations, reportez-vous à la rubrique [Configuration des niveaux de gravité pour des événements.](#page-53-0) Par exemple, pour l'événement Espace disque, vous pouvez configurer Client Manager pour qu'il :
	- o consigne l'événement dans le journal des avis lorsqu'il atteint le niveau Avertissement.
	- o consigne l'événement dans le journal des avis et envoie une interruption SNMP lorsqu'il atteint le niveau Critique.
	- o consigne l'événement dans le journal des avis et affiche celui-ci dans le moniteur des avis lorsqu'il atteint le niveau OK (ce niveau indique la résolution du problème).

## **Signal sonore d'une alerte**

Vous pouvez choisir différents fichiers .WAV pour vous notifier du déclenchement des alertes de type Informationnel, OK, Avertissement et Critique. À partir de la console client, vous pouvez ajouter des signaux sonores aux alertes se déclenchant localement. À partir de la console administrateur, vous pouvez ajouter des signaux sonores aux alertes se déclenchant sur des clients gérés. Si ces deux consoles sont installées sur votre ordinateur d'administration, vous pouvez également ajouter des signaux sonores aux alertes se déclenchant localement.

#### <span id="page-55-0"></span>**Pour associer des fichiers .WAV aux alertes, procédez comme suit :**

- 1. À partir du menu Démarrer de Windows, cliquez sur **Programmes | Intel LANDesk Management | Client Manager | Options**.
- 2. Cliquez sur l'onglet **Signaux sonores**.
- 3. Pour associer des fichiers .WAV aux alertes locales, activez l'option **Émettre un signal sonore des avis**. Pour associer des fichiers .WAV aux alertes globales, activez l'option **Émettre un signal sonore d'avis de l'administrateur**.
- 4. Positionnez votre curseur dans l'une des zones d'édition des avis de type Informationnel, OK, Avertissement ou Critique.
- 5. Cliquez sur l'icône pour naviguer jusqu'à un fichier .WAV. Sélectionnez un fichier, puis cliquez sur **Ouvrir**.
- 6. Pour tester un fichier .WAV, cliquez sur l'icône  $\frac{1}{n}$  adjacente au fichier de votre choix.
- 7. Répétez les étapes 4 à 6 pour chaque fichier .WAV à tester.
- 8. Cliquez sur **OK**.

#### **Pour désactiver des fichiers .WAV associés à des alertes, procédez comme suit :**

- 1. Pour les alertes locales, désactivez l'option **Émettre un signal sonore des avis**. Pour les alertes globales, désactivez l'option **Émettre un signal sonore d'avis de l'administrateur**.
- 2. Cliquez sur **OK**.

## **Affichage du journal des avis**

Lorsqu'un événement se produit sur un ordinateur Client Manager, celui-ci enregistre les détails de l'événement dans le journal des avis de votre ordinateur. La version administrateur de Client Manager possède également un journal des avis global qui enregistre les détails des événements pour d'autres ordinateurs Client Manager sur le réseau. Ce journal affiche la date et l'heure de l'événement, le nom de l'ordinateur concerné, une brève description de l'événement ainsi qu'une icône indiquant sa gravité.

Vous pouvez filtrer le fichier journal pour n'afficher que certaines catégories d'événements. Cela peut être utile si le fichier journal est important et contient de nombreuses entrées. Environ 50 catégories d'entrées de journal sont disponibles, concernant notamment les modifications apportées à la configuration, le manque de processeurs et l'espace disque.

Le journal des avis continue de stocker les événements jusqu'à ce qu'il soit vidé ou atteigne sa taille maximale. Dans ce dernier cas, les entrées les plus anciennes sont supprimées au fur et à mesure de l'ajout de nouvelles. La taille du journal global peut être comprise entre 4 Ko et 1600 Ko. La taille du journal local peut être comprise entre 4 Ko et 80 Ko. Toute opération de redimensionnement efface le journal.

#### **Pour afficher le journal des avis local, procédez comme suit :**

- 1. Cliquez avec le bouton droit sur l' [icône de la barre des tâches](#page-49-0) de Client Manager.
- 2. Pour exécuter la console d'administration (si elle est installée), cliquez sur **Gérer les ordinateurs** et ouvrez une session, puis cliquez sur l'ordinateur que vous voulez gérer dans la liste Sélectionner un ordinateur.

Pour exécuter la console client (si elle est installée), cliquez sur **Gérer l'ordinateur**.

- <span id="page-56-0"></span>3. Ouvrez une session sur l'ordinateur en utilisant votre nom d'utilisateur et votre mot de passe Client Manager.
- 4. Dans le volet gauche, sous Outils, cliquez sur **Journal local**.
- 5. Utilisez la liste déroulante Affichage dans la barre d'outils du fichier journal pour sélectionner un événement particulier ou affichez tous les événements. Par défaut, le journal local affiche les données pour tous les événements.
- 6. Utilisez les boutons **Suivant** et **Précédent** pour faire défiler les pages d'avis dans le journal.

### **Pour afficher le journal des avis global, procédez comme suit :**

- 1. Dans la console d'administration, cliquez sur **Journal global** (sous Outils d'administration).
- 2. Utilisez la liste déroulante Affichage dans la barre d'outils du fichier journal pour sélectionner un événement particulier ou afficher tous les événements. Par défaut, le journal global affiche les données pour tous les événements.
- 3. Utilisez les boutons **Suivant** et **Précédent** pour faire défiler les pages d'avis dans le journal global.

#### **Pour supprimer ou redimensionner un fichier journal, procédez comme suit :**

- 1. Affichez le fichier du journal local ou global en suivant les étapes ci-dessus.
- 2. Si vous souhaitez redimensionner le journal, cliquez sur  $\mathbb{Z}$ , entrez une nouvelle taille, puis cliquez sur **Redimensionner**. Le journal est réinitialisé et toutes les entrées actuelles sont supprimées.
- 3. Si vous souhaitez supprimer le journal, cliquez sur  $\vert\mathsf{X}\vert$

#### **Pour copier le contenu du journal des avis dans une autre application, procédez comme suit :**

- 1. Sélectionnez les entrées du journal des avis que vous souhaitez copier. (Pour sélectionner plusieurs entrées, maintenez les touches CTRL + MAJ enfoncées.)
- 2. Cliquez sur **Edition** | **Copier** pour copier la sélection dans le Presse-papiers de Windows.
- 3. Dans l'application de destination, cliquez sur **Edition** | **Coller**.

## **Utilisation du moniteur des avis**

Le moniteur des avis s'affiche dans une boîte jaune dans le coin inférieur droit de votre ordinateur. Il affiche des informations sur les événements qui se sont produits sur votre ordinateur ou sur d'autres ordinateurs Client Manager que vous gérez. Vous pouvez configurer les événements et les niveaux de gravité qui déclenchent l'ouverture du moniteur des avis. Pour plus d'informations, reportez-vous à la rubrique [Configuration des actions d'alerte.](#page-52-0)

Les avis sont effacés du moniteur des avis chaque fois que vous vous déconnectez ou que l'ordinateur s'arrête. Les avis ne sont toutefois pas supprimés du [journal des avis](#page-55-0) lors de l'amorçage de l'ordinateur.

## **Exécution de Windows XP avec l'option de changement rapide d'utilisateur**

Si vous exécutez Windows [\\*](#page-93-0) XP avec l'option de changement rapide d'utilisateur activée, les règles suivantes s'appliquent :

- Le moniteur des avis s'affiche pour l'utilisateur qui est actuellement connecté à l'ordinateur. Les autres utilisateurs verront apparaître une icône Client Manager clignotante dans la barre des tâches (voir la rubrique [Utilisation de l'icône de la barre des](#page-49-0)  [tâches\)](#page-49-0). Ces utilisateurs peuvent afficher le moniteur des avis en cliquant sur l'icône de Client Manager.
- Si plusieurs utilisateurs sont connectés et que l'utilisateur actuel ferme le moniteur des avis, les autres utilisateurs pourront toujours voir l'avis lorsqu'ils rouvriront une session.

## **Sélection des options du moniteur des avis**

Outre le nom de l'ordinateur et les détails de l'événement, le moniteur des avis affiche les options suivantes :

- **Autres infos**—Établit une connexion avec l'ordinateur émetteur de l'avis et affiche une description plus détaillée du problème ou des suggestions d'action corrective.
- **Accuser réception**—Efface l'avis en cours dans le moniteur et affiche l'avis suivant. Le moniteur se ferme lorsque le dernier avis est effacé.
- **Ne pas afficher les nouveaux avis**—Empêche l'activation du moniteur des avis lors de la réception de nouveaux avis.
- **Options avancées**—Cliquez avec le bouton droit dans la zone de message du moniteur des avis pour accéder aux options avancées suivantes :
	- o **Accuser réception de tout**—Efface tous les avis et ferme le moniteur des avis.
	- o **Accuser réception de tout à partir de**—Efface tous les avis émis à partir d'un ordinateur client spécifique.
	- o **Copier**—Copie l'avis en cours dans le presse-papiers.
	- o **Options**—Vous permet de modifier le nombre d'avis stockés dans la file d'attente et de changer le raccourci clavier utilisé pour afficher le moniteur des avis. La file d'attente peut comprendre entre 1 et 300 avis.

Utilisez les flèches Page précédente <sup>E</sup>let Page suivante Elpour parcourir une liste circulaire des avis accumulés n'ayant pas fait l'objet d'un accusé de réception.

**Remarque**—Si vous n'êtes pas connecté, les avis émis à partir de votre ordinateur sont conservés dans le fichier journal. Pendant la déconnexion de votre ordinateur administrateur du réseau, les alertes émises à partir des ordinateurs client distants sont stockées avant d'être transmises à l'ordinateur administrateur (une fois reconnecté au réseau). Aussi, les alertes des clients distants qui ne se trouvent pas sur le réseau sont stockées puis transmises par la suite à l'ordinateur administrateur une fois que ces ordinateur se sont reconnectés au réseau.

#### **Pour afficher le moniteur des avis, procédez comme suit :**

• Cliquez sur l'icône de la barre des tâches de Client Manager.

ou

Appuyez sur le raccourci clavier des avis (Ctrl+Alt+N par défaut).

### <span id="page-58-0"></span>**Pour modifier le caractère utilisé pour le raccourci clavier du moniteur des avis, procédez comme suit :**

- 1. Dans le menu Démarrer de Windows, cliquez sur **Programmes** | **Intel LANDesk Management** | **Client Manager** | **Options**.
- 2. Dans la zone Raccourci clavier permettant l'affichage de la surveillance des avis, tapez une lettre ou un chiffre, puis cliquez sur **OK**.

#### **Pour fermer le moniteur des avis au moyen du clavier, procédez comme suit :**

• Appuyez sur **Échap** ou sur **Alt+F4**.

## **Surveillance des modifications de configuration**

Client Manager peut générer des alertes si la configuration matérielle ou logicielle d'un ordinateur est modifiée. Ces modifications peuvent affecter les performances et la stabilité d'un ordinateur ou causer des problèmes sur une installation standard. En surveillant des éléments vitaux de l'ordinateur, Client Manager peut vous aider à réduire le coût total de possession.

Les modifications de configuration suivantes génèrent des alertes :

- **Application installée ou désinstallée**—Vous pouvez examiner les utilisateurs qui ont installé ou retiré des applications. Cela peut être utile pour faire le suivi des licences ou de la productivité des employés. Client Manager surveille les applications qui sont enregistrées dans la zone Ajout/Suppression de programmes du Panneau de configuration de Windows. Les autres applications sont ignorées. Le nom de l'application qui apparaît dans le journal des avis ou le moniteur des avis correspond à celui utilisé dans la zone Ajout/Suppression de programmes de Windows.
- **Mémoire ajoutée ou retirée**—Client Manager détecte et surveille la quantité et le type de mémoire installée. Si la configuration est modifiée, Client Manager génère une alerte.
- **Disque durs ajoutés ou retirés**—Client Manager détecte et surveille le type et la taille des lecteurs installés sur les ordinateurs. Si la configuration est modifiée, Client Manager génère une alerte. Client Manager ne surveille pas les modifications de configuration des disques sur les ordinateurs portables car l'administrateur recevrait constamment des alertes en raison des lecteurs temporairement connectés et déconnectés. Les lecteurs dans les stations d'accueil pourraient aussi générer des alertes excessives lorsque l'ordinateur portable est connecté et déconnecté de la station d'accueil.
- **Processeur(s) ajouté(s), retiré(s) ou modifié(s)**—Client Manager détecte et surveille le nombre, le type et la vitesse des processeurs. Si la configuration est modifiée, Client Manager génère une alerte. Client Manager ne surveille pas les modifications de configuration des processeurs sur les ordinateurs portables.

#### **Pour afficher les modifications de configuration, procédez comme suit :**

Sur les ordinateurs exécutant la console client, les modifications de configuration décrites cidessus sont consignées. Sur les ordinateurs exécutant la console d'administration, les modifications de configuration sont affichées dans le moniteur des avis et sont également consignées. Pour plus d'informations, reportez-vous aux rubriques [Utilisation du moniteur des](#page-56-0)  [avis](#page-56-0) et [Affichage du journal des avis.](#page-55-0)

## **Utilisation de SNMP**

Lorsqu'un événement se produit sur un ordinateur Client Manager, celui-ci peut envoyer une [interruption SNMP](#page-87-0) vers une [console de gestion SNMP.](#page-87-0) La configuration d'un ordinateur Client Manager pour l'envoi d'une interruption SNMP s'effectue en plusieurs étapes, en fonction de votre système d'exploitation. En règle générale, vous devez :

- installer SNMP ;
- spécifier une destination pour les interruptions SNMP (il peut s'agir d'une [adresse IP](#page-82-0) ou d'un nom d'ordinateur) ;
- démarrer SNMP et le service d'interruption SNMP si vous exécutez Windows N[T \\*.](#page-93-0)

Client Manager peut envoyer des interruptions SNMP vers une console de gestion en empruntant deux itinéraires :

- **Des ordinateurs client de Client Manager directement à la console de gestion.** Cette méthode est plus fiable que lorsqu'un ordinateur administrateur transmet les événements. En effet, si l'ordinateur administrateur chargé d'envoyer les interruptions SNMP est déconnecté du réseau, aucune interruption SNMP ne sera envoyée.
- **Des ordinateurs client de Client Manager à un ordinateur administrateur. Ce dernier envoie alors l'interruption SNMP à une console de gestion.** Cette méthode, bien que moins fiable que la précédente, est nettement plus facile à mettre en oeuvre. Il vous suffit d'installer et de configurer le logiciel SNMP sur un seul ordinateur administrateur au lieu de plusieurs ordinateurs client. L'ordinateur administrateur peut alors envoyer les interruptions SNMP à la console de gestion pour le compte de tous les ordinateurs client qu'il gère.

### **Installation de SNMP**

L'installation de SNMP diffère selon le système d'exploitation :

- [Installation et configuration de SNMP sous Windows NT](#page-88-0)
- [Installation et configuration de SNMP sous Windows 98 Deuxième Édition](#page-89-0)
- [Installation et configuration de SNMP sous Windows 2000 ou XP](#page-89-0)

**Remarque**—Window[s \\*](#page-93-0) Me ne prend pas en charge SNMP.

## **Utilisation du système de gestion des alertes**<sup>2</sup>

Si le système de gestion des alertes<sup>2</sup> (AMS<sup>2</sup>) est installé sur l'ordinateur Client Manager, vous pouvez, lorsque certains événements se produisent, configurer Client Manager pour qu'il transmette les informations au système AMS<sup>2</sup>. Ce dernier peut alors générer les actions d'alertes suivantes :

- affichage d'une boîte de message ;
- envoi d'un message de recherche ;
- envoi d'un message électronique sur Internet ;
- exécution d'un programme ;
- envoi d'un message diffusé sur le réseau ;
- envoi d'une [interruption SNMP](#page-87-0) :
- <span id="page-60-0"></span>• consignation de l'événement dans le journal des événements Windows ;
- chargement d'un module Netwar[e \\*.](#page-93-0)

Remarque—Le logiciel AMS<sup>2</sup> n'est pas installé pendant l'installation de Client Manager et n'est pas inclus sur le CD-ROM de Client Manager. AMS<sup>2</sup> est fourni avec d'autres produits Intel tels que Intel® LANDesk® Management Suite. Si Client Manager ne détecte pas AMS2 pendant son chargement, l'option AMS<sup>2</sup> n'est pas disponible lors de la configuration des alertes. Pour de plus amples informations sur AMS<sup>2</sup>, reportez-vous à la documentation d'Intel LANDesk Management Suite.

## **Utilisation de la technologie Alert on LAN**

Alert on LA[N \\*](#page-93-0) est une fonctionnalité optionnelle de Client Manager que vous pouvez utiliser si ces conditions sont réunies :

- Au moins un poste parmi vos ordinateurs client est compatible avec la technologie Alert on LAN.
- Vous avez activé les options Alert on LAN pendant l'installation de Client Manager. (Ou l'OEM a livré l'ordinateur avec ces options activées.)
- Vous avez [configuré Alert on LAN](#page-61-0) sur chaque ordinateur compatible avec cette technologie.

### **Vue d'ensemble**

ALert on LAN fait référence à une micropuce sur la carte mère ou la carte réseau d'un ordinateur qui surveille certaines des fonctions essentielles de l'ordinateur. Un agent logiciel résidant sur l'ordinateur interroge régulièrement la puce d'Alert on LAN de l'ordinateur et déclenche des alertes le cas échéant. Par exemple, si l'ordinateur est bloqué, déconnecté du réseau ou qu'il rencontre un problème de température ou de tension, la puce d'Alert on LAN peut envoyer une alerte.

La puce d'Alert on LAN est conçue par le fabricant pour surveiller les différents composants de l'ordinateur. Ces derniers varient en fonction du fabricant, mais la puce d'Alert on LAN contrôle généralement les éléments suivants :

- **Le boîtier de l'ordinateur est ouvert (intrusion)**—Ce type de détection a lieu même si l'ordinateur est hors tension (mais encore branché à la source d'alimentation et connecté au réseau).
- **L'ordinateur est déconnecté du réseau (réseau local forcé)**—Ce type de détection a lieu même si l'ordinateur est hors tension et débranché de la source d'alimentation.
- **Le processeur de l'ordinateur est manquant**—Ce type de détection a lieu même si l'ordinateur est hors tension (mais encore branché à la source d'alimentation et connecté au réseau).
- **La tension, la température ou la vitesse du ventilateur de l'ordinateur a dépassé un certain seuil**—Ce type de détection a lieu même si l'ordinateur est hors tension (mais encore branché à la source d'alimentation et connecté au réseau).

<span id="page-61-0"></span>Client Manager affiche des alertes Alert on LAN sur un serveur proxy déterminé (généralement un ordinateur Client Manager administrateur) sur le réseau. Pour les ordinateurs client et administrateur, les alertes Alert on LAN peuvent être affichées :

- sur la page Alert on LAN pour un ordinateur spécifique (dans le volet gauche, sous Outils, cliquez sur Alert on LAN) ;
- dans le [moniteur des avis](#page-56-0)
- dans le [journal des avis](#page-55-0)

La page Alert on LAN fournit les informations suivantes :

- **Nom de l'ordinateur**—Nom Windows attribué à l'ordinateur.
- **ID système**—Numéro d'identification du système attribué à l'ordinateur.
- **ID unique du système**—Numéro unique de 16 octets qui identifie formellement l'ordinateur. Cette ID, qui est attribuée par le fabricant du BIOS, est stockée dans le BIOS de l'ordinateur.
- **État d'alerte**—Répertorie les alertes Alert on LAN qui se sont produites sur l'ordinateur.

#### **Pour configurer les alertes Alert on LAN, procédez comme suit :**

- 1. Cliquez [avec](#page-87-0) le bouton droit sur l[' icône de la barre des tâches](#page-49-0) de Client Manager.
- 2. Pour exécuter la console d'administration (si elle est installée), cliquez sur **Gérer les ordinateurs** et ouvrez une session, puis cliquez sur l'ordinateur que vous voulez gérer dans la liste Sélectionner un ordinateur.

ou

Pour exécuter la console client (si elle est installée), cliquez sur **Gérer l'ordinateur**.

- 3. Ouvrez une session sur l'ordinateur en utilisant votre nom d'utilisateur et votre mot de passe Client Manager.
- 4. Dans le volet gauche, sous Outils, cliquez sur **Alert on LAN**.
- 5. Activez l'option **Activer Alert on LAN** pour faire fonctionner la puce.
- 6. Tapez l'**Adresse IP du serveur** et le **Port UDP** auxquels vous souhaitez que les alertes Alert on LAN soient transmises. Ce serveur est généralement un ordinateur Client Manager administrateur sur lequel est installé le logiciel proxy Alert on LAN. Alert on LAN utilise le port UDP 5500.

**Remarque**—Un seul ordinateur Client Manager administrateur ou serveur proxy Alert on LAN [pe](#page-93-0)ut être configuré à la fois pour recevoir ces alertes.

- 7. Sélectionnez les événements pour lesquels vous voulez déclencher des alertes.
- 8. Configurez l'**Horloge de surveillance** et/ou l'option de **Pulsation** d'Alert on LAN.

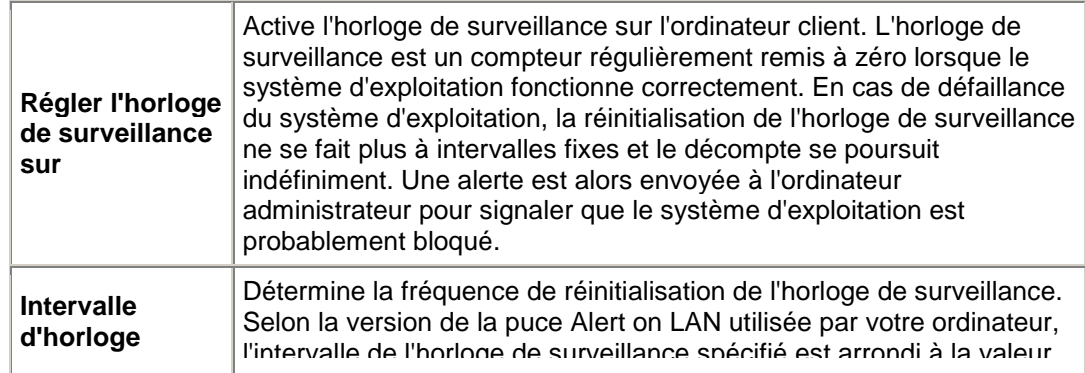

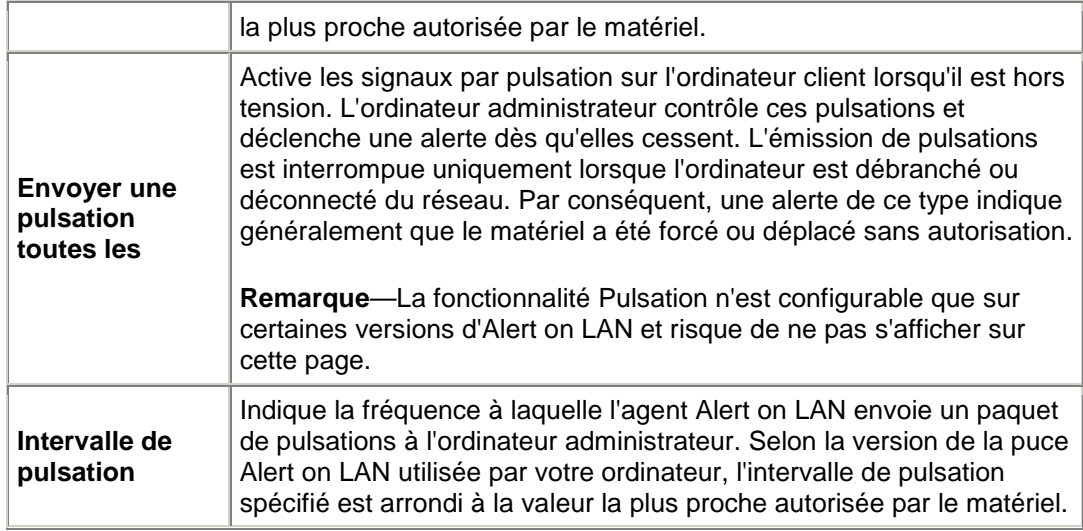

- 9. Si votre version d'Alert on LAN prend en charge cette option, tapez le nombre de tentatives dont dispose le client pour envoyer des alertes au serveur (Alert on LAN utilisant UDP pour envoyer des alertes, une seule tentative peut être insuffisante). Sélectionnez l'intervalle entre chaque tentative.
- 10. Si votre version d'Alert on LAN prend en charge cette option, sélectionnez les actions correctives que pourra effectuer l'administrateur système sur cet ordinateur.
- 11. Cliquez sur **Appliquer**.

#### **Pour effacer les alertes Alert on LAN, procédez comme suit :**

• Sélectionnez l'alerte à effacer, puis cliquez sur **Effacer**.

ou

Cliquez sur **Effacer tout** pour effacer toutes les alertes Alert on LAN.

## **Configuration des événements Alert on LAN**

Alert on LAN \* est une fonctionnalité optionnelle de Client Manager que vous pouvez utiliser si ces conditions sont réunies :

- Au moins un poste parmi vos ordinateurs clients est compatible avec la technologie Alert on LAN.
- Vous avez activé les options Alert on LAN pendant l'installation de Client Manager (ou l'OEM a activé ces options sur les ordinateurs livrés).
- Vous avez configuré Alert on LAN sur chaque ordinateur compatible avec cette technologie.

Pour configurer Alert on LAN, vous pouvez soit vous connecter à des ordinateurs client individuels et les configurer séparément (si vous souhaitez qu'ils soient configurés différemment), soit les configurer ensemble (ce qui est beaucoup plus rapide). Il est également possible de configurer différents groupes d'ordinateurs de manière similaire.

### **Pour configurer les événements Alert on LAN pour un groupe d'ordinateurs, procédez comme suit :**

- 1. Dans la page principale de Client Manager, cliquez sur **Sélectionner un ordinateur**.
- 2. Sélectionnez les ordinateurs Alert on LAN que vous souhaitez configurer et cliquez sur

sur la barre d'outils. Seules les options communes à toutes les versions<br>sur la barre d'outils. Seules les options communes à toutes les versions d'Alert on LAN sont disponibles pour la configuration d'un groupe d'ordinateurs Alert on LAN.

3. Tapez l'**Adresse IP du serveur** et le **Port UDP** auxquels vous souhaitez que les alertes Alert on LAN soient transmises. Ce serveur est généralement un administrateur de Client Manager sur lequel est installé le logiciel proxy Alert on LAN. Alert on LAN utilise le port UDP 5500.

**Remarque**—Seul un administrateur Client Manager ou serveur proxy Alert on LAN peut être configuré à la fois pour recevoir ces alertes.

- 4. Dans la liste déroulante Matériel Alert on LAN, sélectionnez **Activer** pour activer la puce.
- 5. Dans la liste déroulante Toutes les Alertes, précisez si vous souhaitez activer ou désactiver toutes les alertes Alert on LAN pour les ordinateurs sélectionnés. Si vous avez déjà configuré des options d'alerte spécifiques à chaque ordinateur du groupe, vous ne voudrez sans doute pas modifier ces configurations particulières. Si tel est le cas, sélectionnez **Ne Pas Modifier**.
- 6. Dans la liste déroulante Suppression des alertes, précisez si vous souhaitez activer ou désactiver la suppression automatique des alertes sur l'agent Alert on LAN.
- 7. Dans la liste déroulante Chien de garde, précisez si vous souhaitez activer ou désactiver la minuterie pour les ordinateurs sélectionnés. Si vous ne souhaitez pas modifier cette option pour les ordinateurs sélectionnés, sélectionnez **Ne Pas Modifier**.

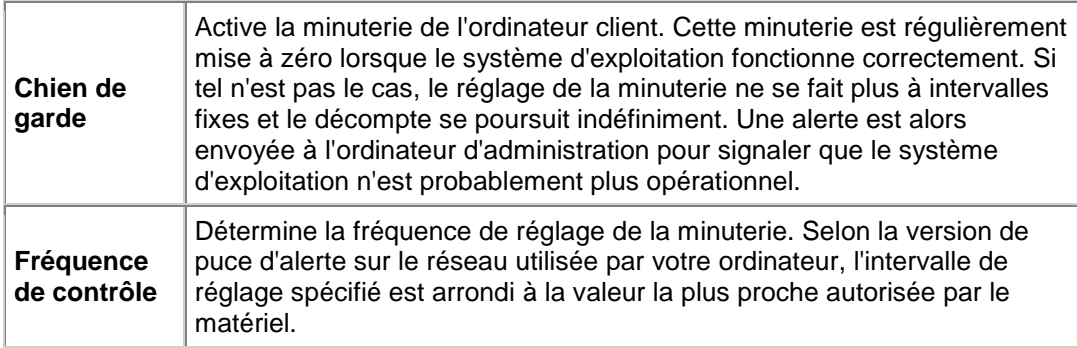

8. Cliquez sur **Appliquer**.

## **Exécution d'actions Alert on LAN**

Alert on LA[N \\*](#page-93-0) est une fonctionnalité optionnelle de Client Manager que vous pouvez utiliser pour prendre des mesures correctives, comme par exemple redémarrer un ordinateur bloqué, si les conditions suivantes sont remplies :

- Au moins l'un de vos ordinateurs clients est configuré avec la [technologie Alert on LAN.](#page-60-0)
- Vous avez activé les options Alert on LAN pendant l'installation de Client Manager (ou l'OEM a activé ces options sur les ordinateurs livrés).
- Vous avez [configuré Alert on LAN](#page-61-0) sur chaque ordinateur compatible avec cette technologie.

Les actions correctives prises en charge dépendent de la version de la puce d'Alert on LAN installée ainsi que de la configuration de l'ordinateur par le fabricant. Les actions par défaut incluses dans la version la plus récente d'Alert on LAN sont les suivantes :

- **Redémarrer**—Redémarre l'ordinateur sélectionné si le système d'exploitation est bloqué. Il s'agit d'une réinitialisation du matériel qui vise uniquement à mettre l'ordinateur hors puis sous tension.
- **Power Off**—Met hors tension l'ordinateur sélectionné si le système d'exploitation est bloqué.
- **Power On**—Met sous tension l'ordinateur sélectionné.

### **Pour effectuer une action Alert on LAN, procédez comme suit :**

- 1. Dans la page principale de Client Manager, cliquez sur **Sélectionner un ordinateur**.
- 2. Sélectionnez les ordinateurs Alert on LAN de votre choix, puis cliquez sur sur sur la barre d'outils.
- 3. Dans la liste Ordinateurs équipés d'Alert on LAN, sélectionnez l'ordinateur sur lequel vous souhaitez effectuer une action (vous ne pouvez en sélectionner qu'un à la fois).
- 4. Cliquez sur l'action que vous souhaitez effectuer (Redémarrer, Power Off ou Power On).

**Remarque**—Les boutons Redémarrer et Power Off ne peuvent être activés que si le système d'exploitation est bloqué. Si vous souhaitez redémarrer un ordinateur (ou un groupe d'ordinateurs) dont le système d'exploitation n'est pas bloqué, utilisez les options de [redémarrage](#page-66-0) et de [mise sous tension](#page-67-0) sur la page Sélectionner un ordinateur.

# <span id="page-66-0"></span>**Gestion de l'alimentation**

## **Redémarrage d'un ordinateur à distance**

Après avoir effectué des modifications sur un ordinateur du réseau, vous devez le redémarrer pour qu'elles soient prises en compte. La version administrateur de Client Manager vous permet de redémarrer des ordinateurs à distance. Lors de cette opération, attendez-vous à recevoir les informations suivantes :

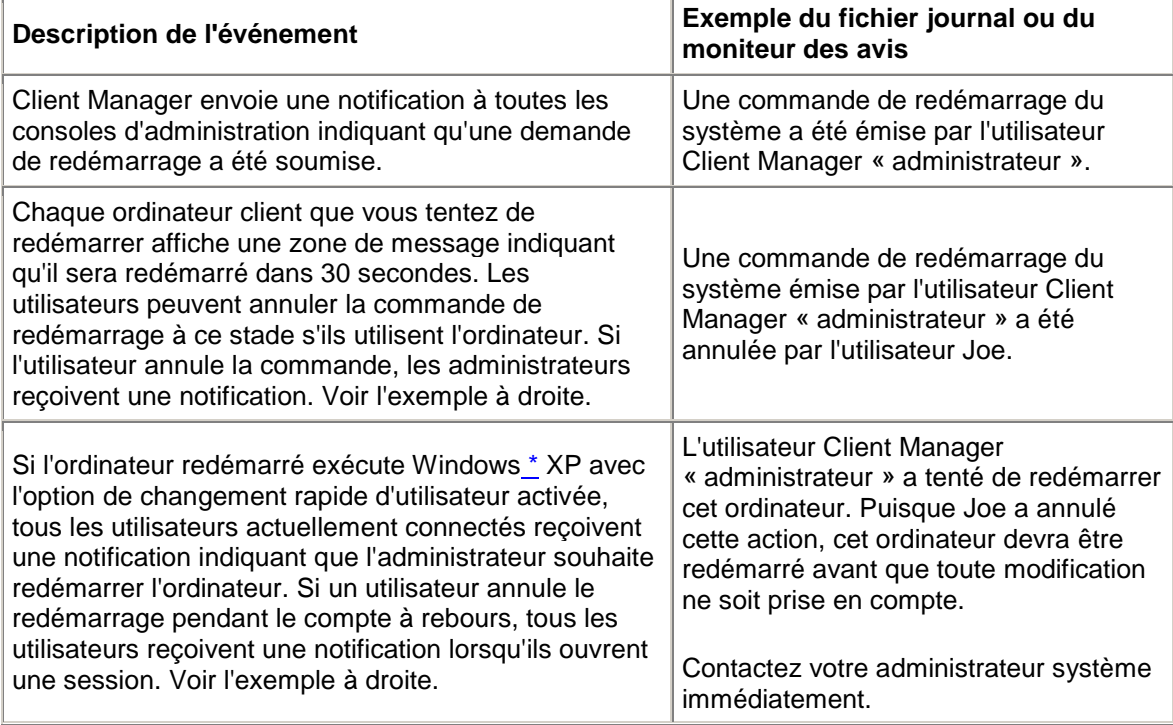

#### **Pour redémarrer un ordinateur à distance, procédez comme suit :**

- 1. Dans la page principale de Client Manager, cliquez sur **Sélectionner un ordinateur**.
- 2. Activez les cases à cocher adjacentes aux ordinateurs que vous souhaitez redémarrer.
- 图 3. Cliquez sur **Redémarrer** sur la barre d'outils.

## <span id="page-67-0"></span>**Mise hors tension d'un ordinateur à distance**

La mise hors tension des ordinateurs distants est parfois nécessaire, par exemple en fin de semaine. Vous avez peut-être également allumé un ordinateur à distance pour effectuer une tâche de gestion et souhaitez à présent le mettre hors tension. La version administrateur de Client Manager vous permet de mettre hors tension des ordinateurs à distance. Si vous utilisez cette fonctionnalité, attendez-vous à recevoir les informations suivantes :

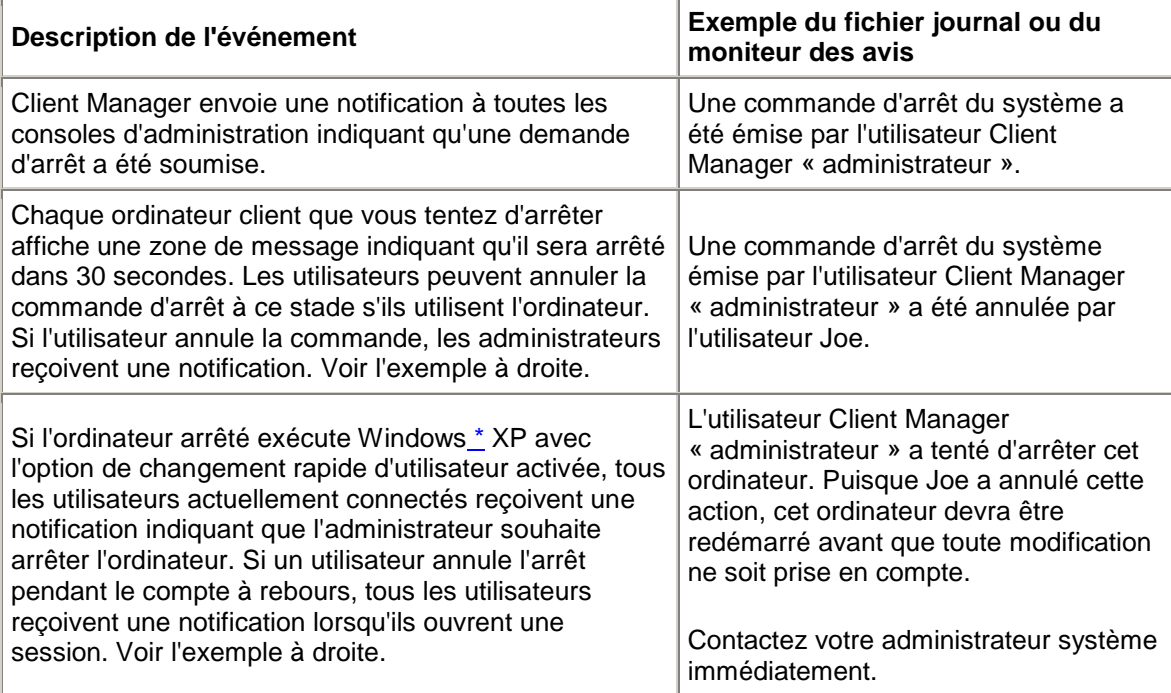

### **Pour mettre hors tension un ordinateur à distance, procédez comme suit :**

- 1. Dans la page principale de Client Manager, cliquez sur **Sélectionner un ordinateur**.
- 2. Activez les cases à cocher adjacentes aux ordinateurs que vous souhaitez arrêter.
- 3. Cliquez sur l'icône Arrêter les ordinateurs sélectionnés<sup> Sur</sup>sur la barre d'outils.

Remarque—Sous Windows NT<sub>\_\*</sub>, cette action arrête uniquement le système d'exploitation et affiche le message « Vous pouvez maintenant éteindre votre ordinateur ». L'ordinateur n'est pas à proprement parler mis hors tension.

## **Mise sous tension d'un ordinateur à distance**

Client Manager peut mettre sous tension un ordinateur à distance. Pour exécuter cette fonctionnalité, l'ordinateur doit disposer d'une carte réseau gérant la [technologie Wake on LAN.](#page-88-0) La fonction d'activation à distance est parfois désactivée par défaut dans le **BIOS** de ces ordinateurs. Dans ce cas, vous devez l'activer dans la Configuration système de chaque ordinateur distant avant que Client Manager ne puisse les mettre sous tension.

Vous pouvez également configurer ces ordinateurs pour qu'ils affichent l'icône Réveil disponible dans la page Sélectionner un ordinateur, lorsque l'ordinateur est mis hors tension, au lieu de l'icône standard Non disponible . Vous pouvez ainsi reconnaître les ordinateurs qui peuvent être activés avec Client Manager.

Lorsque vous tentez de mettre un ordinateur sous tension, son état change et devient Réveil en cours  $\mathbb Z$ sur la page Sélectionner un ordinateur (si vous actualisez la page en cliquant sur l'icône Actualiser de la barre d'outils). Si la tentative de mise sous tension réussit, l'état Réveil en cours est modifié pour refléter l'état de l'ordinateur.

Si l'ordinateur n'est pas activé après cinq minutes, une boîte de message apparaît indiquant les différentes raisons possibles (par exemple, vos routeurs ne sont peut-être pas configurés correctement, ou l'ordinateur peut être en panne ou il ne prend pas en charge la technologie Wake on LA[N \\*\)](#page-93-0). Après avoir cliqué sur OK, l'état Réveil en cours revient à l'état d'origine Non disponible ou Réveil disponible.

#### **Pour mettre sous tension un ordinateur à distance, procédez comme suit :**

- 1. Dans la page principale de Client Manager, cliquez sur **Sélectionner un ordinateur**.
- 2. Sélectionnez le ou les ordinateurs que vous souhaitez mettre sous tension.

Seuls les ordinateurs à l'état Non disponible ou À réveiller sont susceptibles d'être mis sous tension. Si, contrairement à ce que vous pensez, la page Sélectionner un ordinateur n'affiche aucun ordinateur avec l'un de ces deux états, la liste a pu être filtrée pour n'afficher que les ordinateurs en mauvais état ou disponibles. Vous devez alors filtrer la [liste d'affichage](#page-16-0) pour voir tous les ordinateurs.

3. Cliquez sur le bouton Allumer les ordinateurs sélectionnés **sur la barge d'autils** pour mettre sous tension le ou les ordinateurs sélectionnés.

#### **Pour configurer l'affichage de l'icône Réveil disponible dans Client Manager pour un ordinateur, procédez comme suit :**

- 1. Dans le menu Démarrer de Windows de l'ordinateur à configurer, cliquez sur **Programmes** | **Intel LANDesk Management** | **Client Manager** | **Options**.
- 2. Cliquez sur l'onglet **Réseau**.
- 3. Cliquez sur **Cet ordinateur utilise une carte réseau Wake on LAN**.
- 4. Cliquez sur **OK**.
- 5. Pour vérifier que les modifications ont été prises en compte, éteignez l'ordinateur client. Puis, à partir de l'ordinateur administrateur, actualisez la page Sélectionner un ordinateur.

### **Configurez vos routeurs pour la technologie Wake on LAN**

Si les sous-réseaux de votre réseau sont connectés par des routeurs, vérifiez que ces routeurs sont configurés pour traiter les diffusions IP dirigées utilisées par Wake on LAN. Sinon, la fonction de mise sous tension de Client Manager ne marche pas. Pour plus d'informations, veuillez vous reporter à la documentation de votre routeur.

# **Comptes de Client Manager**

## **Ajout de nouveaux comptes utilisateur**

Avant de pouvoir utiliser Client Manager pour accéder à un ordinateur, vous devez posséder un compte utilisateur valide sur l'ordinateur auquel vous voulez accéder. Au cours de l'installation de Client Manager, vous devez créer un compte utilisateur initial. Des droits d'accès de niveau administrateur sont automatiquement attribués à ce compte. Pour des raisons de sécurité, il est vivement recommandé de modifier le nom et/ou le mot de passe de ce compte au cours de l'installation ou peu après celle-ci.

Vous pouvez créer plusieurs comptes utilisateur sur chaque ordinateur géré et attribuer différents droits d'accès à chaque compte utilisateur. Vous gérez les comptes en ouvrant une session sur chaque ordinateur. Client Manager ne vous permet pas de créer des comptes utilisateur pour plusieurs ordinateurs, en tant que fonction de groupe.

Les comptes utilisateur peuvent se voir attribuer les droits d'accès suivants :

- **Aucun accès**—Ce compte est essentiellement désactivé.
- **Navigateur**—Accorde des droits en lecture.
- **Utilisateur**—Accorde des droits en lecture/écriture.
- **Utilisateur autorisé**—Accorde des droits en lecture/écriture, ainsi que des droits pouvant être définis par le fournisseur.
- **Administrateur**—Accorde tous les droits. Pour accéder à la version d'administration de Client Manager, vous devez utiliser un compte disposant d'un accès administrateur. Il peut s'agir du compte initialement créé pendant l'installation ou de tout autre compte administrateur.

#### **Pour ajouter un nouvel utilisateur, procédez come suit :**

- 1. Cliquez avec le bouton droit sur l' [icône de la barre des tâches](#page-49-0) de Client Manager.
- 2. Pour exécuter la console d'administration (si elle est installée), cliquez sur **Gérer les ordinateurs** et ouvrez une session, puis cliquez sur l'ordinateur que vous voulez gérer dans la liste Sélectionner un ordinateur.

ou

Pour exécuter la console client (si elle est installée), cliquez sur **Gérer l'ordinateur**.

- 3. Ouvrez une session sur l'ordinateur en utilisant votre nom d'utilisateur et votre mot de passe Client Manager.
- 4. Dans le volet gauche, cliquez sur **Comptes de Client Manager**.
- 5. Cliquez sur **Ajouter un nouvel utilisateur**.
- 6. Entrez un nom d'utilisateur. (Les noms d'utilisateur ne respectent pas la casse.)
- 7. Entrez un mot de passe. (Jusqu'à 31 caractères. Les caractères valides incluent a-z, A-Z, 0-9, !, \$, -, et \_. Les mots de passe respectent la casse.)
- 8. Spécifiez les droits d'accès et les autres options de compte et de mot de passe.
- 9. Cliquez sur **OK**.

Pour plus d'informations sur la modification d'un compte utilisateur, reportez-vous à la rubrique Modification, suppression ou désactivation de comptes d'utilisateur.

## **Modification, suppression ou désactivation de comptes utilisateur**

Lors des opérations de modification, suppression ou désactivation d'un compte utilisateur Client Manager, gardez à l'esprit ce qui suit :

- Assurez-vous de toujours conserver au moins un compte administrateur pour pouvoir accéder à la console d'administration avec tous les droits nécessaires.
- Vous ne pouvez pas modifier les droits d'accès au compte utilisateur dont vous disposez actuellement. Par ailleurs, certaines options de mot de passe ne sont pas disponibles pour ce compte utilisateur. Par exemple, l'option « L'utilisateur ne peut modifier le mot de passe » n'est pas accessible pour les comptes disposant de droits de niveau administrateur.
- Vous ne pouvez pas supprimer ni désactiver le compte utilisateur employé actuellement pour ouvrir une session dans Client Manager. Pour le compte en cours, ces options ne sont pas affichées.

**Conseil**—Si vous avez l'intention d'utiliser un compte ultérieurement, ne le supprimez pas. Désactivez-le simplement de manière temporaire.

#### **Pour supprimer, modifier ou désactiver un compte utilisateur, procédez comme suit :**

- 1. Cliquez avec le bouton droit sur l' [icône de la barre des tâches](#page-49-0) de Client Manager.
- 2. Pour exécuter la console d'administration (si elle est installée), cliquez sur **Gérer les ordinateurs** et ouvrez une session, puis cliquez sur l'ordinateur que vous voulez gérer dans la liste Sélectionner un ordinateur.

ou

Pour exécuter la console client (si elle est installée), cliquez sur **Gérer l'ordinateur**.

- 3. Ouvrez une session sur l'ordinateur en utilisant votre nom d'utilisateur et votre mot de passe Client Manager.
- 4. Dans le volet gauche, cliquez sur **Comptes de Client Manager**.
- 5. Cliquez sur le compte utilisateur que vous souhaitez modifier, supprimer ou désactiver.
- 6. Apportez les modifications nécessaires (notez que vous ne pouvez pas renommer un compte utilisateur) ou cliquez sur **Supprimer** ou sur **Compte désactivé**.
- 7. Cliquez sur **OK**.
# **Affichage des propriétés de l'utilisateur**

Vous pouvez aisément afficher les propriétés relatives à chaque compte utilisateur créé sur un ordinateur. Ces propriétés comprennent :

- **Nom d'utilisateur**—Affiche le nom attribué au compte utilisateur. Les comptes utilisateur sont classés selon leur date de création ou de dernière modification. Le compte actuellement utilisé est en surbrillance.
- **Droits d'accès**—Affiche les droits d'accès attribués au compte : Aucun accès (le compte est désactivé), Navigateur (droits en lecture), Utilisateur (droits en lecture/écriture), Utilisateur autorisé (droits en lecture/écriture plus d'autres droits définis par le fournisseur) et Administrateur (accès intégral).
- **État du compte**—Indique si le compte est activé ou désactivé.
- **État du mot de passe**—Indique l'état du mot de passe du compte :
	- o **Expire dans \_\_ jours**—Le mot de passe du compte doit être changé avant le nombre de jours indiqué.
	- o **N'expire jamais**—Le mot de passe du compte n'expire jamais.
	- o **A expiré**—Le mot de passe du compte a expiré. Ce compte ne pourra être utilisé qu'après modification du mot de passe.
	- o **Doit être modifié**—L'utilisateur doit changer le mot de passe du compte lors de la connexion suivante.

# **Pour afficher les propriétés de l'utilisateur, procédez comme suit :**

- 1. Cliquez avec le bouton droit sur l' [icône de la barre des tâches](#page-49-0) de Client Manager.
- 2. Pour exécuter la console d'administration (si elle est installée), cliquez sur **Gérer les ordinateurs** et ouvrez une session, puis cliquez sur l'ordinateur que vous voulez gérer dans la liste Sélectionner un ordinateur.

ou

Pour exécuter la console client (si elle est installée), cliquez sur **Gérer l'ordinateur**.

- 3. Ouvrez une session sur l'ordinateur en utilisant votre nom d'utilisateur et votre mot de passe Client Manager.
- 4. Dans le volet gauche, cliquez sur **Comptes de Client Manager**.

# **Conversion des degrés Celsius en Fahrenheit**

L'ordinateur exprime la température en degrés Celsius. Toutefois, les utilisateurs résidant aux États-Unis peuvent convertir ces valeurs en degrés Fahrenheit. Le tableau ci-dessous répertorie les degrés Fahrenheit correspondant aux valeurs Celsius indiquées par Client Manager.

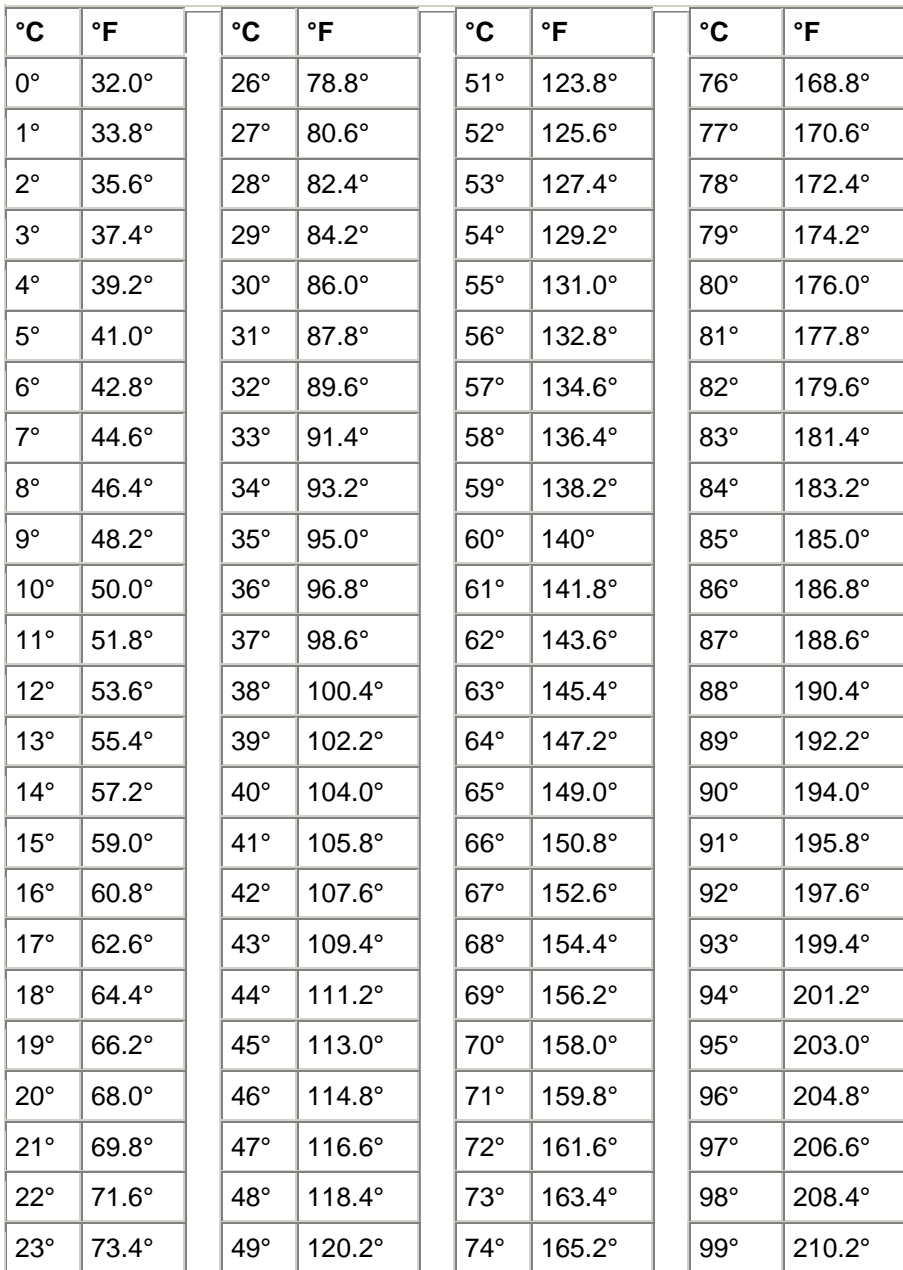

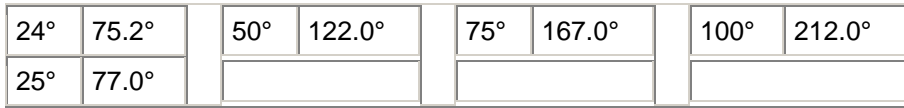

# **Messages d'erreur de Client Manager**

### **« Impossible d'établir une connexion au serveur. »**

Un [serveur proxy](#page-85-0) de votre réseau interdit l'accès au logiciel Client Manager installé sur cet ordinateur. Client Manager doit éviter le serveur proxy pour accéder à l'ordinateur. Pour contourner le serveur proxy afin d'assurer les communications sur un réseau intranet local, ouvrez Internet Explorer 5.5, cliquez sur **Outils** | **Options Internet**, puis sur l'onglet **Connexions**. Cliquez sur **Paramètres LAN**. Si la case à cocher « Utiliser un serveur proxy » est activée, vous devez également sélectionner l'option **Ne pas utiliser de serveur proxy pour les adresses locales**.

**« L'administrateur de l'ordinateur** *[nom de l'ordinateur]* **a tenté d'arrêter / de réamorcer cet ordinateur. Vous avez annulé cette action ; vous devez donc redémarrer cet ordinateur pour que les modifications effectuées soient prises en compte. Contactez immédiatement l'administrateur système. »** 

Ce message s'affiche lorsqu'un administrateur système tente d'arrêter (ou de redémarrer) votre ordinateur afin de réaliser des opérations de maintenance (par exemple la mise à jour des pilotes). En raison de votre décision d'annuler cette action, les tâches de maintenance n'ont pu être effectuées (ou achevées). Vous devez donc contacter votre administrateur système pour connaître le détail de ces opérations et les mesures à adopter.

## **« Une erreur de programme interne s'est produite. Veuillez contacter l'administrateur système. »**

L'installation de Client Manager est probablement défectueuse. Vous devez alors désinstaller et réinstaller le logiciel Client Manager.

**« Client Manager a besoin d'un temps supplémentaire pour charger la page requise. Patientez 20 secondes, puis cliquez sur le bouton Actualiser de la fenêtre du navigateur. Si le problème persiste, contactez l'administrateur système. »** 

L'ordinateur était peut-être en cours d'utilisation ou de réamorçage lorsque Client Manager a essayé de charger la page requise. Patientez 30 à 40 secondes et cliquez sur Réessayer pour voir si Client Manager peut charger la page. En cas d'échec du chargement, essayez de relancer les services Win32sl et Intel CI Manager (si vous utilisez Windows NT<sup>\*</sup>) et de redémarrer Client Manager. En cas de nouvel échec, augmentez la mémoire virtuelle, redémarrez l'ordinateur et essayez de nouveau. Si le chargement est toujours impossible, cela signifie que des fichiers de

Client Manager sont manquants ou endommagés. Vous devez alors désinstaller et réinstaller le logiciel Client Manager.

## **« Le moniteur des avis n'est pas parvenu à créer un raccourci clavier par défaut permettant d'accéder à cette fonctionnalité. Veuillez libérer plusieurs raccourcis clavier. »**

Chaque fois qu'un ordinateur équipé de Client Manager démarre, celui-ci tente de définir les touches Ctrl + Alt + N comme le raccourci clavier permettant d'afficher le moniteur des avis. Si cette combinaison de touches est déjà utilisée pour activer un autre programme, Client Manager recherche une autre lettre disponible (dans l'ordre alphabétique). Si les 26 lettres de l'alphabet sont affectées à d'autres programmes, Client Manager affiche ce message d'erreur. Utilisez alors un chiffre (entre 0 et 9) ou libérez certains raccourcis clavier. Pour définir un raccourci clavier, à partir du menu Démarrer de Windows, cliquez sur **Programmes** | **Intel LANDesk Management** | **Client Manager** | **Options**. Cliquez ensuite sur l'onglet **Avis** et tapez le caractère alphanumérique dans la zone **Raccourci clavier permettant l'affichage du moniteur des avis**. Cliquez sur **OK**.

### **« Seule une lettre ou un chiffre peut être utilisé comme raccourci clavier. »**

Ce message fait référence au raccourci clavier utilisé pour ouvrir le moniteur des avis. Utilisez un caractère alphabétique (A-Z) ou numérique (0-9) pour désigner le raccourci clavier.

# **« L'ordinateur administrateur est introuvable. Vérifiez que le nom de l'ordinateur ou l'adresse IP, ainsi que le port de communication sont corrects. »**

Ce message d'erreur s'affiche si vous fournissez des informations de connexion administrateur comportant un nom d'ordinateur ou une adresse IP incorrect dans la boîte de dialogue **Programmes | Intel LANDesk Management | Client Manager | Options**. Vous pouvez vérifier ces informations dans la page Résumé de l'ordinateur de votre ordinateur administrateur.

### **« L'ordinateur client ne prend pas en charge l'opération demandée. »**

L'ordinateur client a reçu une requête de l'ordinateur administrateur qu'il ne peut traiter en raison de la suppression de certaines fonctionnalités de Client Manager. Ce message correspond au message « 501 Non opérationnel » tel qu'il est défini dans les spécifications HTTP (RFC2068).

### **« L'ordinateur client ne prend peut-être pas en charge l'opération demandée. »**

L'ordinateur client a reçu une requête de l'ordinateur administrateur qu'il ne peut traiter en raison d'une erreur de syntaxe (peut-être due à la personnalisation de Client Manager). Ce message correspond au message « 400 Requête incorrecte » tel qu'il est défini dans les spécifications HTTP (RFC2068).

### **« Le serveur hôte HTTP de Client Manager n'est pas disponible sur cet ordinateur. Veuillez redémarrer l'ordinateur ou contacter l'administrateur système. »**

Le fonctionnement du serveur HTTP de Client Manager dans la mémoire de l'ordinateur est défectueux. En règle générale, ce problème peut être résolu par le simple redémarrage de l'ordinateur. Si le problème persiste, certains fichiers de Client Manager sont probablement corrompus. Vous devez alors désinstaller et réinstaller le logiciel Client Manager.

### **« La description de cet avis n'est pas disponible. »**

Ce message par défaut s'affiche si aucune autre description de l'avis n'est disponible. Il est activé uniquement pour des avis insérés par le fabricant de l'ordinateur dans des versions spécifiques de Client Manager.

# **« Le raccourci clavier que vous avez choisi est actuellement affecté. »**

Le raccourci clavier sélectionné pour afficher le moniteur des avis de Client Manager est actuellement affecté à un autre programme. Indiquez un autre caractère alphanumérique.

# **« La mémoire disponible est très largement insuffisante. Fermez toutes les applications que vous n'utilisez pas et recommencez l'opération. »**

La mémoire physique et virtuelle de Client Manager est insuffisante. Cet état risque de provoquer un blocage du logiciel si une certaine quantité de mémoire n'est pas libérée. Fermez toutes les applications que vous n'utilisez pas.

### **« Le système a reçu une commande d'arrêt / de réamorçage de l'ordinateur** *[nom de l'ordinateur]* **et sera arrêté dans** *[temps]***. »**

Ce message s'affiche lorsqu'un administrateur système tente d'arrêter (ou de redémarrer) votre ordinateur afin de réaliser des opérations de maintenance (par exemple la mise à jour des pilotes). L'arrêt à distance de votre ordinateur risque d'interrompre votre travail et peut provoquer une perte des données. Vous avez donc la possibilité d'annuler la requête d'arrêt ou de redémarrage pendant la durée indiquée. Si vous choisissez d'annuler cette requête, contactez votre administrateur système pour connaître le détail des opérations de maintenance et les mesures à adopter.

### **« L'exécution de cette application requiert Microsoft Internet Explorer 5.5 ou une version supérieure. Veuillez contacter l'administrateur système. »**

Microsoft Internet Explorer 5.5 est l'un des éléments de la [configuration requise](#page-7-0) de Client Manager 6.3. Vous devez installer (ou réinstaller) Internet Explorer 5.5 avant de pouvoir exécuter Client Manager.

### **« Vous ne disposez pas des droits permettant l'exécution de cette opération. »**

Le compte que vous avez utilisé pour vous ouvrir une session de Client Manager dispose uniquement de droits limités et ne vous autorise pas à effectuer cette action. Pour configurer les droits d'autres comptes utilisateur, vous devez disposer de droits d'accès de niveau administrateur. Pour définir les droits d'accès des différents comptes, activez l'option [Gestion de](#page-70-0)  [l'utilisateur.](#page-70-0) Ce message d'erreur correspond aux messages « 401 Non autorisé » et « 403 Refusé » tels qu'ils sont définis dans les spécifications HTTP (RFC2068). &&Vérifiez que la page de gestion de l'utilisateur existe toujours.

**« Vous avez spécifié une adresse non valide. »** 

Cette adresse IP est affectée à un ordinateur unique. Elle doit être spécifiée sous la forme de valeurs décimales séparées par un point (par exemple 192.168.5.15). La partie correspondant au noeud de l'adresse IP (il s'agit généralement du dernier chiffre) *ne doit pas* être composée de 1 binaires (par exemple « 11111111 » en notation binaire ou « 255 » en notation décimale). Si vous devez identifier l'adresse IP d'un ordinateur, exécutez Client Manager sur cet ordinateur, puis cliquez sur **Réseau** sous Inventaire.

**« Vous avez spécifié une adresse de diffusion qui figure déjà dans la liste. Elle n'y a pas été ajoutée. »** 

Il n'est pas nécessaire d'ajouter plusieurs fois la même adresse de diffusion réseau à la liste. Pour détecter de nouveaux ordinateurs à l'aide d'une adresse de diffusion, sélectionnez l'adresse souhaitée, puis cliquez sur **Détecter**.

### <span id="page-79-0"></span>**« Vous avez spécifié une adresse de diffusion non valide. »**

Une adresse de diffusion valide se termine par des 1 binaires (par exemple « 11111111 » en notation binaire ou « 255 » en notation décimale). Les adresses de diffusion valides varient selon le masque de sous-réseau ; toutefois, le nombre 255 ou 127 est utilisé comme dernier octet de l'adresse de diffusion. Par conséquent, si votre adresse de réseau est 192.168.5.0, son adresse de diffusion peut être 192.168.5.255. Cette adresse est utilisée pour contacter ou envoyer un « ping » à tous les ordinateurs Client Manager du réseau afin de trouver l'ordinateur correspondant.

# **« Vous n'avez sélectionné aucun réseau. Sélectionnez les réseaux à découvrir dans la liste Sélectionner les réseaux. »**

Avant de pouvoir détecter de nouveaux ordinateurs, vous devez indiquer les réseaux à parcourir. Après avoir ajouté les adresses de diffusion réseau à la liste Détecter des ordinateurs, choisissez le ou les réseaux désirés dans la liste, puis cliquez sur **Détecter**.

# **« Vous avez sélectionné plus de 10 réseaux. Une découverte ne peut porter sur plus de 10 réseaux en même temps. Veuillez réduire à 10 le nombre de réseaux sélectionnés. »**

La détection s'effectue au moyen d'une diffusion sur les réseaux sélectionnés et d'une réponse des ordinateurs. Par conséquent, le nombre de réseaux pouvant être parcourus en même temps est limité. Si vous souhaitez détecter de nouveaux ordinateurs Client Manager sur plus de dix réseaux, sélectionnez les dix premiers réseaux et cliquez sur **Détecter**. Sélectionnez ensuite les dix réseaux suivants et répétez la même opération.

# **Glossaire**

#### **AMS2**

Alert Management System**<sup>2</sup>** . Composant des produits de gestion Intel® LANDesk® offrant diverses fonctionnalités d'alerte, telles que la recherche de personnes, les courriers électroniques et la diffusion sur le réseau.

### **AGP, bus**

Advanced Graphics Port. Bus ultraperformant utilisant des emplacements d'extension réduits pour les cartes vidéo AGP. Les bus AGP sont particulièrement adaptés pour les applications graphiques 3D et offrent de meilleures performances que les bus [PCI.](#page-85-0)

# <span id="page-80-0"></span>**BIOS**

Basic Input/Output System. Ensemble d'instructions logicielles généralement stockées dans la puce de progiciel située sur la carte mère. Le BIOS est chargé des activités d'entrée/sortie de votre ordinateur, telles que l'interprétation des touches activées et des clics de souris, l'affichage des images et des caractères à l'écran, ou encore la transmission des données à l'imprimante.

### **cache**

Bloc de mémoire rapide contenant les données ou les instructions sur le point d'être utilisées par le processeur. Une mémoire cache principale est intégrée au microprocesseur. Une mémoire cache secondaire, à l'extérieur du microprocesseur, utilise ses propres puces de mémoire. La politique d'écriture de la mémoire cache peut être appliquée de deux manières différentes : par l'intermédiaire d'un [cache à écriture immédiate](#page-88-0) ou d'un [cache à écriture différée.](#page-88-0)

### **COM1, port**

Premier port de communication (Communications 1). Les ports série sont souvent utilisés pour connecter les périphériques de communication longue distance (par exemple les modems) à un ordinateur. Ils sont appelés « COM1 » (Communications 1) et « COM2 » (Communications 2).

### **CIM, modèle**

Common Information Model. Norme industrielle définie pour la gestion des composants d'ordinateur. Tout comme l'interface DMI, le modèle CIM est financé par le groupe DTMF (Desktop Management Task Force). Client Manager utilise ces deux normes pour collecter des informations sur les composants d'ordinateur.

# **CRC**

Cyclical Redundancy Check. Procédure de vérification d'erreur sur un réseau, chargée de calculer la somme de contrôle du contenu d'un [paquet](#page-84-0) avant de l'envoyer. Cette procédure consigne cette somme dans la terminaison du paquet envoyé. Lorsque celui-ci atteint sa destination sur le réseau, la somme de contrôle est recalculée afin de vérifier l'intégrité des données. En cas de différence entre la valeur initiale et la valeur finale, l'ordinateur émetteur reçoit une requête demandant le renvoi du paquet.

### **DMI, interface**

Desktop Management Interface. Norme industrielle définie par le groupe de travail DMTF (Desktop Management Task Force) pour la gestion des composants d'ordinateur. L'interface DMI utilise une combinaison de *fichiers MIF* statiques et d'*instrumentation* pour collecter et fournir des informations sur les composants d'ordinateur. Client Manager utilise DMI et CIM.

### **DIMM, module**

Dual In-line Memory Module. Carte circuit de petite taille contenant des puces de mémoire sur les deux côtés du module. Tout comme le module [SIMM,](#page-86-0) le module DIMM s'insère facilement dans un socket de la carte mère et permet d'augmenter la mémoire vive (RAM) disponible sur l'ordinateur. Le connecteur DIMM utilise 168 broches à contact séparé, réparties de chaque côté de la carte. Les contacts doubles transfèrent jusqu'à deux fois plus de données en entrée et en sortie du DIMM (le terme DIMM renvoie également au type de support conçu pour recevoir la carte DIMM).

## <span id="page-81-0"></span>**DMA**

Direct Memory Access. Transfert direct des données de périphériques (tels que le disque dur) vers la mémoire. Ce processus allège considérablement la charge de travail du processeur et lui permet de se consacrer à d'autres tâches.

### **détecter**

Recherche des ordinateurs dans des réseaux spécifiques.

### **Canal DMA**

L'un des 7 canaux (numérotés de 0 à 6) utilisés pour le transfert direct des données à partir des périphériques (par exemple le disque dur) vers la mémoire.

### **DNS, serveur**

Serveur Domain Name Service. Serveur gérant via Internet une base de données dynamique d'ordinateurs disposant d'une adresse de réseau (généralement une adresse IP) et d'un nom de domaine significatif tel que « www.intel.com ». Pour rechercher une ressource sur Internet, tapez un nom de domaine. Le serveur DNS trouve l'adresse IP associée à cette ressource.

### **ECC**

Error Correction Code. Code de correction des erreurs du module de mémoire. Ce code peut détecter les erreurs sur un seul bit et multibits et corriger les erreurs sur un seul bit.

### **EDO**

Extended Data Output. Technologie de puce de mémoire améliorant l'accès à la mémoire de l'unité centrale de 10 à 15 % par rapport aux autres types de puce. Toutefois, cet accroissement des performances n'est possible que si l'ordinateur est conçu pour exploiter le gain de vitesse offert par la mémoire EDO.

### **EISA, architecture**

Enhanced Industry Standard Architecture. L'un des deux successeurs directs de la norme de bus [ISA.](#page-83-0) Le bus EISA a été mis au point par un consortium d'entreprises dans le but de concurrencer le bus **MCA** d'IBM.

### **variables d'environnement**

Variables initialisées au démarrage et utilisées par le système d'exploitation.

### **emplacements pour extensions**

Sockets longs et étroits intégrés à une carte mère et utilisés pour l'installation de cartes d'extension personnalisées, dans le but d'accroître les fonctionnalités de l'ordinateur. Par exemple, vous pouvez connecter une carte réseau à un emplacement d'extension pour relier votre ordinateur à un réseau. Vous pouvez également utiliser ces emplacements pour connecter des cartes vidéo, des cartes son et des modems.

# <span id="page-82-0"></span>**FAT, système de fichiers**

File Allocation Table. Système de fichiers pris en charge par la plupart des systèmes d'exploitation. FAT est très utilisé et requiert une maintenance réduite. Il n'offre toutefois pas autant de fonctionnalités que les systèmes de fichiers avancés tels que [NTFS](#page-84-0) ou FAT32.

### **FAT32, système de fichiers**

File Allocation Table 32 bits. FAT32 prend en charge des tailles de disque plus importantes (jusqu'à 2 téraoctets) que le système FAT d'origine. Il utilise aussi une taille de cluster plus petite ce qui réduit l'espace non utilisé dans chaque cluster.

### **système de fichiers**

Portion d'un système d'exploitation responsable de la gestion, l'enregistrement et l'extraction des fichiers sur un disque dur ou un autre support. Les systèmes de fichiers les plus couramment employés sont FAT, FAT32 et NTFS.

### **GDI, interface**

Graphical Device Interface. Programme exécutable qui sert de tampon d'affichage graphique entre des applications indépendantes du périphérique et les pilotes spécifiques au périphérique.

### **gigahertz**

Un milliard de cycles par seconde. La vitesse d'un microprocesseur (aussi appelée vitesse d'horloge) est mesurée en gigahertz. Étant donné que chaque instruction nécessite un nombre fixe de cycles, la vitesse d'horloge détermine le nombre d'instructions que le microprocesseur peut exécuter par seconde. Un microprocesseur cadencé à 10 GHz exécute 10 milliards de cycles par seconde.

### **hexadécimal**

Un système de calcul de base 16 est utilisé pour énumérer et fournir des adresses pour de nombreux circuits de l'ordinateur tels que la mémoire, les requêtes [IRQ](#page-83-0) et les adresses des cartes réseaux. Les chiffres hexadécimaux sont les suivants : 0, 1, 2, 3, 4, 5, 6, 7, 8, 9, A, B, C, D, E et F. Ces chiffres correspondent aux chiffres décimaux de 0 à 15. Une fois le chiffre F atteint en hexadécimal, vous continuez à compter avec deux chiffres de 10 à 1F (de 16 à 31 en décimal), 20 à 2F (de 32 à 47 en décimal), et ainsi de suite.

### **HTTP, serveur**

Serveur Hypertext Transfer Protocol. Un ordinateur serveur qui stocke des fichiers, tels que des pages Web HTML, et qui fournit ces fichiers aux ordinateurs client HTTP qui en font la demande.

### **adresse E/S**

Adresse hexadécimale dans la mémoire de base utilisée pour l'entrée et la sortie.

### **adresse IP**

<span id="page-83-0"></span>Adresse composée de quatre octets séparés par un point, par exemple 127.17.5.12. Chaque adresse identifie un ordinateur unique sur Internet. Les adresses IP sont utilisées exclusivement avec les protocoles de réseau TCP/IP.

### **instrumentation**

Code exécutable fournissant une fonctionnalité de gestion DMI pour un composant particulier. Le code d'instrumentation est fourni par le fabricant du composant.

### **IRQ, requête**

Interrupt Request. Ligne de signal prioritaire utilisée par les périphériques matériels pour interrompre le processeur et demander son attention. Chaque périphérique requiert généralement sa propre adresse IRQ, un nombre compris entre 0 et 15 (de 0 à F en [hexadécimal\)](#page-82-0).

### **ISA, architecture**

Industry Standard Architecture. Norme de bus utilisée à l'origine par les ordinateurs IBM et compatibles. ISA a été remplacée par des architectures de bus plus avancées sur plan technologique telles que [EISA,](#page-81-0) [MCA,](#page-84-0) [PCI](#page-85-0) et [SCSI.](#page-85-0)

### **LIF, socket**

Low Insertion Force. Ancien type de socket utilisé sur les premières cartes mères pour les processeurs et autres puces. Contrairement à son successeur, le [socket ZIF,](#page-88-0) vous devez exercer un effort considérable pour insérer une puce dans un socket LIF, et un outil spécial ou un tournevis est généralement nécessaire pour retirer une puce d'un tel support.

### **LPT1, port**

Premier port d'imprimante parallèle (Line Printer 1). Les ports parallèles étant principalement utilisés pour connecter des imprimantes à un ordinateur, les ports parallèles LPT1 et LPT2 ont tiré leur nom des premières « imprimantes en ligne » (Line Printer 1, Line Printer 2, etc.).

### **MAC, adresse**

Media Access Control. Aussi appelée adresse matérielle ou adresse de noeud. Adresse hexadécimale à six octets unique (par exemple 00AA00C778F7) codée de manière permanente sur la carte réseau et pouvant être utilisée pour identifier un ordinateur spécifique sur un réseau.

### **MIF, format**

Management Information Format. Format de fichier utilisé par l'interface DMI pour décrire les composants.

### **MIF, base de données**

Collection des fichiers MIF connus, maintenue par le fournisseur de service dans un format spécifique à l'implémentation (dans le fichier SLDB.DMI) pour un accès rapide.

### **MIF, fichier**

<span id="page-84-0"></span>Fichier texte décrivant un composant. Les fichiers MIF sont généralement organisés selon une hiérarchie de composants, de groupes, d'attributs et de valeurs d'attributs.

### **MOF, format**

Managed Object Format. Format de fichier utilisé par le modèle CIM pour décrire les composants. Les fichiers MOF sont des fichiers texte généralement organisés selon une hiérarchie de classes, d'instances, de propriétés et de valeurs.

### **MCA, architecture**

Microchannel Architecture. Architecture de bus développée par IBM pour succéder au bus ISA.

### **mégahertz**

Un million de cycles par seconde. La vitesse d'un microprocesseur (aussi appelée vitesse d'horloge) est mesurée en mégahertz. Étant donné que chaque instruction nécessite un nombre fixe de cycles, la vitesse d'horloge détermine le nombre d'instructions que le microprocesseur peut exécuter par seconde. Un microprocesseur cadencé à 450 MHz exécute 450 millions de cycles par seconde.

### **NDIS, spécification**

Network Device Interface Specification. Norme définissant la manière dont la sous-couche MAC (dans le modèle OSI) communique avec les différents pilotes de protocoles. Cette interface est utilisée pour activer différents protocoles (tels que TCP/IP, IP[X \\*/](#page-93-0)SP[X \\*](#page-93-0) et NetBEU[I \\*\)](#page-93-0) exécutés sur le même ordinateur pour communiquer avec la carte réseau.

### **NTFS, système de fichiers**

New Technology File System. Système propriétaire de fichiers riche en fonctionnalités, développé par Microsoft et utilisé par Windows NT\_\*. NTFS prend en charge, entre autres, les noms de fichiers longs, la sécurité au niveau des fichiers et la compression des fichiers.

### **paquets**

Morceaux de données discrets, contenant des informations de contrôle et d'adressage, transmis sur un câble réseau entre des ordinateurs expéditeurs et des ordinateurs récepteurs.

### **erreurs de parité**

Les erreurs de parité se produisent lorsqu'une procédure de vérification d'erreurs mémoire détermine que certaines données stockées en mémoire sont incorrectes. Les erreurs de parité sont généralement causées par un problème physique des puces de mémoire. L'une d'entre elles est probablement défectueuse.

### **port parallèle**

Port matériel utilisé pour connecter des imprimantes ou d'autres périphériques par le biais d'une communication parallèle. Les ports et les câbles parallèles sont généralement utilisés pour des communications de courte distance. Sur de longues distances, des problèmes de chevauchement des données d'un câble sur l'autre (« cross talk ») peuvent apparaître.

### <span id="page-85-0"></span>**PCI, architecture**

Peripheral Component Interconnect. Architecture de bus développée par Intel, largement adoptée pour succéder au bus [ISA](#page-83-0) d'origine.

### **PCMCIA, carte**

Personal Computer Memory Card International Association (aussi appelée carte PC). Carte d'extension de la taille d'une carte de crédit, développée à l'origine pour le marché des ordinateurs portables.

### **cache principal**

Mémoire cache intégrée au microprocesseur. En raison de la faible distance le séparant du système de circuits du microprocesseur, le cache principal possède un potentiel d'accélération supérieur à celui du cache secondaire.

### **passerelle principale**

Dans un réseau TCP/IP, routeur vers lequel tous les paquets réseau sont envoyés si leur destination finale ne se trouve pas sur le réseau local.

### **fournisseur**

Instrumentation CIM recueillant et gérant les données en provenance des composants CIM.

### **serveur proxy**

Serveur qui réside sur le réseau entre une application (telle qu'un navigateur Web) et un autre serveur (tel qu'un serveur HTTP). Un serveur proxy améliore les performances en mettant en cache et en exécutant les requêtes qui ont été précédemment accédées par le serveur proxy. Un tel serveur améliore également la sécurité du réseau en filtrant les requêtes exécutées sur le serveur.

### **résolution**

Combinaison du nombre de pixels (éléments individuels formant une image) d'un moniteur permettant de générer l'affichage sur un écran. Une résolution élevée (1280 x 1024) utilise plus de pixels qu'une résolution faible (640 x 480) et produit des images plus nettes. Les utilisateurs possédant des moniteurs de taille importante choisissent généralement des résolutions élevées afin de maximiser l'utilisation de la zone d'affichage de l'écran.

### **SCSI, interface**

Small Computer Systems Interface. Type de bus permettant d'enchaîner jusqu'à sept périphériques SCSI et de partager un bus commun. Sans aucune intervention du processeur, les périphériques SCSI peuvent déterminer quel périphérique de la chaîne a accès au bus à un moment donné. Deux périphériques SCSI (par exemple un disque dur SCSI et un lecteur de bande SCSI) peuvent même relayer des données directement entre eux sans aucune intervention du processeur.

### **cache secondaire**

<span id="page-86-0"></span>Cache mémoire utilisant un contrôleur de cache et des puces de mémoire externes au microprocesseur. Le cache secondaire n'offre pas le même degré d'accélération potentielle que le cache principal. Il peut cependant être bien plus important que le cache principal et ainsi contenir plus d'instructions et de données.

### **port série**

Port matériel utilisé pour connecter des périphériques série (modem, souris et clavier) à l'ordinateur. Les ports série convertissent les données parallèles de l'ordinateur en données série qui peuvent être transmises sur un câble série, un bit (ou impulsion de tension) à la fois. Les ports et les câbles série sont utilisés pour des communications de longue distance. Ils permettent d'éliminer les problèmes de chevauchement des données d'un câble sur l'autre (« cross talk ») inhérents aux communications parallèles de longue distance. Les ports série sont aussi utilisés pour connecter la souris et le clavier à un ordinateur. Ces périphériques n'envoient pas beaucoup de données et ne nécessitent pas la bande passante supplémentaire qu'offre un câble parallèle.

### **fournisseur de service**

Code logiciel qui détermine l'accès à une instrumentation de composant [DMI](#page-80-0) et qui gère la base de données MIF.

### **SIMM, module**

Single In-line Memory Module. Carte circuit de petite taille contenant généralement huit ou neuf puces de mémoire sur une seule rangée. Le module SIMM s'insère facilement dans un socket de la carte mère et permet d'augmenter la mémoire disponible sur l'ordinateur.

# **Slot 1**

Type de socket du processeur utilisé pour certains processeurs Intel® Pentium®. Slot 1 utilise un emplacement à 242 points de contacts qui accepte un processeur de type cartouche SEC (Single Edge Contact). Une carte mère possède un ou deux Slot 1. Slot 1 ne prend en charge que la communication entre le cache L2 et le processeur à une vitesse égale à la moitié de la vitesse d'horloge du processeur.

# **Slot 2**

Type de socket du processeur utilisé pour certains processeurs Intel® Pentium® II Xeon(tm). Slot 2 utilise un emplacement à 330 points de contacts qui accepte un processeur de type cartouche SEC (Single Edge Contact). La conception du Slot 2 permet au processeur de communiquer avec le cache L2 à la même vitesse que la vitesse d'horloge du processeur.

### **type d'emplacement**

Type d'emplacement d'extension disponible sur la carte mère de l'ordinateur (par exemples [ISA,](#page-83-0) [EISA,](#page-81-0) [MCA,](#page-84-0) [PCI, SCSI](#page-85-0) ou [AGP\)](#page-79-0). À ne pas confondre avec les types de socket du processeur : Slot 1 et Slot 2.

### **SMART, technologie**

Self Monitoring Analysis and Reporting Technology. Technologie de lecteur qui surveille son état de manière autonome et qui signale les problèmes potentiels avant qu'ils ne surviennent.

### <span id="page-87-0"></span>**SNMP, protocole**

Simple Network Management Protocol. Protocole de gestion réseau qui fait partie de la suite de protocoles TCP/IP standard. Client Manager peut être enfiché à une console de gestion SNMP qui peut recevoir et gérer des interruptions SNMP pour surveiller les périphériques du réseau et vous notifier d'événements ou de problèmes exceptionnels qui se produisent sur le réseau.

### **SNMP, console de gestion**

Ordinateur sur le réseau équipé d'un logiciel pour recevoir et gérer des interruptions SNMP. Parmi les produits communément utilisés à ces fins, on peut citer Microsoft Systems Management Server, HP OpenView Network Node Manage[r \\*,](#page-93-0) CA Unicenter Frameworks [\\*](#page-93-0) et Tivoli NetVie[w \\*.](#page-93-0)

### **SNMP, interruption**

Notification d'un événement réseau envoyé par SNMP à une destination spécifiée (généralement une console de gestion SNMP).

### **masque de sous-réseau**

Nombre de 32 bits composé de quatre octets séparés par un point, par exemple 255.255.255.0. Le masque de sous-réseau est associé à une [adresse IP,](#page-82-0) par exemple 127,17,5,12, pour indiquer au routeur IP les octets de l'adresse IP correspondant à l'ID du réseau et à l'ID du noeud. Par exemple, le masque de sous-réseau 255.255.255.0 indique que les trois premiers octets d'une adresse IP (ici 127.17.5) correspondent à l'ID du réseau et que le dernier octet de l'adresse IP (ici 12) correspond à l'ID du noeud. (Les nombres valides qui peuvent être utilisés dans un masque de sous-réseau sont 255, 254, 252, 248, 240, 224, 192, 128 et 0.)

### **barre des tâches**

Barre d'outils Windows qui apparaît généralement en bas de l'écran (bien qu'elle puisse être déplacée en haut ou sur le côté de l'écran). La barre des tâches comprend le menu Démarrer de Windows, des boutons correspondant aux applications en cours d'exécution et une barre d'état système (à l'extrême droite de la barre des tâches) qui affiche l'heure et les icônes de différents outils et programmes.

#### **seuil**

Valeur configurable qui, si elle est dépassée, peut déclencher une action d'alerte. Vous pouvez définir des seuils pour certains événements système, tels que l'espace disque et la mémoire disponibles.

### **UDP, protocole**

User Datagram Protocol. Protocole de la couche de transport sans connexion utilisé fréquemment dans la suite de protocoles TCP/IP. Contrairement à TCP, lorsqu'un paquet UDP est envoyé sur le réseau, UDP ne se charge pas de vérifier si le paquet a bien été reçu à l'autre extrémité.

### **UNC**

<span id="page-88-0"></span>Convention d'affectation des noms (Universal Naming Convention ou Uniform Naming Convention). Format utilisé pour spécifier l'emplacement des ressources (telles que les ordinateurs et les imprimantes) sur un réseau. Un nom UNC respecte ce format :

\\nom de l'ordinateur\chemin d'accès de la ressource partagée. Exemple : \\Poste de travail\Mes documents\fichier.txt.

# **Wake on LAN, technologie**

Méthode standard permettant d'activer à distance un PC en mode veille ou hors tension. La technologie Wake on LA[N \\*](#page-93-0) n'est prise en charge que sur les ordinateurs utilisant une carte réseau Wake on LAN qui permet à un ordinateur en mode veille de surveiller le trafic réseau et de répondre à une instruction Wake on LAN.

### **cache à écriture différée**

Un cache à écriture différée écrit des données dans le cache, puis vérifie régulièrement la présence d'incohérences éventuelles entre les données du cache et les données de la mémoire. (Des incohérences peuvent se produire, par exemple, lors du transfert direct de données d'un disque dur vers la mémoire par le biais d'un canal [DMA\)](#page-81-0). Le cache à écriture différée est plus rapide que le cache à écriture immédiate, mais il est plus onéreux en raison du matériel nécessaire pour détecter les incohérences entre la mémoire et le cache.

### **cache à écriture immédiate**

Un cache à écriture immédiate écrit les mêmes données en mémoire et dans le cache en une seule et même opération. Un cache à écriture immédiate est plus lent qu'un cache à écriture différée mais potentiellement plus sûr car il garantit que les données du cache et les données correspondantes en mémoire sont toujours identiques.

### **ZIF, socket**

Zero Insertion Force. Type de socket utilisé sur les cartes mères pour les processeurs et autres puces. Contrairement au [socket LIF,](#page-83-0) une faible pression suffit pour insérer une puce dans un socket ZIF, et aucun outil spécial ou tournevis n'est requis pour retirer une puce d'un tel support. Le socket ZIF a été conçu pour réduire les risques d'endommagement des broches (ou des rangées entières de broches) sur un processeur onéreux en essayant d'insérer la puce dans un socket.

# **Installation de SNMP sous Windows NT**

# **Pour installer et démarrer les services SNMP, procédez comme suit :**

- 1. Dans le Panneau de configuration de Windows NT, double-cliquez sur **Réseau**.
- 2. Cliquez sur l'onglet **Services**.
- 3. Cliquez sur **Ajouter**.
- 4. Double-cliquez sur **Service SNMP**.
- 5. Précisez un emplacement pour l'enregistrement des fichiers d'installation sous Windows NT et cliquez sur **Continuer**.
- 6. Dans la boîte de dialogue des propriétés de SNMP, cliquez sur l'onglet **Interruptions**.
- 7. Dans la zone Nom de communauté, tapez un nom pour la communauté SNMP (Public par exemple).
- 8. Cliquez sur **Ajouter**.
- 9. Sous la zone Destinations des interruptions, cliquez sur **Ajouter**.
- 10. Tapez le nom de l'ordinateur ou l'adresse IP de la console de gestion SNMP de votre réseau (où doivent être envoyées les interruptions).
- 11. Cliquez sur **Ajouter**.
- 12. Cliquez sur **OK**.
- 13. Cliquez sur **Fermer**.
- 14. À l'invite du système, cliquez sur **Oui** pour redémarrer votre ordinateur.
- 15. Une fois l'ordinateur redémarré, dans le Panneau de configuration de Windows NT, double-cliquez sur **Services**.
- 16. S'il n'est pas déjà exécuté, cliquez sur **SNMP** et sur **Démarrer**.
- 17. S'il n'est pas déjà exécuté, cliquez sur **SNMP Trap Service** et sur **Démarrer**.
- 18. Cliquez sur **Fermer**.

**Remarque :** après l'installation de SNMP, vous devez réinstaller tout Service Pack pour Windows N[T \\*](#page-93-0) ayant été précédemment installé sur votre ordinateur.

# **Installation de SNMP sous Windows 2000 ou XP**

# **Pour installer les services SNMP, procédez comme suit :**

- 1. Ouvrez une session sous Window[s \\*](#page-93-0) 2000 ou XP en tant qu'administrateur ou en tant qu'utilisateur possédant des droits d'administrateur.
- 2. Cliquez sur **Démarrer** | **Paramètres** | **Panneau de configuration**.
- 3. Double-cliquez sur **Ajout/Suppression de programmes**.
- 4. Cliquez sur **Ajout/Suppression de composants Windows**.
- 5. Dans la boîte de dialogue **Composants**, cliquez sur **Outils de gestion et d'analyse** (sans désactiver la case à cocher).
- 6. Cliquez sur **Détails**.
- 7. Sélectionnez **Simple Network Management Protocol**.
- 8. Cliquez sur **OK**.
- 9. Cliquez sur **Suivant**.
- 10. Suivez les instructions de l'Assistant Composants de Windows pour finir l'installation de SNMP.
- 11. Au terme de l'installation, SNMP démarre automatiquement.

# **Installation de SNMP sous Windows 98 Deuxième Édition**

### **Pour installer les services SNMP, procédez comme suit :**

- 1. Dans le Panneau de configuration de Windows [\\*](#page-93-0) 98, double-cliquez sur **Réseau**.
- 2. Cliquez sur **Ajouter**.
- 3. Dans la boîte de dialogue Sélection du type de composant réseau, double-cliquez sur **Service**.
- 4. Dans la boîte de dialogue Sélection de Service réseau, cliquez sur **Disquette fournie**.
- 5. Dans la boîte de dialogue Installer à partir de la disquette, tapez le chemin du répertoire \Tools\ResKit\NetAdmin\SNMP du CD-ROM de Windows 98 Deuxième Édition.
- 6. Cliquez sur **OK**.
- 7. Dans la liste des modèles, cliquez sur **Agent Microsoft SNMP**.
- 8. Cliquez sur **OK**.

**Remarque**—Vous serez peut-être invité à spécifier l'emplacement de fichiers complémentaires. Dans ce cas, indiquez le chemin des fichiers source Windows 98 d'un autre emplacement, par exemple un répertoire partagé ou le CD-ROM de Windows 98 Deuxième Édition.

9. Redémarrez l'ordinateur pour que vos modifications soient prises en compte. Utilisez ensuite l'Éditeur de stratégie système pour configurer SNMP.

**Remarque**—Vous devrez installer l'Éditeur de stratégie système à partir du CD-ROM de Windows 98 Deuxième Édition si vous ne l'avez pas encore fait. Il se situe généralement dans le répertoire \Win98\Setup\Upgrade.CD\Admin\AppTools\PolEdit, mais cet emplacement peut varier en fonction de votre CD-ROM.

- 10. Exécutez **POLEDIT.EXE**.
- 11. Cliquez sur **Fichier** | **Ouvrir le registre**.
- 12. Tapez le nom de l'ordinateur ou l'adresse IP de la console de gestion SNMP de votre réseau (où doivent être envoyées les interruptions).
- 13. Cliquez sur **Ajouter**.
- 14. Double-cliquez sur **Ordinateur local**.
- 15. Double-cliquez sur **Réseau**.
- 16. Double-cliquez sur **SNMP**.
- 17. Sélectionnez l'option **Interruptions pour la communauté '[nom de la communauté]'**.
- 18. Cliquez sur **Afficher**.
- 19. Cliquez sur **Ajouter**.
- 20. Tapez le nom de l'ordinateur ou l'adresse IP de la console de gestion SNMP de votre réseau (où doivent être envoyées les interruptions).
- 21. Cliquez trois fois sur **OK**.
- 22. Cliquez sur **Fichier** | **Enregistrer**.
- 23. Cliquez sur **Fichier** | **Quitter** pour quitter l'Éditeur de stratégie système.

# **Intégration de Client Manager à la console MMC**

MMC (Microsoft Management Console) est une console intégrée pour les applications de gestion telles que Intel® LANDesk® Client Manager. Pour plus d'informations sur la console MMC, visitez le site Web suivant :

[http://www.microsoft.com/products/backoffice/management/MMC/overview.htm](http://www.microsoft.com/products/backoffice/management/mmc/overview.htm)

Si la console MMC est installée sur votre ordinateur d'administration, vous pouvez le configurer de telle sorte qu'il inclue Client Manager comme composant logiciel enfichable dans le volet gauche.

# **Pour intégrer Client Manager à la console MMC, procédez comme suit :**

- 1. Dans la console MMC, cliquez sur **Console** | **Ajouter/Supprimer un composant logiciel enfichable**.
- 2. Dans l'onglet Autonome, cliquez sur **Ajouter**.
- 3. Cliquez sur **Intel LANDesk Client Manager**.
- 4. Cliquez deux fois sur **OK**.
- 5. Pour exécuter Client Manager dans la console MMC, cliquez sur **Intel LANDesk Client Manager** dans le volet gauche de la console MMC. Cette dernière affiche la console d'administration de Client Manager dans le volet droit.

# **Désinstallation manuelle de Client Manager sous Windows 98/ME/NT/2000/XP**

Pour désinstaller Client Manager, utilisez de préférence l'option Ajout/Suppression de programmes dans le panneau de configuration de Windows. Si toutefois certains fichiers programme de Client Manager sont corrompus, il peut s'avérer nécessaire de supprimer manuellement les fichiers et les clés du registre installés par Client Manager.

**Remarque :** avant de supprimer manuellement Client Manager, assurez-vous que les conditions suivantes sont réunies :

- Le programme de désinstallation n'a pas pu désinstaller une partie ou la totalité de Client Manager.
- L'échec de la désinstallation vous empêche de réinstaller Client Manager.
- Aucun autre produit LANDesk(r) d'Intel(r) n'est installé sur l'ordinateur (LANDesk Management Suite, par exemple).
- Les unités sur lesquelles Client Manager est installé sont au format FAT ou FAT32 (ou vous utilisez un utilitaire NTFS tiers).

# **Pour supprimer les fichiers et dossiers de Client Manager**

- 1. Démarrez DOS à l'aide de la disquette de démarrage créée lors de l'installation.
- 2. Supprimez tous ces dossiers et fichiers à partir d'une ligne de commande (ainsi que tous les dossiers et fichiers se trouvant au-dessous d'eux dans l'arborescence). **Remarque :** selon la version de Windows et le type d'installation de Client Manager (client ou administrateur) certains de ces fichiers peuvent ne pas exister. Sur les systèmes Window[s \\*](#page-93-0) 98, vous devrez les chercher dans le dossier " System " plutôt que dans le dossier " System32 ".
	- {InstallPath}\Intel\Alert on LAN
	- {InstallPath}\Intel\BootStrap Agent
	- {InstallPath}\Intel\Common
	- {InstallPath}\Dmi
	- {InstallPath}\LDCM
	- {WindowsPath}\System32\msgsys.dll
	- {WindowsPath}\System32\nts.dll
	- {WindowsPath}\System32\pds.dll
	- {WindowsPath}\System32\drivers\smbus.sys
	- {WindowsPath}\System32\drivers\smbusp.sys
	- {WindowsPath}\System\drivers\smbus.vxd

# **Pour supprimer les clés de registre de Client Manager**

- 1. Démarrez Windows.
- 2. Dans le menu Démarrer de Windows, cliquez sur **Exécuter**.
- 3. Tapez **REGEDIT** et cliquez sur **OK**.
- 4. Supprimez les clés de registre suivantes (ainsi que toutes les clés et valeurs se trouvant sous ces clés) :

# **Windows 98**

- HKEY\_LOCAL\_MACHINE\SOFTWARE\Microsoft\Windows\CurrentVersion\RunS ervices\aolnsrvr
- HKEY\_LOCAL\_MACHINE\SOFTWARE\Microsoft\Windows\CurrentVersion\RunS ervices\Intel PDS
- HKEY\_LOCAL\_MACHINE\SOFTWARE\Microsoft\Windows\CurrentVersion\RunS ervices\Intel File Transfer
- HKEY\_LOCAL\_MACHINE\SOFTWARE\Microsoft\Windows\CurrentVersion\RunS ervices\DMIStart

# **Windows NT\***

- HKEY\_LOCAL\_MACHINE\SYSTEM\CurrentControlSet\Services\aoInsrvr
- HKEY\_LOCAL\_MACHINE\SYSTEM\CurrentControlSet\Services\Intel File **Transfer**
- HKEY\_LOCAL\_MACHINE\SYSTEM\CurrentControlSet\Services\Intel IIDS
- HKEY\_LOCAL\_MACHINE\SYSTEM\CurrentControlSet\Services\Intel SSM
- HKEY\_LOCAL\_MACHINE\SYSTEM\CurrentControlSet\Services\Intel Bootstrap Agent
- HKEY\_LOCAL\_MACHINE\SYSTEM\CurrentControlSet\Services\Intel CI Manager
- HKEY\_LOCAL\_MACHINE\SYSTEM\CurrentControlSet\Services\win32sl

### **Windows 98/Me/2000/NT/XP**

- HKEY\_LOCAL\_MACHINE\SOFTWARE\Microsoft\Windows\CurrentVersion\App Paths\NML.exe
- HKEY\_LOCAL\_MACHINE\SOFTWARE\Microsoft\Windows\CurrentVersion\App Paths\SMBus Driver
- HKEY\_LOCAL\_MACHINE\SOFTWARE\Microsoft\Windows\CurrentVersion\Run\U ser Space Manager
- HKEY\_LOCAL\_MACHINE\SOFTWARE\Microsoft\Windows\CurrentVersion\Uninst all\Intel BootStrap Agent
- HKEY\_LOCAL\_MACHINE\SOFTWARE\Microsoft\Windows\CurrentVersion\Uninst all\Client Manager 6.0
- HKEY\_LOCAL\_MACHINE\SOFTWARE\Microsoft\Windows\CurrentVersion\Uninst all\SMBus
- HKEY\_LOCAL\_MACHINE\SYSTEM\CurrentControlSet\Services\SNMP\Paramete rs\ExtensionAgents\{the number that contains the path to the snmp.ssp file}
- HKEY\_LOCAL\_MACHINE\SYSTEM\CurrentControlSet\Services\SMBus
- HKEY\_LOCAL\_MACHINE\SYSTEM\CurrentControlSet\Services\SMBusP
- HKEY\_LOCAL\_MACHINE\SOFTWARE\Intel\Alert on LAN
- HKEY\_LOCAL\_MACHINE\SOFTWARE\Intel\BootStrapAgent
- HKEY\_LOCAL\_MACHINE\SOFTWARE\Intel\cimgr
- HKEY\_LOCAL\_MACHINE\SOFTWARE\Intel\DMI 2.0 SDK
- HKEY\_LOCAL\_MACHINE\SOFTWARE\Intel\LANDesk
- HKEY\_LOCAL\_MACHINE\SOFTWARE\Intel\Shared Components
- HKEY\_LOCAL\_MACHINE\SOFTWARE\Intel\SharedComponents
- HKEY\_LOCAL\_MACHINE\SOFTWARE\Intel\SMBus Driver
- 5. Cliquez sur **Registre** | **Quitter** pour fermer REGEDIT.
- 6. Redémarrez l'ordinateur.

# <span id="page-93-0"></span>**Services Windows**

Sous Windows NT \*, Windows \* 2000 et Windows XP, Client Manager peut exécuter jusqu'à sept services en fonction des composants installés :

- **Intel CI Manager**—Intel Component Instrumentation Manager. Exécute l' [instrumentation](#page-83-0) émettant des requêtes de données et renvoyant des informations dynamiques sur l'ordinateur.
- **Intel PDS**—Intel Ping Discovery Service. Permet à Client Manager de détecter d'autres ordinateurs Client Manager sur le réseau.
- **Intel SSM**—Intel System Space Manager. Charge et décharge les composants Client Manager requis (par exemple le [serveur HTTP,](#page-82-0) le détecteur d'événement [DMI,](#page-80-0) le moteur de détection des noeuds, le fichier journal des noeuds, le gestionnaire d'état, les dispositifs de stockage et de transmission, et [SNMP\)](#page-87-0).
- **Windows Management**—Collecte et gère les informations sur les ressources système telles que le processeur, la mémoire et les disques. Il s'agit d'un service Microsoft prenant en charge les objets [CIM \(Component Information Model\).](#page-80-0)
- **Win32sl**—Collecte et gère les informations sur les ressources système telles que le processeur, la mémoire et les disques. Il s'agit d'un fournisseur de services Windows 32 bits d'Intel prenant en charge les objets [DMI \(Desktop Management Interface\).](#page-80-0)
- **IIDS**—Intel Internet Data Service. Joue le rôle de serveur Web de gestion de Client Manager en exécutant les commandes HTTP GET et POST pour obtenir l'interface pour le client et l'administrateur au moyen d'Internet Explorer.
- **BSA—Intel Bootstrap Agent. Permet de détecter les clients Client Manager et fournit un** mécanisme sécurisé de transfert des packages (principalement des mises à jour du BIOS et des pilotes).

# **Pour démarrer manuellement un service Windows, procédez comme suit :**

- 1. Dans le menu Démarrer de Windows, cliquez sur **Paramètres** | **Panneau de configuration**.
- 2. Si vous exécutez Windows XP, double-cliquez sur **Outils d'administration** | **Services de composants**.
- 3. Double-cliquez sur **Services**.
- 4. Dans la liste des services, cliquez sur celui que vous souhaitez exécuter.
- 5. Cliquez sur **Démarrer**.

# **Avis concernant les droits d'auteur et les marques**

Copyright © 2002, Intel Corporation. Tous droits réservés.

Intel, Pentium, Xeon et LANDesk sont des marques ou des marques déposées d'Intel Corporation ou de ses filiales aux États-Unis et dans d'autres pays.

\*Les autres marques et noms de produits sont la propriété à leurs propriétaires respectifs.

Wake on LAN est une marque d'IBM Corporation.

La technologie Alert on LAN est le produit de l'alliance Advanced Manageability entre Intel et IBM et est une marque d'IBM Corporation.

# **Notes de distribution**

# **Notes de distribution de Client Manager 6.3**

Ce document contient une liste de problèmes connus pour cette version de Intel® LANDesk® Client Manager. Ces erreurs ne sont pas de nature à retarder la commercialisation de cette version ; cependant, nous nous efforcerons de les résoudre pour la prochaine version de maintenance de Client Manager 6.3.

- [Problèmes d](#page-108-0)'[installation](#page-108-0)
- [Problèmes de détection et de réseau](#page-108-0)
- [Problèmes d'inventaire](#page-108-0)
- [Problèmes liés à l'état de l'ordinateur](#page-108-0)
- [Problèmes liés aux alertes](#page-108-0)
- [Problèmes de comptes Client Manager](#page-108-0)
- [Problèmes d'interface utilisateur](#page-108-0)

# **Problèmes d'installation**

## **La modification du répertoire d'installation n'affecte que l'emplacement de Client Manager**

La modification du répertoire d'installation n'affecte que l'emplacement de l'arborescence de répertoires LDCM. Les autres fichiers et répertoires qui composent Client Manager, tels que Alert on LA[N \\*,](#page-93-0) DMI, SMBus et Bootstrap Agent, sont toujours installés dans les répertoires par défaut sur le lecteur C:.

# **Il est possible de lancer l'installation même lorsqu'une insuffisance de l'espace disque est détectée**

L'écran Sélection des composants du programme d'installation de Client Manager comprend un champ situé dans le coin inférieur droit qui indique l'espace disque nécessaire et l'espace disque disponible actuellement. L'installation peut être lancée même si l'espace disponible est nettement inférieur à l'espace requis (100 Mo). Client Manager commence par copier des fichiers puis l'installation est interrompue en raison du manque d'espace.

### **La carte de décodage DVD de Creative provoque un arrêt accidentel de la connexion au fournisseur de service de Client Manager**

Au cours de l'installation de Client Manager sur un ordinateur exécutant Window[s \\*](#page-93-0) 98 Deuxième Édition et doté d'une carte de décodage DVD de Creative, le fournisseur de service Win32sl.exe de Client Manager est inutilisable et affiche le message suivant :

Win32sl.exe caused an invalid page fault at 0000:efefefef.

Ensuite, deux ou trois écrans bleus apparaissent, affichant le message suivant :

Fatal exception error 0E at 0028:C006F20B in VXD VNETBIOS(01) + 000005EB.

## **Erreur lors de la désinstallation de Client Manager : « La création d'une instance de l'objet AOL 2 Agent a échoué. »**

La désinstallation complète de Client Manager (y compris de l'agent Alert on LAN) sur un ordinateur exécutant Windows NT<sup>\*</sup> 4.0 génère l'affichage d'un message d'erreur intitulé : « La création d'une instance de l'objet AOL 2 Agent a échoué. » La boîte de dialogue ne contient que le titre et le bouton OK. Il est possible de passer outre dans la mesure où elle ne signale pas de véritable problème.

# **L'installation de la version japonaise avec un navigateur configuré en anglais aboutit à une interface en anglais**

Si vous installez la version japonaise de Client Manager sur un ordinateur dont le navigateur est configuré pour utiliser l'anglais comme langue par défaut, Client Manager installe et affiche l'interface en anglais.

**Solution**—Choisissez le japonais comme langue par défaut du navigateur avant de procéder à l'installation de la version japonaise de Client Manager.

# **Le composant CIMOM n'est pas installé avec Client Manager**

Si vous voulez que Client Manager utilise l'instrumentation matérielle CIM pour afficher les informations d'inventaire sur des ordinateurs Windows 98 Deuxième Édition et Windows NT, vous devez télécharger et installer le composant principal WMI à partir du site Web de Microsoft : . Il est possible d'exécuter Client Manager et de visualiser les résultats d'inventaire sans recourir à l'instrumentation CIM. Si vous choisissez d'utiliser l'instrumentation CIM, vous devez l'installer sur l'ordinateur *avant* d'installer Client Manager.

### **La désinstallation conserve les dossiers programme dans Program Files**

À l'issue de la désinstallation de Client Manager, il se peut qu'il reste des fichiers et dossiers dans Program Files.

### **Échec de Client Manager s'il est installé dans le répertoire racine**

Si vous installez Client Manager dans le répertoire racine (C: ou D:, par exemple), Client Manager ne fonctionne pas.

**Solution**—Installez toujours Client Manager dans un sous-répertoire du disque dur.

### **La vitesse d'exécution de la console d'administration est moindre lors du chargement d'un nom d'hôte complet**

Si vous entrez un nom d'hôte complet dans le champ prévu pour les adresses dans votre navigateur (http://nomordinateur.company.com:6787/index.tpc) et non le nom d'hôte abrégé (http://nomordinateur:6787/index.tpc), la vitesse d'exécution de la console d'administration sera moindre lors du chargement de la page.

**Solution**—Double-cliquez sur l'icône **Réseau** du Panneau de configuration de Windows, puis cliquez sur l'onglet **Protocoles**. Sélectionnez **Protocole TCP/IP**, cliquez sur **Propriétés**, puis sur l'onglet **DNS** afin de vérifier si toutes les informations ont été entrées pour les paramètres DNS de votre ordinateur.

# **Un même ordinateur ne peut pas prendre en charge différentes versions administrateur de Client Manager**

Si, par exemple, vous installez la version administrateur de Client Manager 6.3 sur un ordinateur, il est vivement déconseillé d'y installer une version antérieure de Client Manager. L'association de ces deux versions pourrait nuire au bon fonctionnement de l'interface. Par ailleurs, la désinstallation d'une version antérieure supprime certains fichiers nécessaires à l'exécution de la version 6.3.

# **Une carte réseau à jour est requise pour l'agent Alert on LAN**

Si vous prévoyez d'installer l'agent Alert on LAN sur un ordinateur muni d'une carte réseau Intel, le pilote de carte réseau de l'ordinateur doit dater du 5 mars 1999 ou d'une date ultérieure. Les dernières versions des pilotes de cartes réseau Intel sont disponibles sur le site Internet d'Intel.

## **Ne pas installer l'agent Alert on LAN sur un ordinateur qui ne prend pas en charge Alert on LAN**

Des problèmes surviennent à l'installation et à la désinstallation si vous installez l'agent Alert on LAN sur un ordinateur qui ne prend pas en charge Alert on LAN. Si vous n'êtes pas certain que votre ordinateur prend en charge Alert on LAN, ne l'installez pas.

# **Ne pas installer trop fréquemment la version du client**

Si vous devez réinstaller le logiciel client, soit sur le client ou soit comme partie d'une installation complète sur l'ordinateur d'administration, vous devez désinstaller auparavant le logiciel Client Manager.

# **Client Manager n'est pas compatible avec d'autres fournisseurs de service DMI**

Client Manager ne doit pas être installé sur un ordinateur qui utilise un fournisseur de service DMI provenant d'un autre revendeur. Avant d'installer Client Manager, supprimez les fournisseurs de service DMI d'autres revendeurs.

# **Message d'erreur lors de l'exécution de Client Manager avec HP OpenView, Tivoli ou CA**

Lorsque Client Manager est installé sur un ordinateur Windows NT, 2000 ou XP qui exécute aussi HP OpenView [\\*,](#page-93-0) CA Unicente[r \\*](#page-93-0) ou Tivoli TM[E \\*](#page-93-0) 10, le message d'erreur suivant peut s'afficher : « Ordinal 383 introuvable dans WDMIUTIL.DLL. » Cette erreur indique que Client Manager nécessite une version plus récente du fichier WDMIUTIL.DLL et entraîne l'arrêt du programme.

### **Solution :**

- 1. Installez le module AIM (Application Integration Module) de Client Manager qui mettra à niveau la DLL vers une version plus récente requise par Client Manager. Le module AIM est disponible sur le site Web d'Intel.
- 2. Renommez WDMIUTIL.DLL dans le répertoire Windows\System32.
- 3. Copiez la version la plus récente du fichier WDMIUTIL.DLL depuis le répertoire Program files\Intel\DMI\BIN vers le répertoire Windows\System32.
- 4. Redémarrez l'ordinateur.

# **La désinstallation de Client Manager avec CIM sous Windows 2000 version japonaise affiche des messages d'erreur dans l'Observateur d'événements**

Sur un ordinateur exécutant Windows 2000 version japonaise, si vous installez l'instrumentation CIM conjointement à Client Manager et que vous désinstallez Client Manager, l'Observateur d'événements de Windows 2000 affiche alors des erreurs. Ces erreurs ne devraient pas s'afficher dans l'Observateur d'événements.

# **Désinstallation des clients installés en mode « invisible » avant l'installation d'une version en mode « visible »**

Les client installés en mode « invisible » (sans interface utilisateur sur le client) doivent être désinstallés avant l'installation d'une version ordinaire. Si vous installez une version en mode « visible » sur une version en mode « invisible », les problèmes suivants peuvent se produire :

- Client Manager ne s'exécute pas à partir du menu Démarrer | Programmes.
- L'icône de Client Manager n'apparaît pas sur la barre des tâches.
- L'exécutable qui permet de lancer Client Manager n'est pas disponible dans \Intel\LDCM.

# **Installation en mode « invisible » sur la console d'administration**

Il est possible d'effectuer une installation en mode « invisible » sur la console d'administration (en choisissant Admin ou Complète), mais les fichiers de la console ne seront pas utilisables. L'option d'installation en mode « invisible » est uniquement destinée aux systèmes clients.

# **Le retrait de la carte réseau cause un problème de mise hors tension**

Si la carte réseau est retirée de l'ordinateur après l'installation de Client Manager, le système d'exploitation ne peut plus s'arrêter. Lorsque vous essayez de l'arrêter, un message vous invite à patienter pendant l'arrêt de l'ordinateur, mais l'ordinateur ne se met pas hors tension. Une carte réseau (ou modem) et TCP/IP sont indispensables à l'exécution de Client Manager. Si vous retirez la carte après l'installation de Client Manager, la configuration matérielle de Client Manager n'est plus valide.

### **Ne pas installer la console d'administration sur un portable**

La console d'administration de Client Manager ne doit pas être installée sur un ordinateur portable (ou sur tout autre ordinateur utilisant un mode veille pour l'alimentation). Si la console est installée sur un portable, après une période de veille le processus de mise hors tension risque de prendre beaucoup de temps. Ceci est causé par le fait que le portable doit restaurer toutes les connexions avec les ordinateurs clients de Client Manager chaque fois qu'il revient au mode actif. Ce processus peut prendre plusieurs minutes.

**Solution**—Si vous devez gérer les clients de Client Manager à partir d'un portable, utilisez Internet Explorer sur le portable pour accéder à une console d'administration de Client Manager installée sur un ordinateur de bureau. Pour de plus amples informations sur cette technique, consultez la rubrique « Connexion à un ordinateur à partir d'un navigateur quelconque » de l'aide en ligne.

# **Erreur : « Le fichier 'SMBUS.VXD' ou (inconnu) est introuvable. »**

Sur les ordinateurs exécutant Windows 98 Deuxième Édition ou Windows Me qui prennent en charge SMBUS, le message d'erreur « Le fichier 'SMBUS.VXD' ou (inconnu) est introuvable » apparaît lors de la réinstallation de Client Manager.

Étapes à suivre :

- 1. Installez Client Manager sur un ordinateur SMBUS et redémarrez.
- 2. Désinstallez Client Manager et redémarrez.
- 3. Installez de nouveau Client Manager et redémarrez.
- 4. Pendant le démarrage, l'erreur SMBUS.VXD apparaît.

**Solution**—Précisez le chemin du pilote SMBUS.VXD, par exemple \WINDOWS\SYSTEM (pour Windows 98 Deuxième Édition).

# **Intel® InBusiness(tm) Remote Services Center supprime des fichiers DLL de Client Manager critiques une fois désinstallé**

Si vous installez Intel InBusiness Remote Services Center puis l'administrateur de Client Manager sur le même ordinateur, ils sont tous deux exécutés et cohabitent très bien. Mais si vous désinstallez Remote Services Center et redémarrez, Client Manager ne démarre pas correctement et affiche des messages d'erreur tels que « DLL introuvable ». Il recherche NTS.DLL. Si vous restaurez manuellement ce fichier et exécutez Client Manager, il affiche un message indiquant que le fichier PDS.DLL est manquant.

# **Problèmes de détection et de réseau**

# **Les ordinateurs japonais qui exécutent Client Manager sous Windows 98 SE ne peuvent pas s'arrêter si les ressources système sont insuffisantes**

Les ordinateurs japonais qui exécutent Client Manager sous Windows 98 SE ne peuvent parfois pas s'arrêter si les ressources système sont égales ou inférieures à 20 pourcent.

### **Le nom des ordinateurs Client Manager ne doit contenir aucun espace**

S'il y a un espace dans le nom de l'ordinateur, le navigateur ne peut pas se connecter au serveur HTTP. D'autres opérations, dont l'exportation de l'inventaire, le réamorçage à distance ou la mise hors/sous tension à distance, ne sont pas non plus possibles si le nom de l'ordinateur comprend un espace.

Solution : remplacez l'espace dans le nom de l'ordinateur par un trait d'union (-).

### **L'administrateur ne peut pas se connecter temporairement au client si l'adresse IP de ce dernier est modifiée**

Si un ordinateur client utilisant une adresse IP déterminée se connecte ultérieurement au réseau en utilisant une adresse IP différente (via une connexion RAS par exemple), l'administrateur ne peut pas se connecter à l'ordinateur client tant que le serveur DNS n'a pas résolu le nom de l'ordinateur avec la nouvelle adresse IP.

**Solution**—Sur l'ordinateur client, indiquez l'adresse IP de l'ordinateur administrateur que vous avez choisi pour la gestion du client (à partir du menu Démarrer de Windows, cliquez sur l'onglet **Programmes** | **Intel LANDesk Management** | **Client Manager** | **Options** | **Administrateur distant**). Ou bien, si vous connaissez la nouvelle adresse IP de l'ordinateur client, allez à la page Sélectionner un ordinateur à partir de l'ordinateur administrateur, supprimez l'ancienne référence à l'ordinateur client et ajoutez la nouvelle adresse IP à l'aide du bouton Ajouter des ordinateurs de la barre d'outils.

# **Les noms d'ordinateur japonais codés sur deux octets ne sont pas pris en charge**

Si le nom de l'ordinateur comprend des caractères japonais codés sur deux octets, le champ Ordinateur du moniteur des avis affiche des tirets (-). Par ailleurs, si vous essayez de sélectionner un ordinateur dont le nom comprend des caractères codés sur deux octets dans la page Sélectionner un ordinateur, la liaison interactive permettant de se connecter à cet ordinateur n'est pas disponible et vous ne pouvez pas y accéder. Selon la spécification RFC-1034, les noms de domaine des ordinateurs ne peuvent comprendre que les caractères ASCII 7 bits. Les caractères codés sur deux octets ne sont pas pris en charge.

# **La carte pour données TV de Microsoft empêche la détection d'ordinateurs client à partir de la console d'administration**

Si la carte pour données TV de Microsoft est installée sur un ordinateur exécutant Windows 98 Deuxième Édition, la console d'administration de Client Manager ne peut pas détecter des ordinateurs client, la raison étant que cette carte de données est considérée par le système d'exploitation comme la première carte réseau installée. Or, Client Manager tente d'utiliser la première carte réseau trouvée lorsqu'il effectue une recherche.

**Solution**—Désinstallez la carte pour données TV. Pour ce faire, dans le menu Démarrer de Windows, cliquez sur **Paramètres | Panneau de configuration**. Double-cliquez sur l'icône **Réseau**. Dans l'onglet **Configuration**, cliquez sur **Carte pour données TV**, puis sur **Supprimer**.

# **Les administrateurs utilisant un ordinateur en langue japonaise ne voient qu'en anglais les informations issues de clients non-japonais**

Installez le module de prise en charge linguistique du système d'exploitation en japonais sur les ordinateurs client Windows NT 4.0 à partir du CD-ROM du système d'exploitation. Après cela, les informations de ces clients apparaîtront en japonais sur les ordinateurs administrateur Client Manager en japonais. **Remarque**—Cette solution ne résout le problème que pour les clients Windows NT 4.0 et non pas pour les clients Windows 98 Deuxième Édition.

# **L'administrateur distant ne peut pas mettre complètement hors tension certains ordinateurs Windows 2000**

Lorsqu'un administrateur distant envoie une instruction de mise hors tension aux ordinateurs, certains de ceux exécutant Windows 2000 peuvent ne s'éteindre que jusqu'au point où l'écran « Vous pouvez maintenant éteindre votre ordinateur » s'affiche, alors qu'en réalité l'ordinateur n'est pas hors tension.

### **Solution**—Dans le registre de Windows, naviguez jusqu'à la clé HKEY\_LOCAL\_MACHINE/SOFTWARE/Microsoft/Windows NT/Winlogon. Définissez la valeur powerdownaftershutdown sur 1.

### **Gestion des clients en passant par un routeur**

Si vous devez passer par un routeur pour gérer les clients de Client Manager, vous devez le configurer de façon à ce qu'il puisse transmettre des paquets de diffusion (ou Magic Packet) sur les réseaux où se trouvent les clients de Client Manager.

# **Problèmes d'inventaire**

# **Le contrôleur Adaptec PCI Ultra2 SCSI indique qu'il est connecté à l'adresse IRQ 52**

Le contrôleur Adaptec PCI Ultra2 SCSI indique qu'il est connecté à l'adresse IRQ 52 alors que les ordinateurs ne disposent que de 16 adresses IRQ, numérotées de 0 à 15. Windows NT affiche également l'adresse IRQ 52 dans le Panneau de configuration. L'instrumentation semble indiquer la valeur du BIOS du contrôleur. Ce problème est en cours de résolution par Adaptec.

# **Informations vidéo partielles sur un système à plusieurs moniteurs Windows 98 Deuxième Édition ou Windows 2000**

Windows 98 Deuxième Édition et Windows 2000 prennent en charge plusieurs moniteurs. Sur ces ordinateurs, les informations affichées dans la page de l'inventaire vidéo de Client Manager ne concernent pas la carte vidéo principale. En principe, cette page devrait afficher les informations correspondant à toutes les cartes vidéo installées.

### **L' instrumentation n'a pas détecté de carte réseau**

Sur certains ordinateurs, les informations sur la carte réseau ne sont pas détectées par l'instrumentation de Client Manager. Le champ correspondant au nom de la carte réseau dans la page d'inventaire du réseau est vide.

# **L'actualisation de la page de gestion de l'inventaire entraîne l'affichage d'un message équivoque**

Lorsque vous modifiez des données sur la page de gestion de l'inventaire et que vous cliquez successivement sur Appliquer, puis, avec le bouton droit, dans le cadre de droite et enfin sur Actualiser, une boîte de dialogue affiche le message suivant : « Réafficher les données de formulaire ? ». En effet, les données que vous venez de modifier ont été mises à jour (affichées) lorsque vous avez cliqué sur Appliquer. Le fait de cliquer ensuite dans le cadre de droite puis sur Actualiser revient à afficher de nouveau les mêmes données sur cette fiche.

### **La vidéo n'indique pas la résolution prise en charge par le pilote vga.sys par défaut**

Lorsque Client Manager est exécuté sous Windows NT à l'aide du pilote vidéo vga.sys par défaut, la page de l'inventaire vidéo n'affiche pas les résolutions vidéo prises en charge. Le pilote prend en charge au moins deux types de résolution : 800 x 600 et 640 x 480 pixels avec 16 couleurs.

# **Les ordinateurs équipés de deux souris (PS/2 et USB) ne fournissent des informations que sur l'une d'elles, à savoir USB**

Sur les ordinateurs auxquels sont connectées deux souris (PS/2 et USB), Client Manager n'affiche que les informations sur la souris USB dans la page d'inventaire Clavier/Souris.

# **La page d'inventaire du système d'exploitation n'affiche pas d'informations sur les pilotes de périphériques**

Lorsque Client Manager est exécuté sous Windows 98 Deuxième Édition, la page d'inventaire du système d'exploitation ne fournit pas le numéro de version ni les dates pour les pilotes de périphériques en mode réel. Sous Windows NT, ces champs affichent des informations sur le numéro de version et la date des pilotes de périphérique Windows NT.

# **Les informations fournies pour les jeux de bandes et de volumes des disques peuvent induire l'utilisateur en erreur**

Si un jeu de bandes ou de volumes est configuré sur plusieurs disques durs de l'ordinateur, la page d'inventaire des lecteurs fournit des données qui risquent d'être confuses. Par exemple, si on crée un jeu de bandes pour le lecteur D sur les disques physiques 0, 1 et 2, Client Manager répertorie l'ensemble du lecteur D comme un segment du disque 0 parce que le disque 0 est le premier disque du jeu de bandes. Client Manager n'indique pas que le lecteur D est divisé, c'est pourquoi le disque 0 semble beaucoup plus volumineux qu'il ne l'est en réalité.

### **Si le processeur est remplacé, Client Manager n'est pas capable de reconnaître automatiquement la tension principale du nouveau processeur**

Lors du premier démarrage, Client Manager détecte automatiquement la tension principale de l'unité centrale (à condition que l'option de détection automatique soit activée). Le registre de Windows est alors mis à jour pour inclure ces informations, et la fonction de détection automatique du processeur se désactive. Si par la suite vous remplacez le processeur par un modèle de tension différente, Client Manager affiche un message d'alerte signalant que la tension du nouveau processeur ne correspond pas à la valeur consignée dans le registre de Windows.

**Solution**—Dans le CD-ROM de Client Manager, naviguez jusqu'au répertoire ASICCFG et cliquez deux fois sur le fichier .REG. (Le nom du fichier .REG varie en fonction du fabricant de l'ordinateur.) Ceci oblige Client Manager à détecter automatiquement la tension principale du nouveau processeur.

### **Données manquantes dans la page Ports E/S**

Si les paramètres du BIOS de l'ordinateur pour les ports série/parallèles sont définis sur la valeur Automatique, la page d'inventaire des ports E/S n'affiche pas les données relatives aux ports sur les systèmes Windows NT. En effet, Windows NT ne charge pas les pilotes (ni ne définit le registre) si les ports ont la valeur Automatique.

**Solution**—Configurez le port avec la valeur ENABLED (Activé) dans le BIOS, puis redémarrez.

# **Il existe des incohérences entre les ressources système de Client Manager et les utilitaires Windows**

La façon dont certains utilitaires Windows (tels que le Gestionnaire de périphérique et WINMSD.EXE) reporte les IRQ, les adresses de mémoire et les ports E/S diffère de la façon dont Client Manager reporte ces mêmes informations sur la page d'inventaire des ressources système. Les différences proviennent de la méthode utilisée par ces programmes pour lire les informations sur les ressources système de l'ordinateur.

# **Les informations relatives au système d'exploitation ne s'affichent que si vous êtes connecté avec des droits d'administrateur**

Si vous n'êtes pas connecté à un système d'exploitation Windows NT avec des droits d'administrateur, les informations d'inventaire Variables système et Tâches en mode réel ne s'afficheront pas dans la page Système d'exploitation (ou dans les fichiers d'exportation si vous exportez les informations). Ce problème est corrigé sous Windows 2000 et Windows XP.

### **Le connecteur de la souris est incorrectement décrit comme étant « PS/2 »**

Windows NT 4.0 ne prenant pas en charge USB (Universal Serial Bus), l'inventaire de Client Manager peut respectivement décrire le type de connecteur des souris USB et le type de port des claviers USB en tant que « PS/2 » et « Inconnu ».

Sous Windows NT 4.0, les ordinateurs ne peuvent utiliser des souris et des claviers USB que parce que le BIOS est capable de convertir les signaux USB en signaux PS/2. Windows NT 4.0 prend en charge PS/2.

### **Les informations sur les lecteurs diffèrent de celles indiquées par Windows 98 Deuxième Édition**

Windows 98 Deuxième Édition reporte des valeurs d'inventaire de lecteurs de manière différente. Les valeurs reportées pour « Définir les seuils d'espace disque » et « Capacité totale » peuvent varier (d'environ 1 %) sur les ordinateurs Windows 98 Deuxième Édition. Aussi, la valeur « Capacité totale » reportée par Client Manager peut varier (d'environ 1 %) de la valeur reportée par le système d'exploitation, particulièrement sur des disques durs supérieurs à 8,4 Go. Cela vient du fait que Windows et Client Manager utilisent des méthodes différentes pour calculer la capacité des disques durs.

# **Les informations sur les ressources système diffèrent de celles indiquées par Windows**

Dans la page d'inventaire des ressources système de Client Manager, les valeurs concernant les paramètres IRQ, l'E/S, la mémoire et DMA ne concordent parfois pas avec les valeurs calculées par le système d'exploitation.

### **Les informations du BIOS ne s'affichent pas**

Les informations du BIOS ne s'affichent pas dans la page d'inventaire du BIOS si les journaux d'activités du BIOS sont stockés dans la mémoire banale rémanente des ordinateurs Windows NT et Windows 2000/XP.

# **Problèmes liés à l'état de l'ordinateur**

# **Clé de registre requise pour les fonctions de détection et d'alerte du châssis sur les cartes mère à base de chipset d'Intel**

Pour toutes les cartes mère actuelles et futures à base de chipset d'Intel, une clé de registre manquante empêche les fonctions de détection et d'alerte du châssis de fonctionner correctement.

**Solution**—Vous devez ajouter une clé au registre afin d'activer les fonctions de détection et d'alerte du châssis avec ces cartes mère.

1. Dans l'Éditeur du registre, naviquez jusqu'à :

HKLM\software\intel\cimgr\instrumentation\intel.iosmal.2.1\Chassis\Health Contributor|Intrusion Detection|001\state

- 2. Ajoutez une nouvelle valeur DWORD, nommez-la **OKState**, et définissez sa valeur à **1**.
- 3. Redémarrez l'ordinateur.

## **Les erreurs de lecteur SMART ne sont pas détectées lorsque le CD-ROM est le lecteur maître et le disque dur est le lecteur esclave**

Lorsqu'un CD-ROM est configuré comme lecteur maître et qu'un disque dur est configuré comme lecteur esclave, l'instrumentation Client Manager ne détecte pas les erreurs de lecteur SMART provenant du disque dur esclave. La configuration suivante est à l'origine de ce type de problème :

Disque dur principal sur un contrôleur IDE primaire

CD-ROM sur un contrôleur IDE secondaire (maître)

Deuxième disque dur (générant des erreurs SMART) sur un contrôleur IDE secondaire (esclave)

# **Les erreurs de lecteur SMART ne sont pas très explicites**

Lorsque Client Manager signale une erreur de lecteur SMART, il fait référence au lecteur en indiquant « IDE 0 », « IDE 1 », etc. Vous trouverez ci-après une description de ces lecteurs physiques :

- **IDE 0**—Lecteur maître sur le contrôleur principal
- **IDE 1**—Lecteur esclave sur le contrôleur principal
- **IDE 2**—Lecteur maître sur le contrôleur secondaire
- **IDE 3**—Lecteur esclave sur le contrôleur secondaire

# **Problèmes liés aux alertes**

# **Support Alert on LAN**

L'**agent Alert on LAN** n'est pas pris en charge sur les clients Client Manager sous Windows Me. Le **proxy Alert on LAN** n'est pas pris en charge par les administrateurs de Client Manager sous Windows 98 Deuxième Édition ou Windows Me.

# **Clé de registre requise pour les fonctions de détection et d'alerte du châssis sur les cartes mère à base de chipset d'Intel**

Pour toutes les cartes mère actuelles et futures à base de chipset d'Intel, une clé de registre manquante empêche les fonctions de détection et d'alerte du châssis de fonctionner correctement.

**Solution**—Vous devez ajouter une clé au registre afin d'activer les fonctions de détection et d'alerte du châssis avec ces cartes mère.

1. Dans l'Éditeur du registre, naviquez jusqu'à :

HKLM\software\intel\cimgr\instrumentation\intel.iosmal.2.1\Chassis\Health Contributor|Intrusion Detection|001\state

- 2. Ajoutez une nouvelle valeur DWORD, nommez-la **OKState**, et définissez sa valeur à **1**.
- 3. Redémarrez l'ordinateur.

# **La file d'attente de stockage et de transmission d'un ordinateur client ne peut pas être désactivée**

Si un ordinateur client, hors réseau pendant plusieurs jours ou semaines, déclenche des dizaines, voire des centaines d'alertes pendant cette période, il transmet toutes ces alertes au(x) ordinateur(s) administrateur auprès duquel/desquels il est enregistré, et ce dès qu'il est reconnecté au réseau. Cela augmente considérablement le trafic réseau et remplit rapidement le moniteur des avis de l'ordinateur administrateur. La file d'attente de stockage et de transmission ne peut être désactivée pour éviter la transmission de ces alertes. Cependant, il est peu probable qu'une telle situation se produise car les ordinateurs administrateur sont supprimés de la liste de l'ordinateur client après environ 60 jours.

# **La suppression d'un ordinateur client peut ne pas interrompre la transmission des alertes à l'ordinateur administrateur**

Si un ordinateur client est déconnecté du réseau et que l'administrateur supprime cet ordinateur de sa liste des ordinateurs sélectionnés, l'ordinateur client continue de lui transmettre des alertes dès sa reconnexion au réseau (et sans qu'un redémarrage soit nécessaire).

**Solution**—En principe, vous devriez retirer l'ordinateur de la liste avant de le déconnecter du réseau. Si l'ordinateur client a déjà été déconnecté du réseau puis supprimé, redémarrez-le après l'avoir reconnecté au réseau. Vous pouvez également procéder à une nouvelle détection à partir de l'ordinateur administrateur puis supprimer de nouveau l'ordinateur client.

# **Dans certains cas très rares, il se peut que l'icône correspondante de la barre d'état affiche un état incorrect**

L'icône d'état affichée par Client Manager dans la barre d'état peut être erronée et ne pas correspondre à l'état signalé à d'autres endroits. Cela se produit en général lorsque des opérations exceptionnelles sont effectuées pour créer puis résoudre un problème d'état de Client Manager.

# **La suppression du contenu du journal global suivie d'une réactualisation efface de nouveau le journal**

Lorsque le contenu du journal global dans la console d'administration est effacé, qu'une nouvelle alerte est enregistrée et que vous cliquez avec le bouton droit dans le panneau de droite, puis sur Actualiser, le journal n'affiche pas la nouvelle alerte. En revanche, Client Manager supprime toutes les nouvelles alertes enregistrées par le journal global.

**Solution**—Au lieu de cliquer avec le bouton droit dans le panneau de droite puis sur Actualiser, sélectionnez de nouveau le lien Journal global dans le panneau de gauche. (Si vous cliquez avec le bouton droit dans le panneau de droite puis sur Actualiser et Journal global, le nouvel événement ne s'affichera pas.)

### **Les erreurs POST ne sont pas signalées si la date est retardée**

Si, après analyse du BIOS, vous retardez la date du système, les erreurs POST ne sont signalées dans Client Manager que si la date d'analyse est atteinte ou si les valeurs du registre sont remises à zéro.

**Solution**—Dans le registre de Windows, naviguez jusqu'à la clé HKEY\_LOCAL\_MACHINE\Software \Intel \cimgr \Instrumentation \Intel.IOSystem.2.1 \POSTError \Health Contributor. Réglez les touches ScanTimeHiDWORD et ScanTimeLoDWORD sur 0.

# **Les cartes mères JN440BX peuvent déclencher une alerte pour violation du capot lorsque l'ordinateur est hors tension**

Les ordinateurs équipés d'une carte mère Intel® JN440BX peuvent envoyer une alerte pour violation du capot au serveur proxy d'Alert on LAN lorsqu'ils sont hors tension. Cela peut se produire même lorsque le capot de l'ordinateur n'est pas ouvert.

# **Les messages d'alerte stockés par le client avant de les faire suivre restent en attente jusqu'à ce que l'administrateur clique sur Actualiser sur la page Sélectionner un ordinateur**

Si un ordinateur client émet un message d'alerte pendant qu'il (ou l'ordinateur administrateur) est déconnecté du réseau, le message reste en attente et n'est transmis à l'administrateur qu'au moment où les deux ordinateurs sont reconnectés au réseau. L'ordinateur administrateur doit afficher la page Sélectionner un ordinateur afin d'être en mesure de recevoir le message d'alerte mis en attente.

# **Client Manager ne reconnaît pas la présence de deux réseaux sur les ordinateurs équipés de deux cartes réseau**

Lorsque Client Manager est installé sur un ordinateur exécutant Windows 98 Deuxième Édition ou Windows Me et de deux cartes réseau, l'emploi de 255.255.255.255 comme adresse de détection devrait permettre de détecter les postes Client Manager sur les deux réseaux. Or, cette opération détecte un seul réseau.

# **Une alerte sur le serveur proxy Alert on LAN peut être modifiée mais non supprimée**

Vous pouvez changer l'adresse IP de l'alerte sur le serveur proxy Alert on LAN en une autre adresse IP, mais vous ne pouvez pas la supprimer.

**Solution**—Désactivez Alert on LAN sur le client.

### **Le serveur proxy Alert on LAN reçoit une alerte « signal de présence expiré » lorsque la surveillance est désactivée sur le client**

Lorsque l'alerte « signal de présence expiré » d'Alert on LAN est désactivée sur l'ordinateur client, le serveur proxy reçoit un avis indiquant que l'ordinateur client d'Alert on LAN n'est plus disponible. Cela est incorrect : l'ordinateur est toujours disponible.

# **Problèmes de comptes Client Manager**

# **La modification du nom d'utilisateur et du mot de passe à partir d'une console distante transmet les données sous forme de texte non crypté**

Lorsque vous vous connectez à un ordinateur distant doté de Client Manager à partir d'un navigateur du réseau et modifiez les comptes utilisateur Client Manager, les noms d'utilisateur et mots de passe créés ou modifiés sont transmis sur le réseau sous forme de texte non crypté. Bien que ces informations demeurent invisibles pour l'utilisateur moyen, le texte non crypté rend possible l'identification d'informations sur le compte Client Manager à l'aide d'un renifleur de paquets sur le réseau.

**Solution**—Si vous êtes préoccupé par la sécurité de vos comptes Client Manager, créez et modifiez les comptes utilisateur uniquement depuis l'ordinateur qui les gère.

# **L'exécution d'une action sur un ordinateur client à partir d'un ordinateur administrateur nécessite un compte sur l'ordinateur client**

Afin d'exécuter la plupart des actions d'une console d'administration sur un ordinateur client (par exemple le mise sous/hors tension d'un ordinateur à distance, la mise à jour du BIOS à distance, etc.), vous devez être connecté à la console d'administration avec les mêmes nom d'utilisateur et mots de passe que ceux d'un compte utilisateur sur l'ordinateur client.

# **Problèmes d'interface utilisateur**

# **L'icône de la barre des tâches de Client Manager disparaît lorsque la mémoire de l'ordinateur atteint un niveau critique**

Lorsqu'un ordinateur connaît une telle situation, plusieurs de ses applications 16 bits risquent d'être bloquées. En outre, l'icône de la barre des tâches Client Manager, de même que d'autres icônes, est déchargée de la barre des tâches du système d'exploitation. Lorsque le problème de mémoire est résolu, cette icône n'est pas automatiquement rechargée. Ce défaut n'est pas dû à Client Manager ; en effet, le logiciel se comporte comme si le système d'exploitation déclenchait la fermeture des applications, en raison d'une mémoire insuffisante.

**Solution**—Redémarrez l'ordinateur pour rétablir l'icône de la barre des tâches de Client Manager.

# **L'activation de la touche F1, dans Client Manager, entraîne l'affichage de l'aide d'Internet Explorer**

L'activation de la touche F1, dans n'importe quelle fenêtre du programme Client Manager, entraîne l'affichage de l'aide d'Internet Explorer. Conçue dans ce but, cette option peut néanmoins prêter à confusion pour les utilisateurs cherchant à activer l'aide de Client Manager.

### **Client Manager affiche de façon aléatoire un texte d'erreur dans un cadre**

Client Manager affiche de façon aléatoire le texte INVALID CGI REQUEST dans un cadre.

**Solution**—Actualisez le navigateur ou fermez puis redémarrez Client Manager.

### **La page d'Alert on LAN accepte l'entrée de caractères non valides**

La page d'Alert on LAN accepte des caractères non valides, à savoir des lettres au lieu de chiffres, sans afficher de message d'erreur.

### **La sélection de « Ouvrir dans une nouvelle fenêtre » génère une erreur de script**

Si vous cliquez avec le bouton droit sur une option dans le volet gauche de la console client puis cliquez sur la commande Ouvrir dans une nouvelle fenêtre, Client Manager affiche une erreur de script de Internet Explorer : « Cet objet ne gère pas cette propriété ou cette méthode. »

**Solution**—Utilisez la commande Ouvrir plutôt que Ouvrir dans une nouvelle fenêtre.

### **Client Manager ne devrait pas s'exécuter comme un élément de Active Desktop**

Évitez d'utiliser l'interface de Client Manager comme un élément du bureau Windows Active Desktop. Si vous le faites, un clic sur la plupart des liens d'inventaire provoque une erreur de script.
# **Le format de date de la console administrateur ne correspond pas à celui du moniteur d'avis**

La console d'administration affiche les dates au format mm-jj-aaaa. Or, dans le cas des avis qui s'affichent sur le moniteur d'avis, le format de date utilisé dépend des paramètres régionaux spécifiés sur l'ordinateur source de l'avis. Ce format peut être jj-mm-aaaa.

# **Le journal risque de s'effacer si vous cliquez sur Actualiser dans les pages Journal ou Journal global**

Si les pages du Journal global ou du Journal de Client Manager ont été effacées, ces dernières seront à nouveau effacées si vous cliquez avec le bouton droit de la souris dans le panneau situé à gauche puis cliquez sur Actualiser. Pour actualiser le panneau situé à droite, cliquez sur le bouton Actualiser au lieu de sélectionner Actualiser sous de menu du bouton droit de la souris.

#### **Le format de la date du BIOS ne reflète pas le format des paramètres régionaux**

Dans la page d'inventaire du BIOS, la date du BIOS s'affiche toujours sous le format MM/JJ/AAAA, même lorsqu'un autre format de date est sélectionné sous Paramètres régionaux du système d'exploitation.

### **Conflit avec les écrans de veille OpenGL**

Votre ordinateur s'arrête lorsque vous tentez d'accéder à Client Manager durant l'exécution d'un écran de veille OpenG[L \\*.](#page-93-0)

# **Les polices de grande taille s'affichent mal dans la page Sélectionner un ordinateur**

Lorsque vous utilisez Windows avec la taille de police Grandes polices (Panneau de configuration | Affichage | onglet Paramètres | Taille de police), les titres des colonnes de la page Sélectionner un ordinateur ne s'affichent pas correctement et sont illisibles.